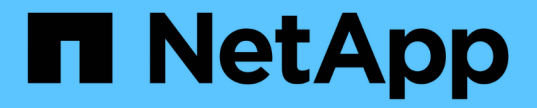

## ハードウェアを設置 E-Series Systems

NetApp July 16, 2024

This PDF was generated from https://docs.netapp.com/ja-jp/e-series/install-hw-ef600/index.html on July 16, 2024. Always check docs.netapp.com for the latest.

# 目次

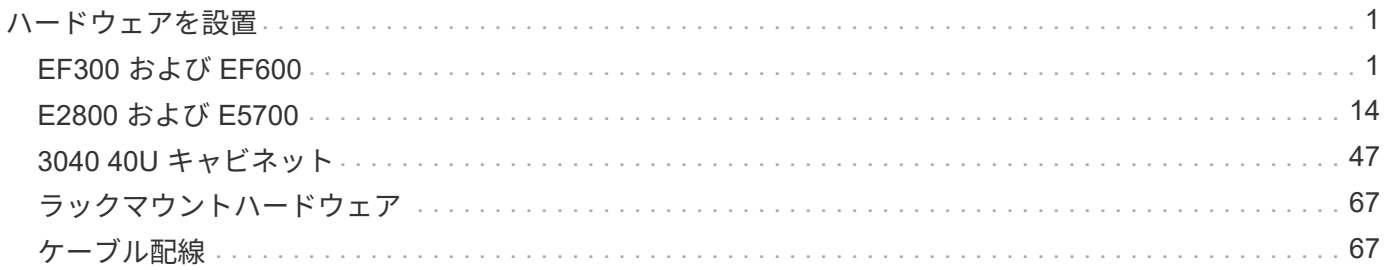

## <span id="page-2-0"></span>ハードウェアを設置

## <span id="page-2-1"></span>**EF300** および **EF600**

**EF300** および **EF600** ストレージシステムを設置してセットアップする

EF300 または EF600 ストレージシステムを設置してセットアップする方法について説 明します。

新しいストレージシステムを設置してセットアップする際に、次のいずれかの形式を選択します。

 $\cdot$  \* PDF \*

これはです ["PDF](https://library.netapp.com/ecm/ecm_download_file/ECMLP2851449) [ポスター](https://library.netapp.com/ecm/ecm_download_file/ECMLP2851449)["](https://library.netapp.com/ecm/ecm_download_file/ECMLP2851449) 詳細な手順と追加コンテンツへのライブリンクが記載されています。

• \* オンラインでの手順 \*

これらは、このサイトで説明されているオンラインセットアップ手順です。で開始します [設置を準備](#page-4-0) を ダウンロードしてご確認ください。

インストールプロセス

新しいストレージシステムを設置してセットアップする前に、設置プロセスを確認して ください。

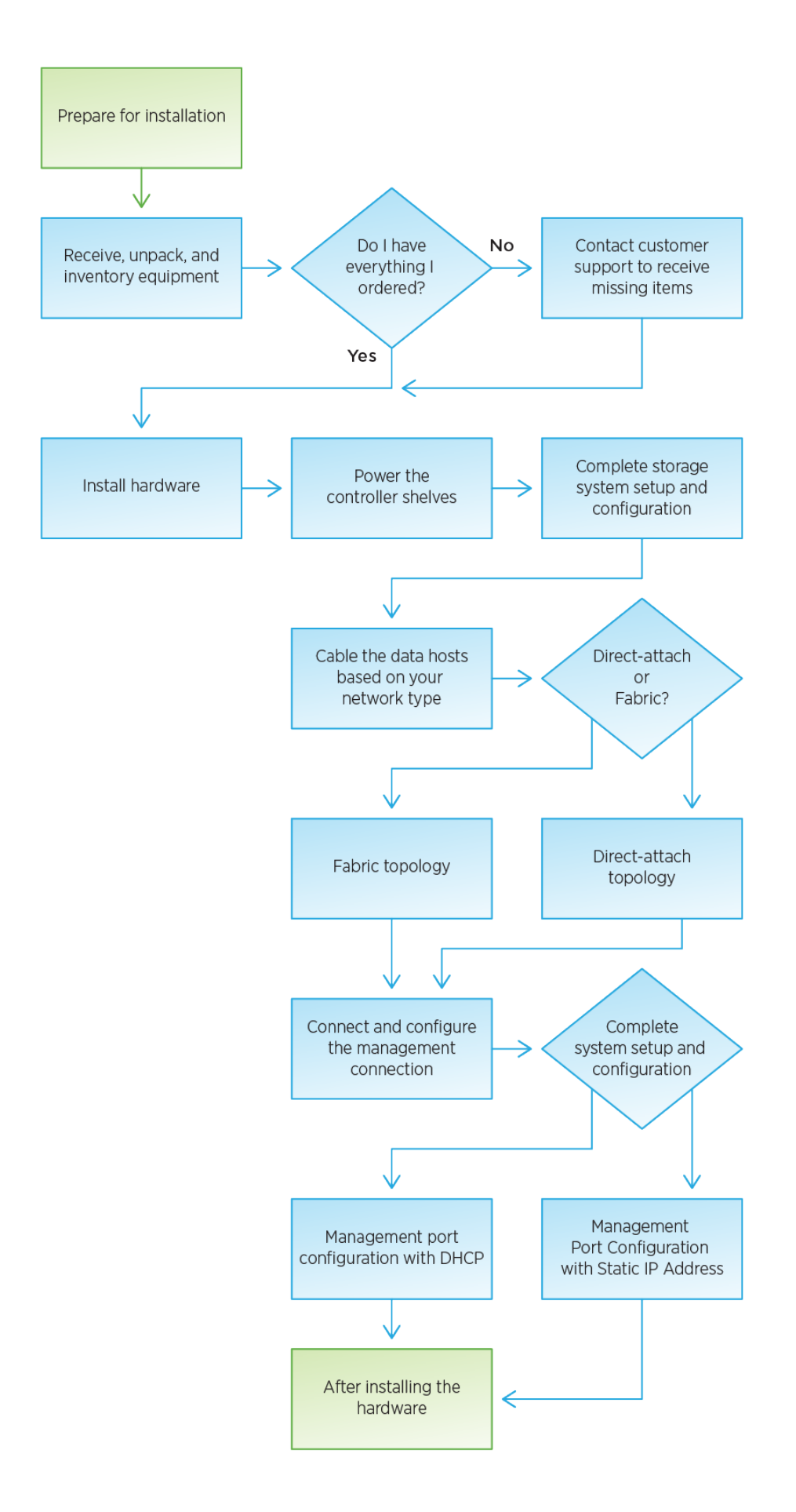

#### <span id="page-4-0"></span>設置を準備

EF300 シリーズまたは EF600 シリーズストレージシステムの設置準備の方法について 説明します。

作業を開始する前に SAS 拡張用に EF300 をケーブル接続する場合は、次の情報を確認します。

• ["SAS](https://docs.netapp.com/ja-jp/e-series/maintenance-ef600/sas-add-supertask-task.html) [拡張カードを追加します](https://docs.netapp.com/ja-jp/e-series/maintenance-ef600/sas-add-supertask-task.html)["](https://docs.netapp.com/ja-jp/e-series/maintenance-ef600/sas-add-supertask-task.html) SAS 拡張カードの取り付け

• ["](#page-68-2)[ケーブル接続の概要](#page-68-2)["](#page-68-2) SAS 拡張ケーブル接続の場合:

手順

1. アカウントを作成し、でハードウェアを登録します ["](http://mysupport.netapp.com/)[ネットアップサポート](http://mysupport.netapp.com/)["](http://mysupport.netapp.com/)。

2. 次のものが同梱されていることを確認してください。

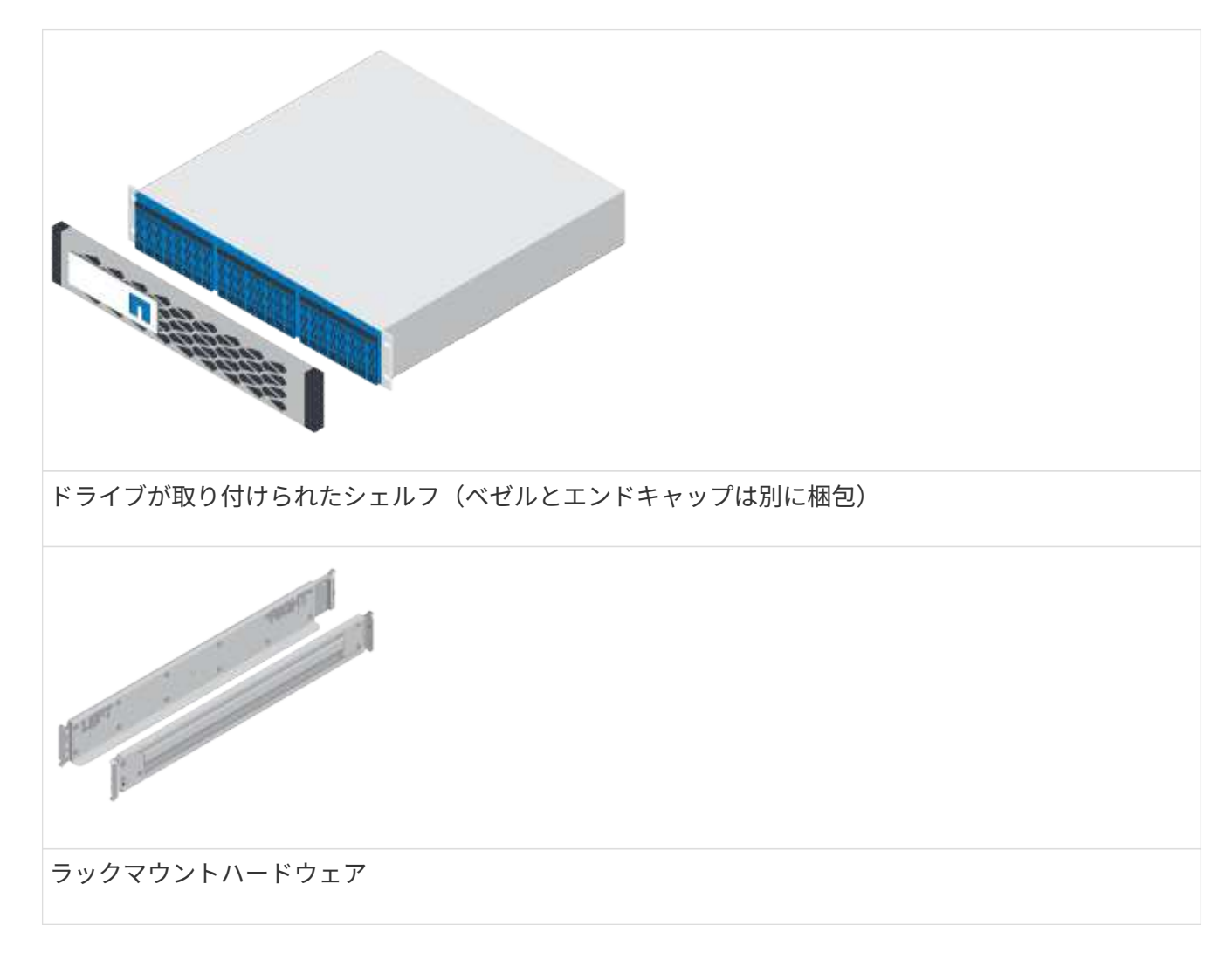

次の表に、同梱されているケーブルの種類を示します。表に記載されていないケーブルがある場合は、を 参照してください ["Hardware Universe"](https://hwu.netapp.com/) ケーブルの場所を確認し、用途を特定します。

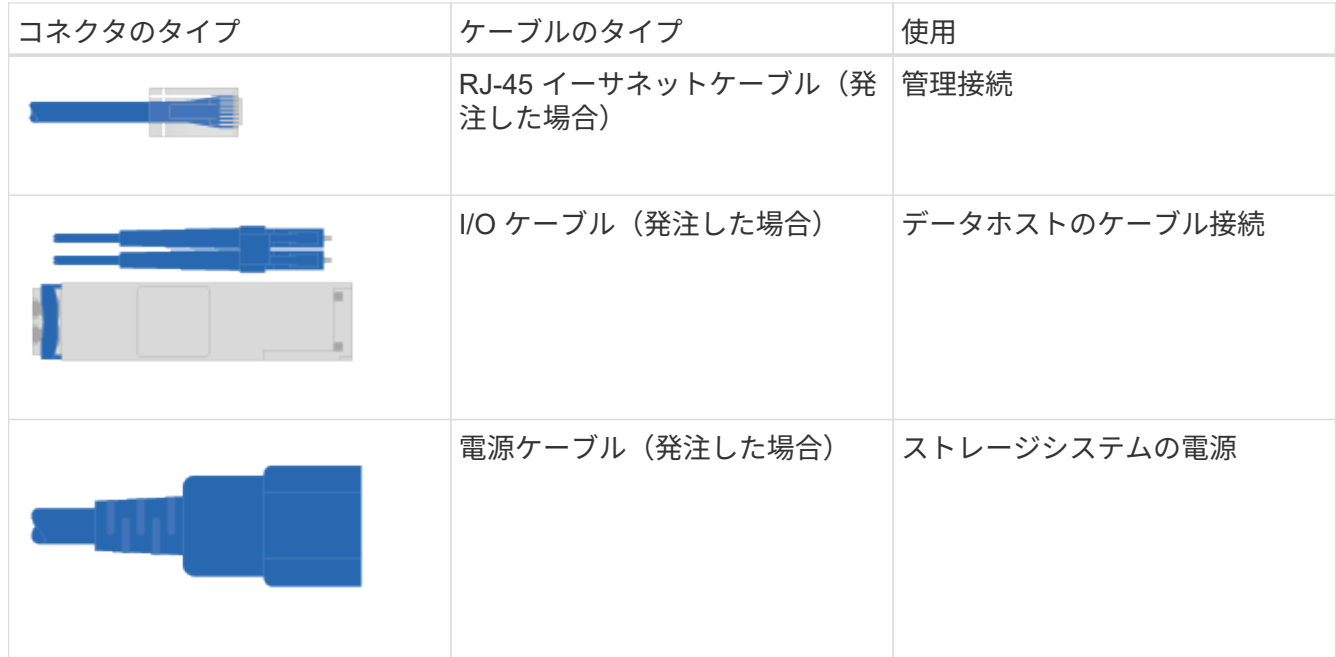

3. 次のものを用意します。

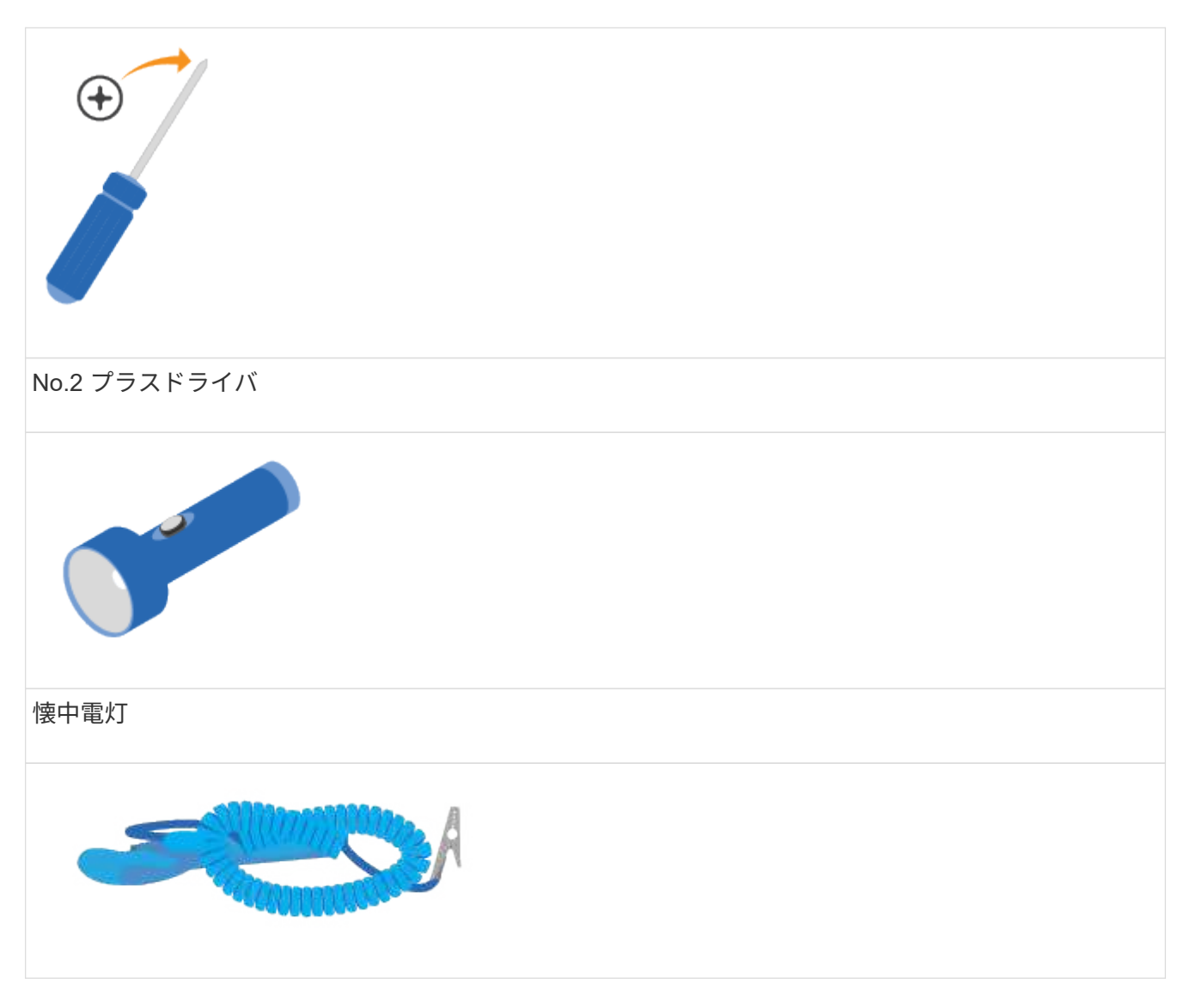

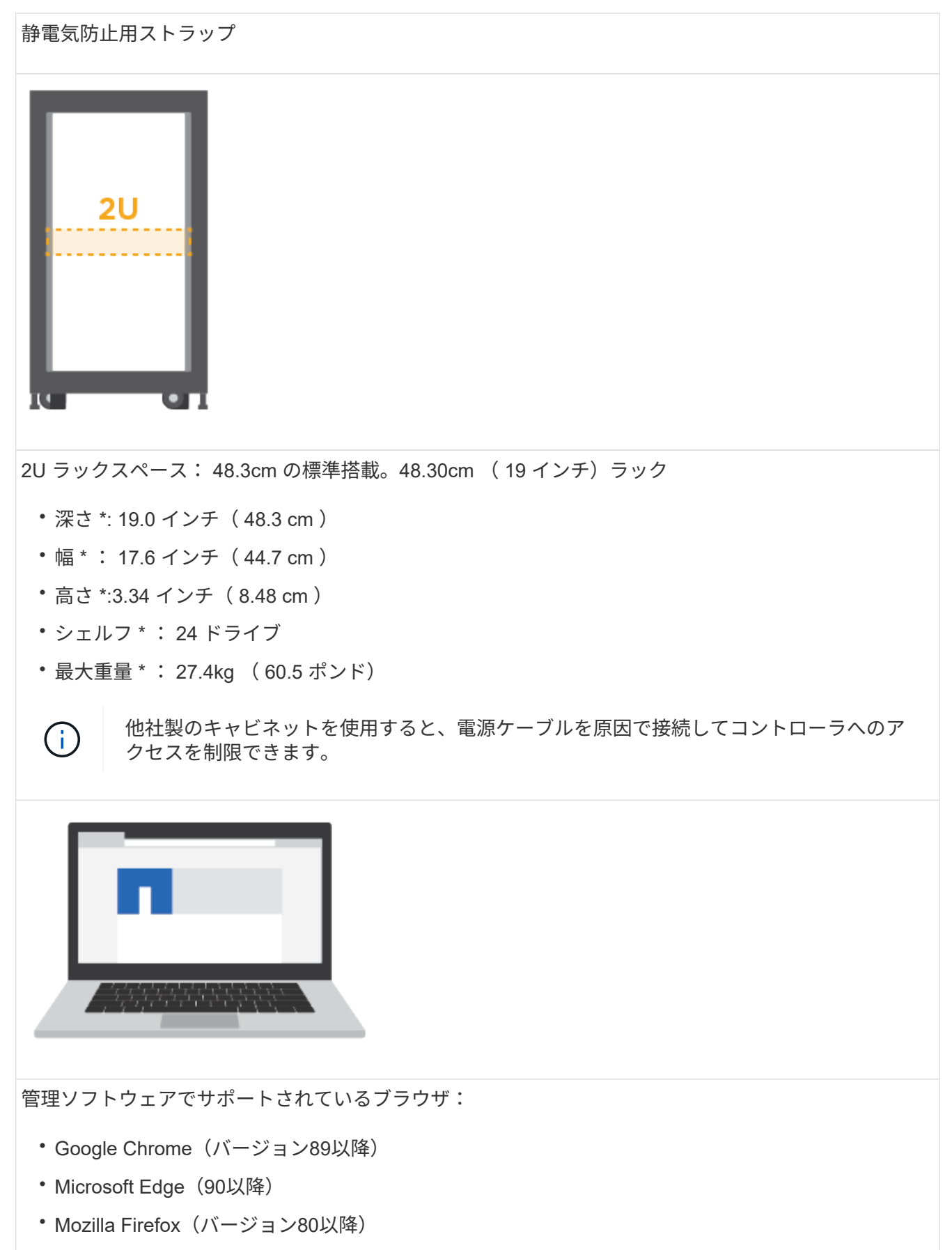

• Safari(バージョン14以降)

ハードウェアを設置

EF300 または EF600 ストレージシステムは、 2 ポストラックまたはネットアップシス テムキャビネットに設置できます。

作業を開始する前に 次の作業を行ってください。

- ハードウェアをに登録します ["](http://mysupport.netapp.com/)[ネットアップサポート](http://mysupport.netapp.com/)["](http://mysupport.netapp.com/)。
- 静電気防止処置を施した平らな作業場所を準備します。
- 静電気防止処置を施します。

手順

- 1. ハードウェアを開梱します。
	- a. 箱から中身を取り出し、納品書と照合して確認します。
	- b. 作業を進める前に、すべての手順を確認してください。
- 2. レールを取り付けます。

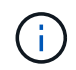

転倒を防ぐために、ハードウェアはラックまたはキャビネットの一番下から順に設置して ください。

ラックマウントハードウェアに手順書が付属している場合は、説明書を参照してレールの取り付け方法 を確認してください。その他のラックマウント手順については、を参照してください ["](#page-68-0)[ラックマウントハ](#page-68-0) [ードウェア](#page-68-0)["](#page-68-0)。

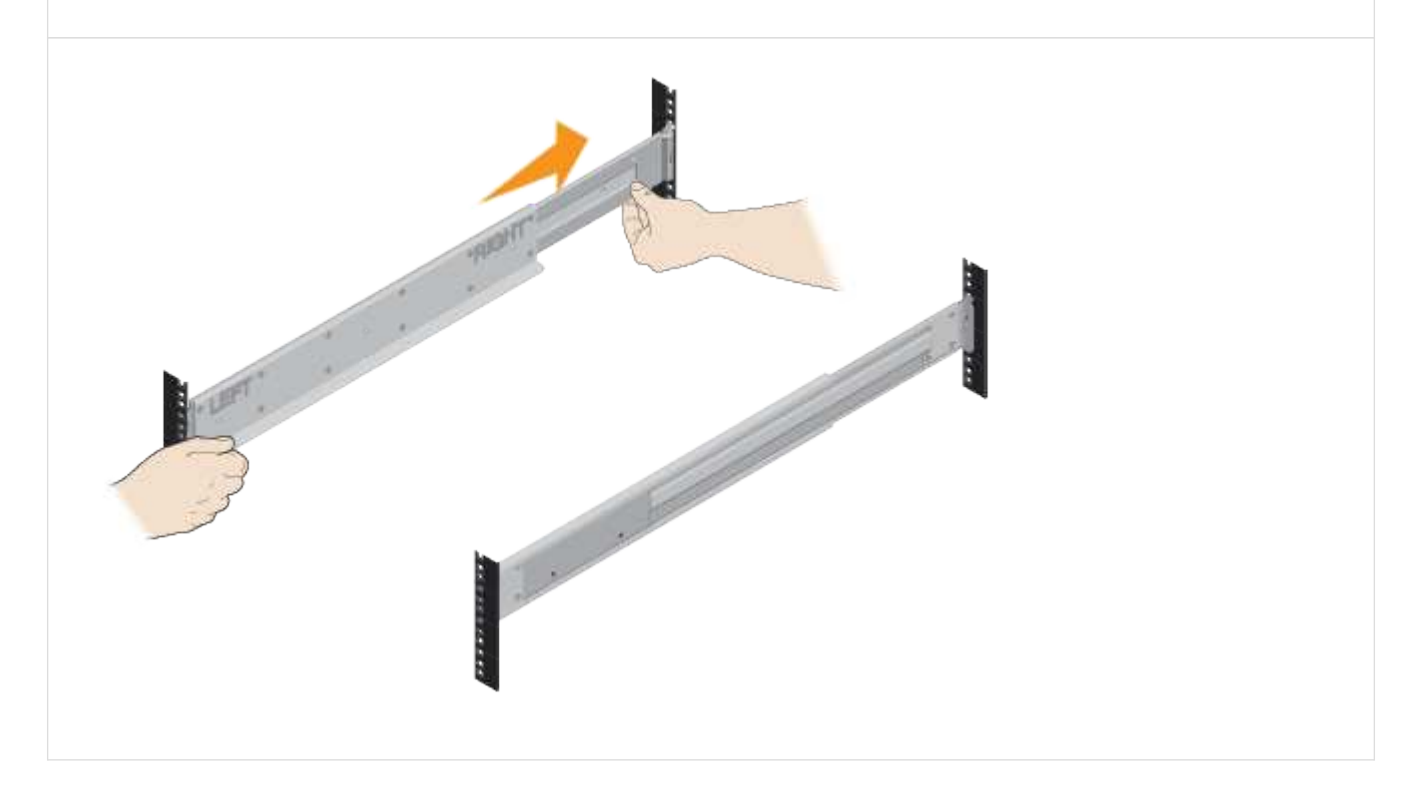

#### 3. シェルフを設置します。

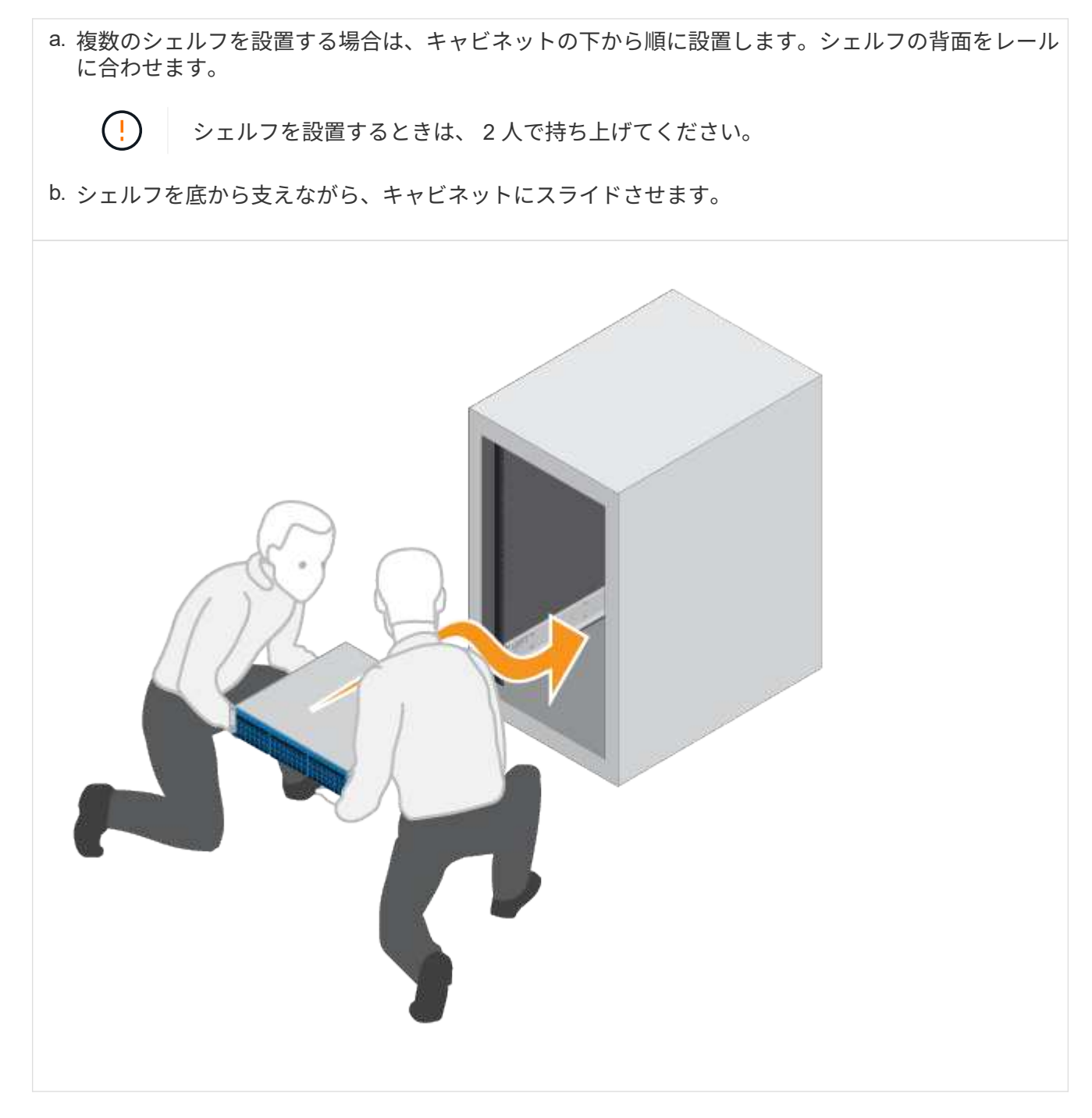

4. シェルフを固定します。

詳細については、を参照してください ["](#page-68-0)[ラックマウントハードウェア](#page-68-0)["](#page-68-0)。

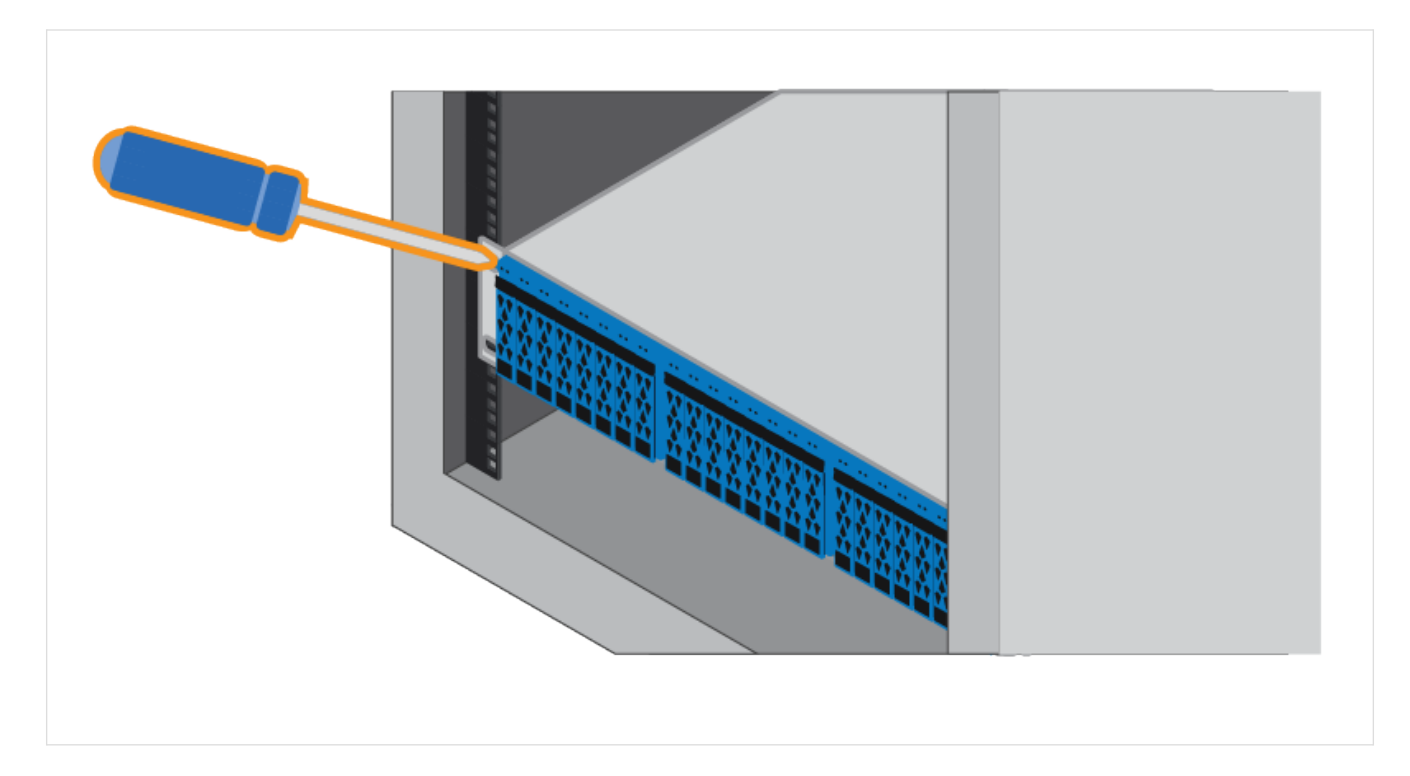

5. カバーを取り付けます。

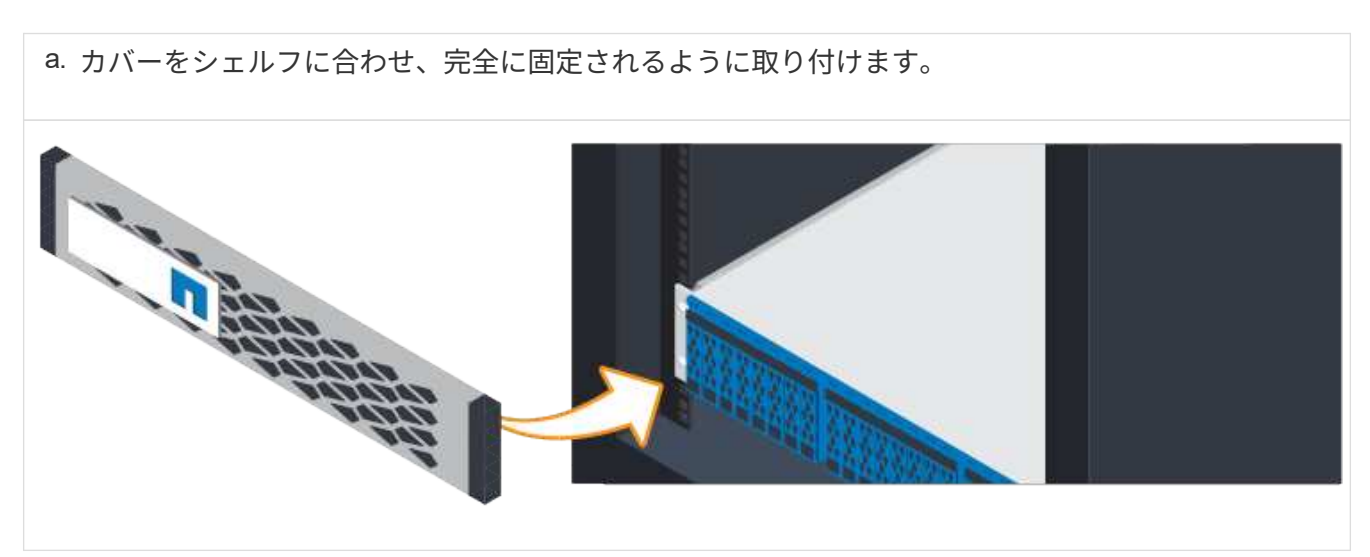

コントローラシェルフの電源をオンにします

電源ケーブルを接続してドライブシェルフの電源をオンにする方法について説明しま す。

作業を開始する前に

次のことを確認してください。

- ハードウェアを設置
- 静電気防止処置を施します。

手順

1. 各コントローラに 1 本ずつ電源ケーブルを接続します(下図の EF600 )。

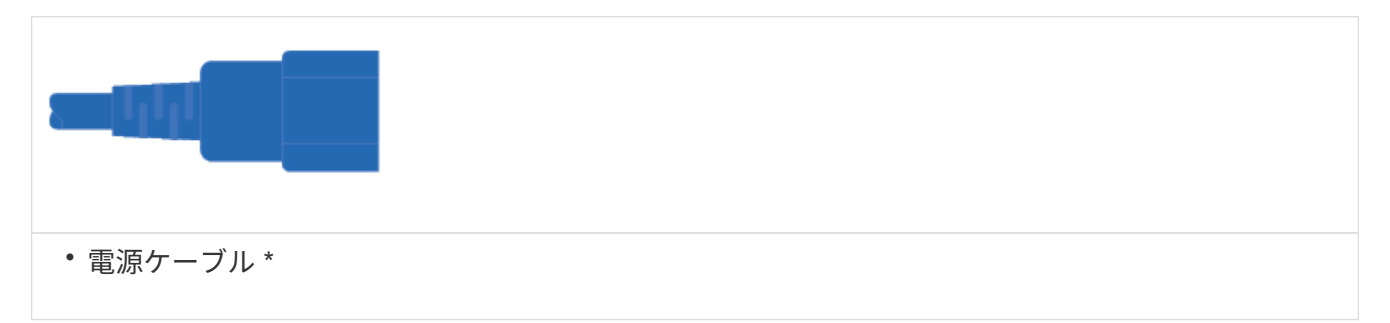

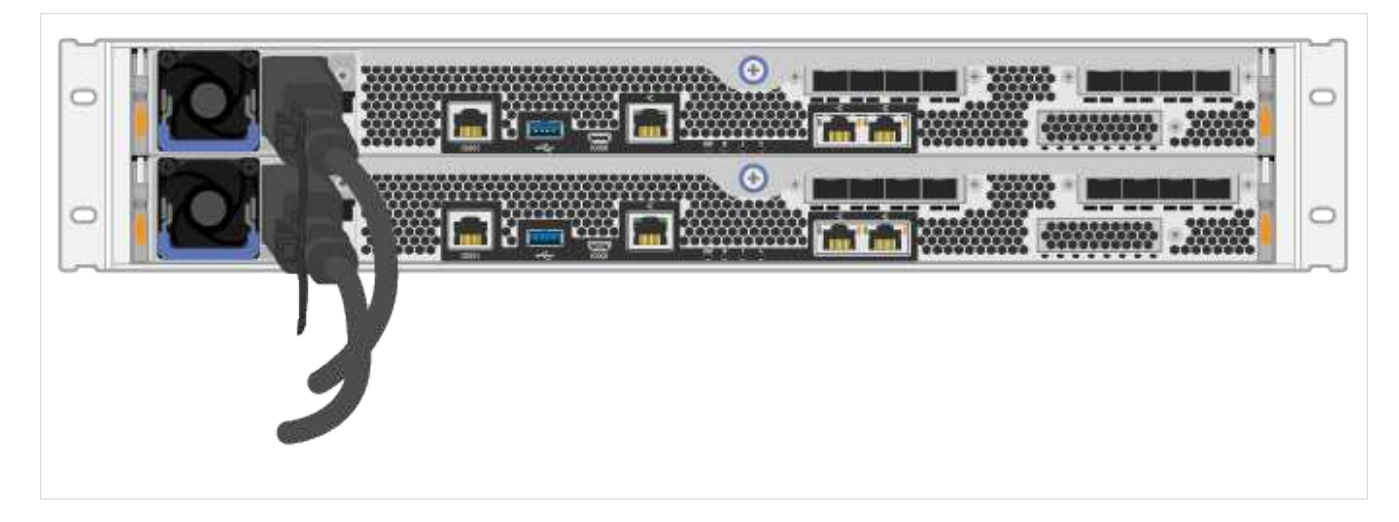

2. 2本の電源ケーブル (各コントローラに1本ずつ)を、キャビネットまたはラック内の別々の配電ユニッ ト( PDU )に接続します。

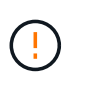

他社製の PDU によって、シェルフから EF300 または EF600 コントローラキャニスターへ のアクセスがブロックされることがあります。コントローラキャニスターのすぐ後ろにあ る電源コンセントは使用しないでください。

3. ストレージシステムのセットアップと設定に進む前に、コントローラがブートするまで 5 分待ちます。

結果

コントローラが自動的にブートします。LED が点滅し、ファンが起動します。

 $(i)$ 

ファンは初回の電源投入時に大きな音を立てます。

ストレージシステムのセットアップと設定を完了

コントローラケーブルをネットワークに接続する方法と、セットアップと設定を実行す る方法について説明します。

手順 **1** :データホストをケーブル接続します

ネットワークトポロジに応じてストレージシステムをケーブル接続します。

#### 次の例は、直接接続トポロジを使用したデータホストへのケーブル接続を示しています。

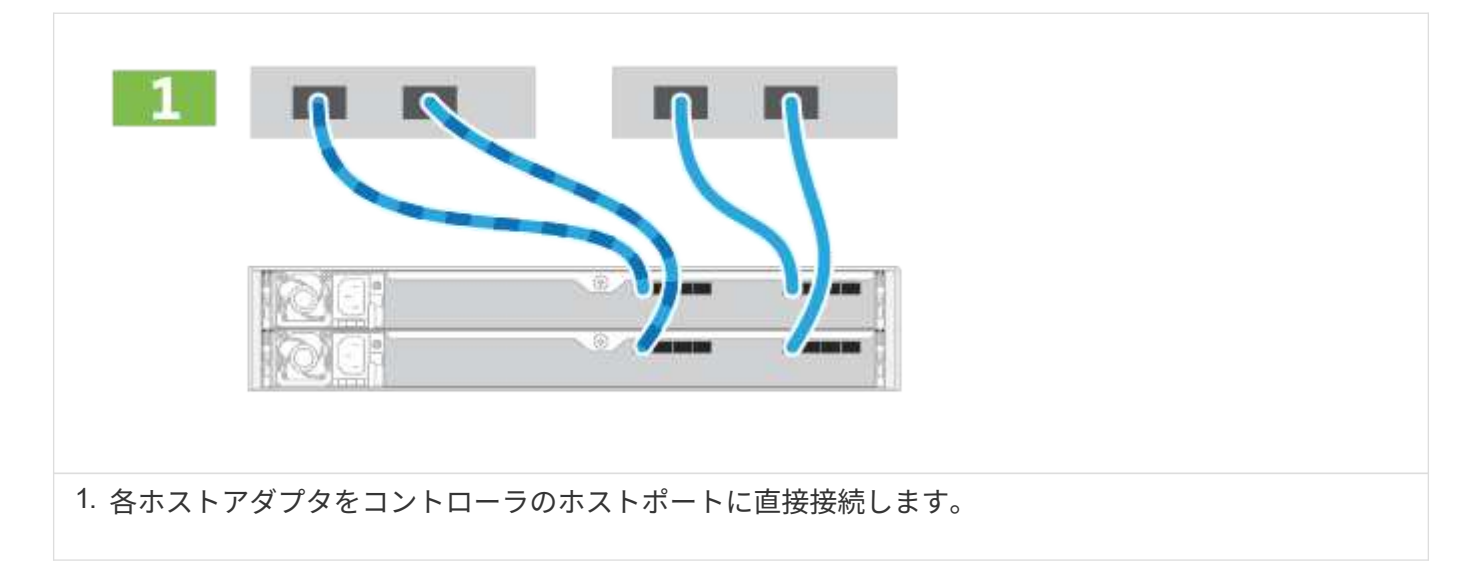

オプション **2** :ファブリックトポロジ

次の例は、ファブリックトポロジを使用したデータホストへのケーブル接続を示しています。

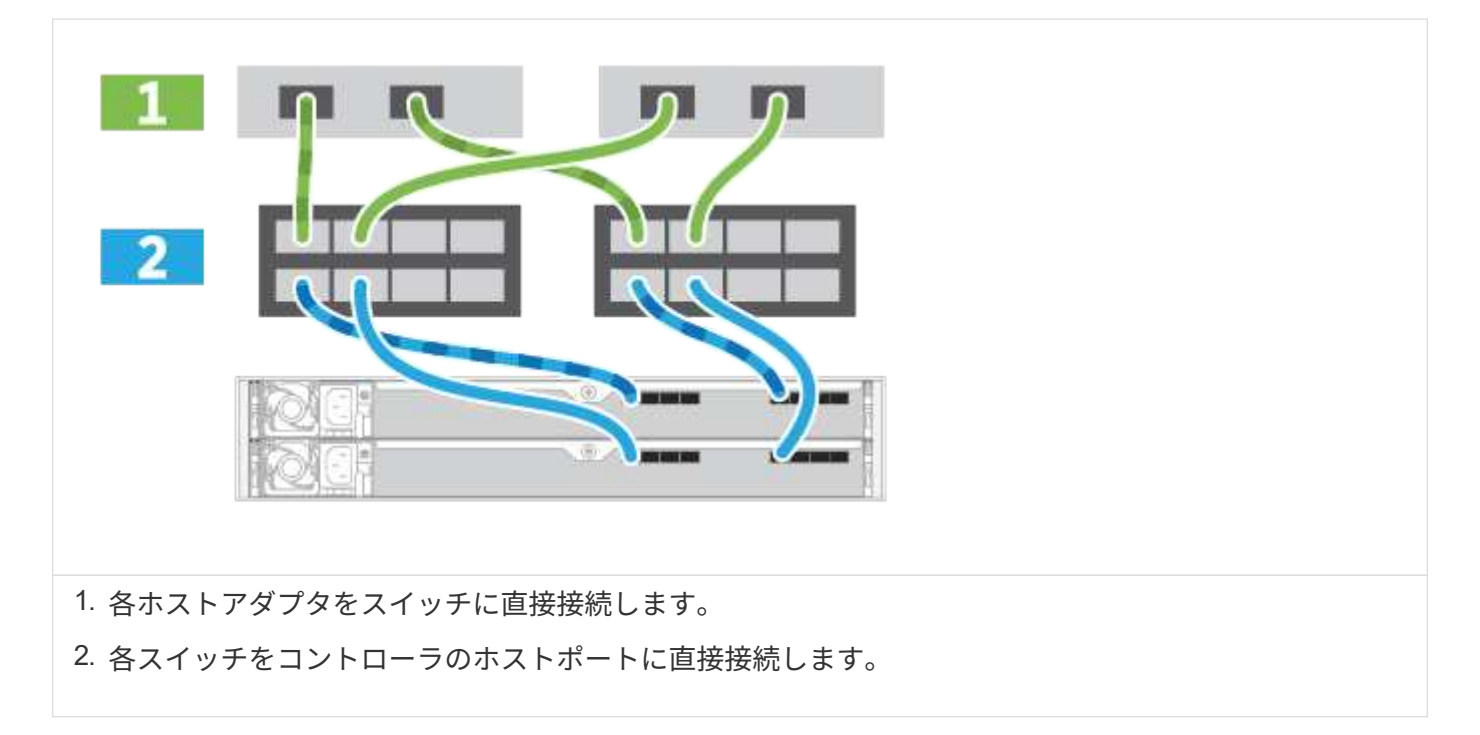

#### 手順 **2** :管理接続を接続して設定します

コントローラの管理ポートは、 DHCP サーバまたは静的 IP アドレスを使用して設定できます。

オプション **1** : **DHCP** サーバ

DHCP サーバを使用して管理ポートを設定する方法について説明します。

作業を開始する前に

- IP アドレス、サブネットマスク、およびゲートウェイアドレスを各コントローラの永続的なリースとして 関連付けるように DHCP サーバを設定します。
- ストレージシステムへの接続に使用する IP アドレスを、ネットワーク管理者から入手します。

手順

1. 各コントローラの管理ポートにイーサネットケーブルを接続し、ケーブルのもう一方の端をネットワーク に接続します。

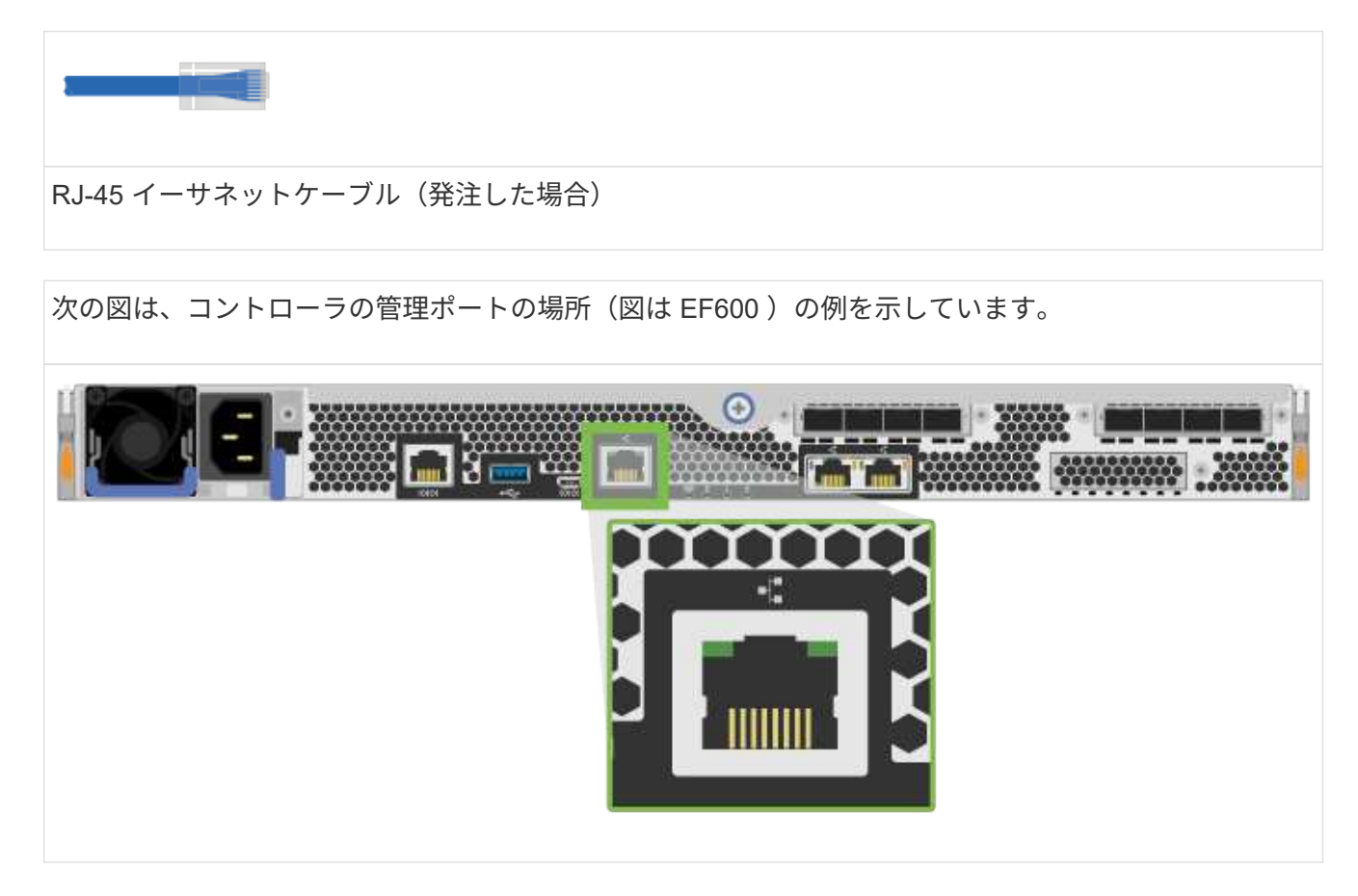

2. ブラウザを開き、ネットワーク管理者から入手したコントローラ IP アドレスのいずれかを使用してスト レージシステムに接続します。

オプション **2** :静的 **IP** アドレス

IP アドレスとサブネットマスクを入力して、管理ポートを手動で設定する方法について説明します。

作業を開始する前に

- コントローラの IP アドレス、サブネットマスク、ゲートウェイアドレス、および DNS サーバと NTP サ ーバの情報をネットワーク管理者から取得します。
- 使用しているラップトップが DHCP サーバからネットワーク設定を受信していないことを確認します。

手順

1. コントローラ A の管理ポートとラップトップのイーサネットポートをイーサネットケーブルで接続しま す。

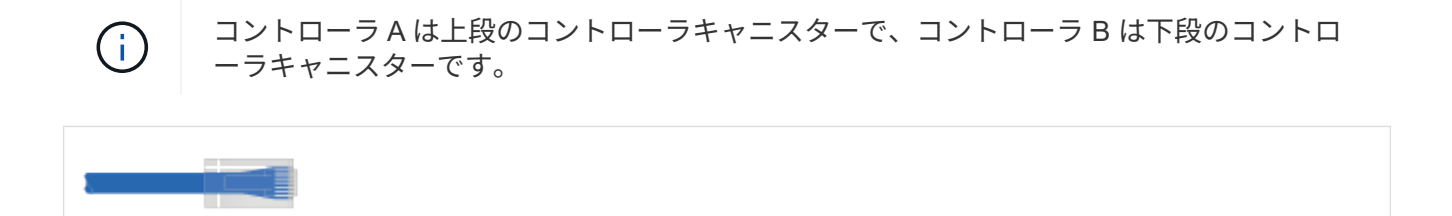

RJ-45 イーサネットケーブル(発注した場合)

次の図は、コントローラの管理ポートの場所(図は EF600 )の例を示しています。

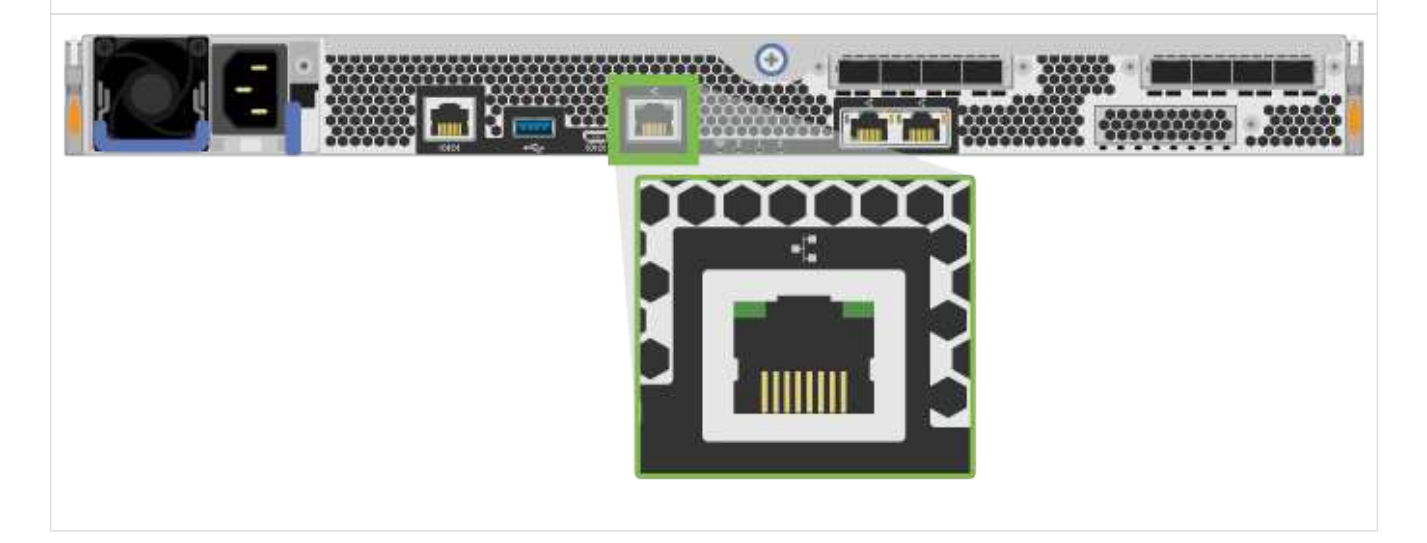

2. ブラウザを開き、デフォルトの IP アドレス( 169.254.128.101 )を使用してコントローラへの接続を確 立します。コントローラから自己署名証明書が返されます。接続がセキュアでないことを示すメッセージ がブラウザに表示されます。

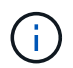

SANtricity 11.60以降を実行しているプラットフォームでは、デフォルトのサブネットマス クは255.255.0.0です。

3. ブラウザの指示に従って、 SANtricity System Manager を起動します。

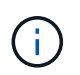

接続を確立できない場合は、 DHCP サーバからネットワーク設定を受け取っていないこと を確認してください。

- 4. ストレージシステムのパスワードを設定してログインします。
- 5. ネットワーク管理者から提供されたネットワーク設定を使用して、 \* ネットワーク設定 \* ウィザードでコ ントローラ A のネットワーク設定を構成し、 \* 完了 \* を選択します。

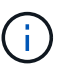

IP アドレスをリセットしたため、 System Manager からコントローラへの接続は失われま す。

6. ラップトップをストレージシステムから切断し、コントローラ A の管理ポートをネットワークに接続しま す。

7. ネットワークに接続されているコンピュータでブラウザを開き、コントローラ A の新しく設定された IP アドレスを入力します。

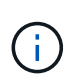

コントローラ A との接続が失われた場合は、コントローラ B にイーサネットケーブルを接 続し、コントローラ B ( 169.254.128.102 )を介してコントローラ A との接続を再確立で きます。

8. 前の手順で設定したパスワードを使用してログインします。

ネットワーク設定ウィザードが表示されます。

- 9. ネットワーク管理者から提供されたネットワーク設定を使用して、 \* ネットワーク設定の構成 \* ウィザー ドを実行し、コントローラ B のネットワーク設定を構成し、 \* 完了 \* を選択します。
- 10. コントローラ B をネットワークに接続します。
- 11. コントローラ B の設定済み IP アドレスをブラウザに入力して、コントローラ B のネットワーク設定を確 認します。

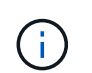

コントローラ B との接続が失われた場合は、前の手順で確認したコントローラ A への接続 を使用し、コントローラ A を介してコントローラ B との接続を再確立できます

手順 **3** :ストレージシステムを設定する

EF300 または EF600 ハードウェアを設置したら、 SANtricity ソフトウェアを使用してストレージシステムを 設定および管理します。

作業を開始する前に

- 管理ポートを設定します。
- パスワードと IP アドレスを確認して記録します。

手順

- 1. コントローラを Web ブラウザに接続します。
- 2. SANtricity システムマネージャを使用して、 EF300 または EF600 シリーズストレージシステムを管理し ます。System Manager に付属のオンラインヘルプを参照してください。

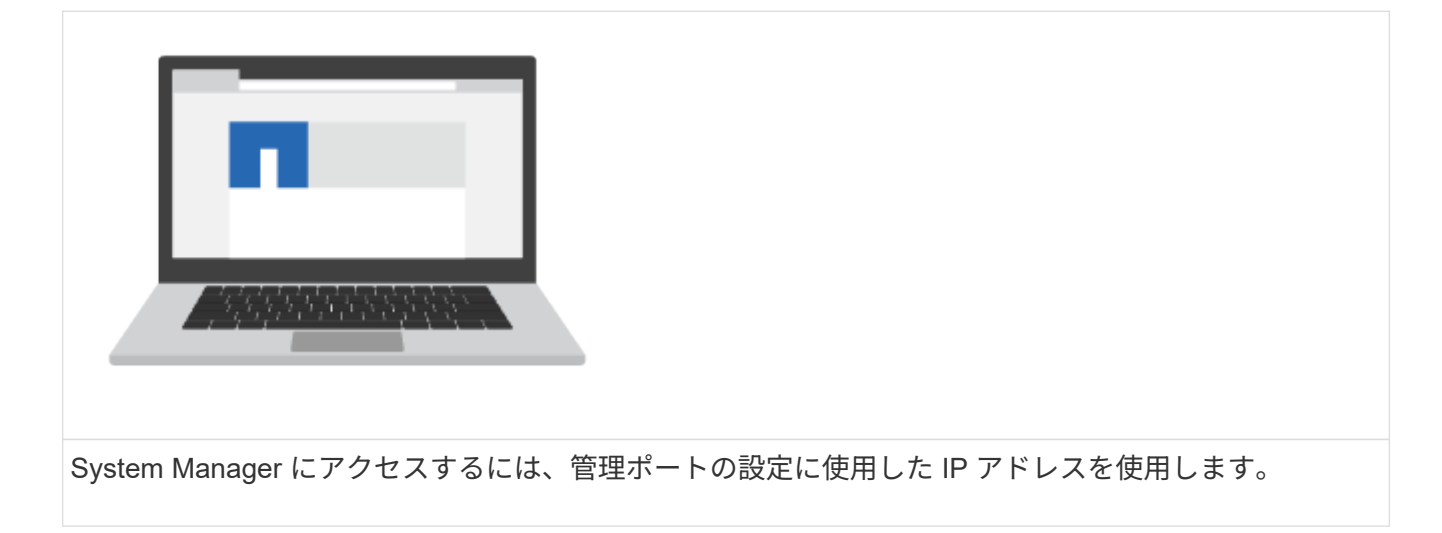

SAS 拡張用に EF300 をケーブル接続する場合は、を参照してください ["EF600](https://docs.netapp.com/ja-jp/e-series/maintenance-ef600/index.html) [ハードウェアの](https://docs.netapp.com/ja-jp/e-series/maintenance-ef600/index.html)[メ](https://docs.netapp.com/ja-jp/e-series/maintenance-ef600/index.html)[ンテ](https://docs.netapp.com/ja-jp/e-series/maintenance-ef600/index.html)[ナ](https://docs.netapp.com/ja-jp/e-series/maintenance-ef600/index.html)[ンス](https://docs.netapp.com/ja-jp/e-series/maintenance-ef600/index.html)["](https://docs.netapp.com/ja-jp/e-series/maintenance-ef600/index.html) SAS 拡張カードの取り付けと ["E](#page-68-2) [シリーズハードウェアのケーブル接続](#page-68-2)["](#page-68-2) SAS 拡張ケーブル接続の場合:

## <span id="page-15-0"></span>**E2800** および **E5700**

**E2800** および **E5700** ストレージシステムをインストールしてセットアップする

E2800 または E5700 ストレージシステムの設置とセットアップの方法について説明しま す。

新しいストレージシステムを設置してセットアップする際に、次のいずれかの形式を選択します。

 $• * PDF *$ 

ステップバイステップの手順と追加コンテンツへのライブリンクが記載された PDF 形式のガイドです。 以下のポスターのいずれかを選んで、作業を開始してください。

◦ ["E2860](https://library.netapp.com/ecm/ecm_download_file/ECMLP2842061) [、](https://library.netapp.com/ecm/ecm_download_file/ECMLP2842061) [E5760](https://library.netapp.com/ecm/ecm_download_file/ECMLP2842061) [、および](https://library.netapp.com/ecm/ecm_download_file/ECMLP2842061) [DE460C PDF](https://library.netapp.com/ecm/ecm_download_file/ECMLP2842061) [ポスター](https://library.netapp.com/ecm/ecm_download_file/ECMLP2842061)["](https://library.netapp.com/ecm/ecm_download_file/ECMLP2842061)

◦ ["E5724](https://library.netapp.com/ecm/ecm_download_file/ECMLP2842063) [、](https://library.netapp.com/ecm/ecm_download_file/ECMLP2842063) [EF570](https://library.netapp.com/ecm/ecm_download_file/ECMLP2842063) [、](https://library.netapp.com/ecm/ecm_download_file/ECMLP2842063) [EF280](https://library.netapp.com/ecm/ecm_download_file/ECMLP2842063) [、](https://library.netapp.com/ecm/ecm_download_file/ECMLP2842063) [E2812](https://library.netapp.com/ecm/ecm_download_file/ECMLP2842063) [、](https://library.netapp.com/ecm/ecm_download_file/ECMLP2842063) [E2824](https://library.netapp.com/ecm/ecm_download_file/ECMLP2842063) [、](https://library.netapp.com/ecm/ecm_download_file/ECMLP2842063) [DE212C](https://library.netapp.com/ecm/ecm_download_file/ECMLP2842063) [、](https://library.netapp.com/ecm/ecm_download_file/ECMLP2842063) [DE224C](https://library.netapp.com/ecm/ecm_download_file/ECMLP2842063) [の](https://library.netapp.com/ecm/ecm_download_file/ECMLP2842063) [PDF](https://library.netapp.com/ecm/ecm_download_file/ECMLP2842063) [ポスター](https://library.netapp.com/ecm/ecm_download_file/ECMLP2842063)["](https://library.netapp.com/ecm/ecm_download_file/ECMLP2842063)

• \* オンラインでの手順 \*

これらは、このサイトで説明されているセットアップ手順です。次のいずれかのトピックから開始して、 開始してください。

- [E2860](#page-17-0) [、](#page-17-0) [E5760](#page-17-0) [、および](#page-17-0) [DE460C](#page-17-0) [をインストールする準備をします](#page-17-0)
- [E5724](#page-33-0) [、](#page-33-0) [EF570](#page-33-0) [、](#page-33-0) [EF280](#page-33-0) [、](#page-33-0) [E2812](#page-33-0) [、](#page-33-0) [E2824](#page-33-0) [、または](#page-33-0) [DE212C](#page-33-0) [、](#page-33-0) [DE224C](#page-33-0) [のいずれかに](#page-33-0)[該当](#page-33-0)[しま](#page-33-0) [す](#page-33-0)

概要

新しいストレージシステムを設置してセットアップする前に、設置プロセスを確認して ください。

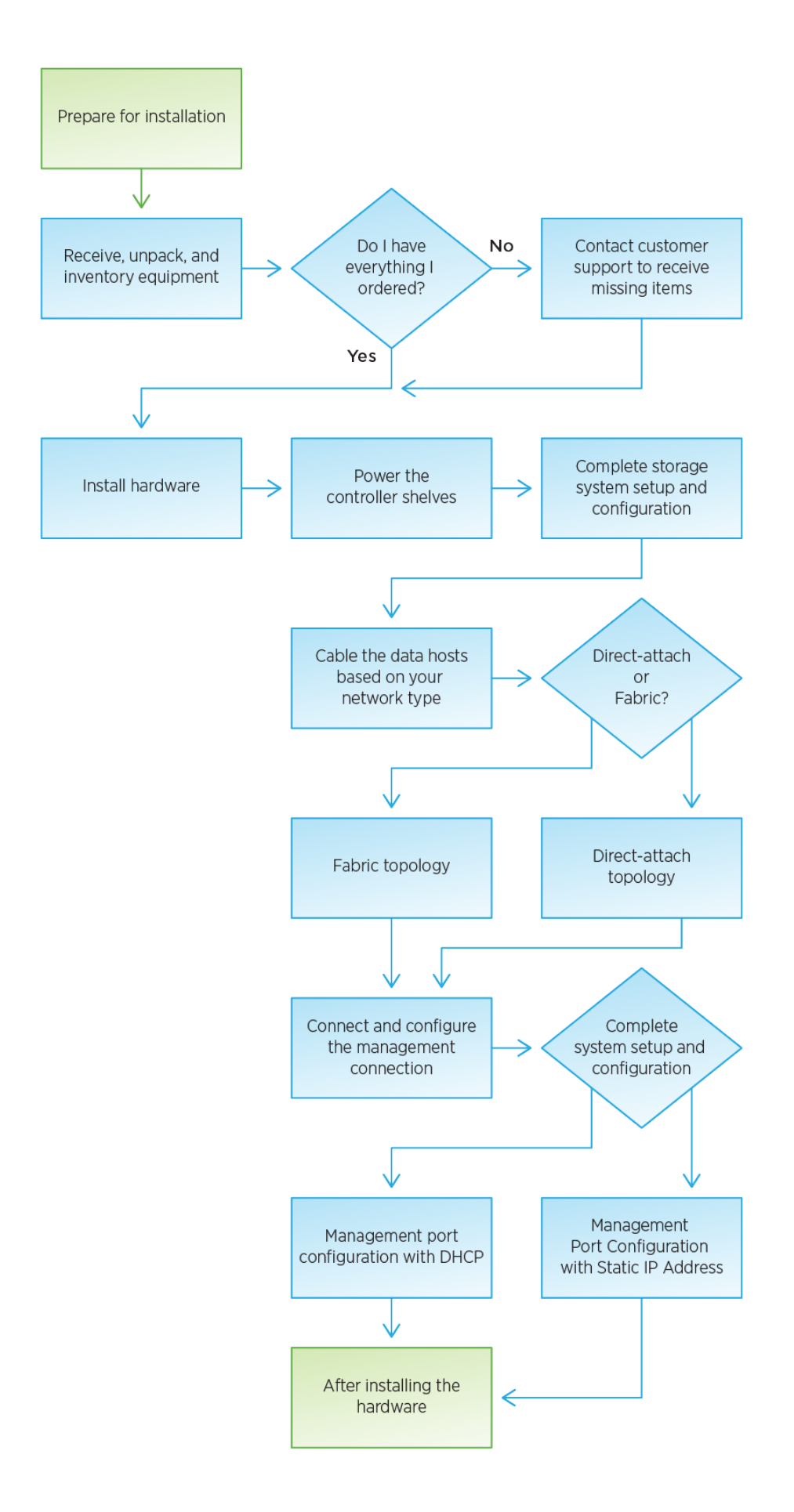

#### **60** ドライブを設置してセットアップ

<span id="page-17-0"></span>設置を準備

E2860 、 E5760 、または DE460 シリーズのストレージシステムをインストールするた めの準備方法について説明します。

手順

1. アカウントを作成し、でハードウェアを登録します ["](http://mysupport.netapp.com/)[ネットアップサポート](http://mysupport.netapp.com/)["](http://mysupport.netapp.com/)。

2. 次のものが同梱されていることを確認してください。

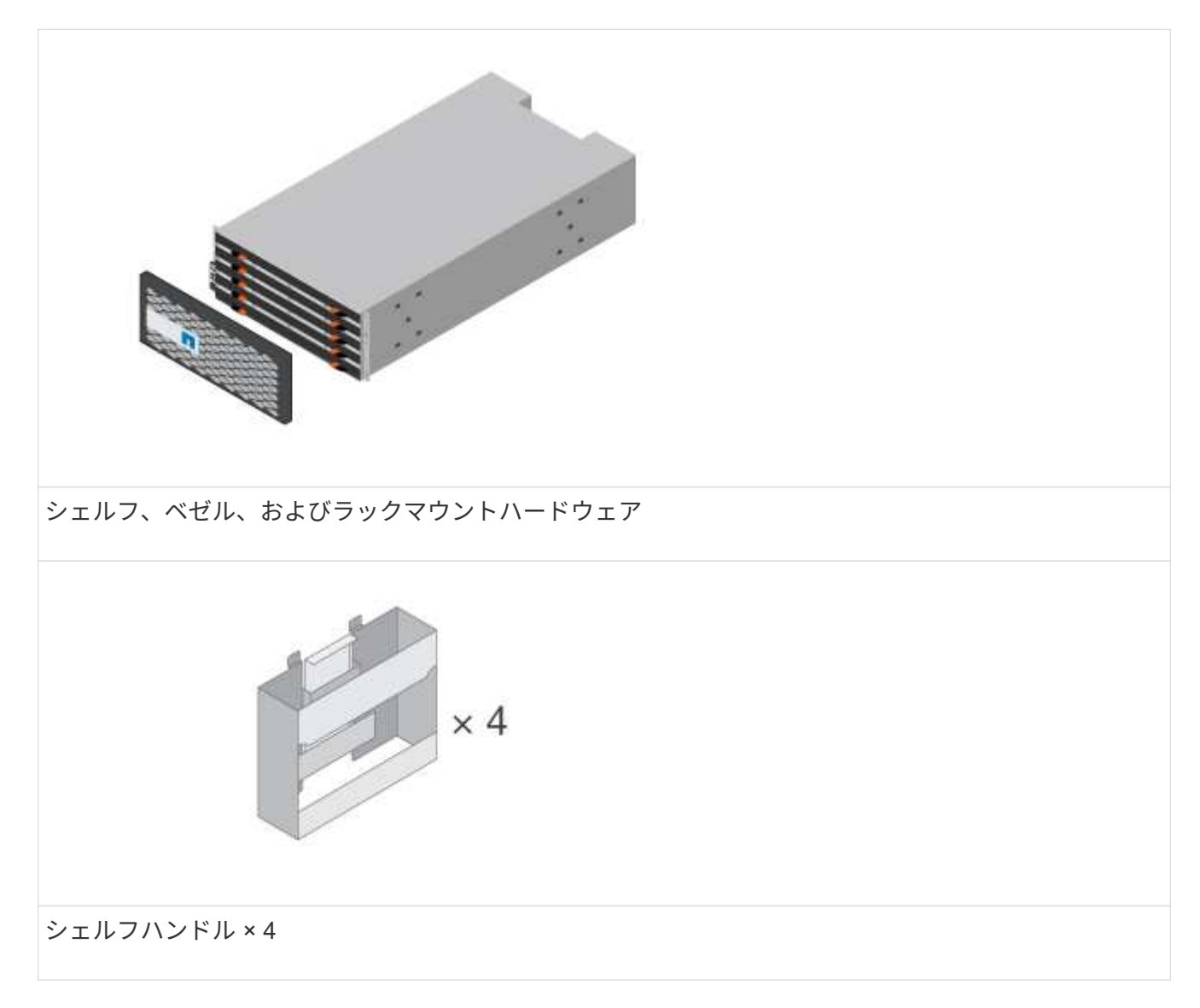

次の表に、同梱されているケーブルの種類を示します。表に記載されていないケーブルがある場合は、を 参照してください ["Hardware Universe"](https://hwu.netapp.com/) ケーブルの場所を確認し、用途を特定します。

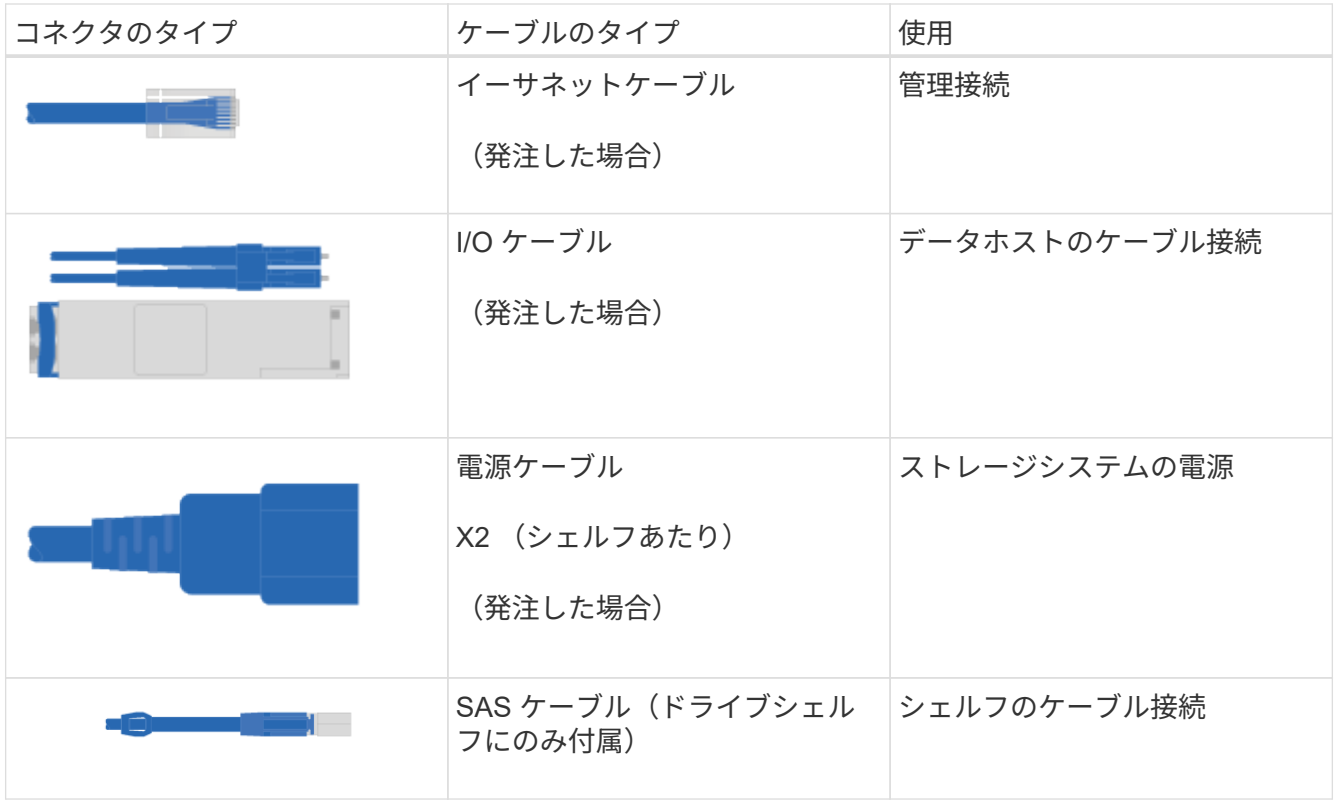

3. 次のものを用意します。

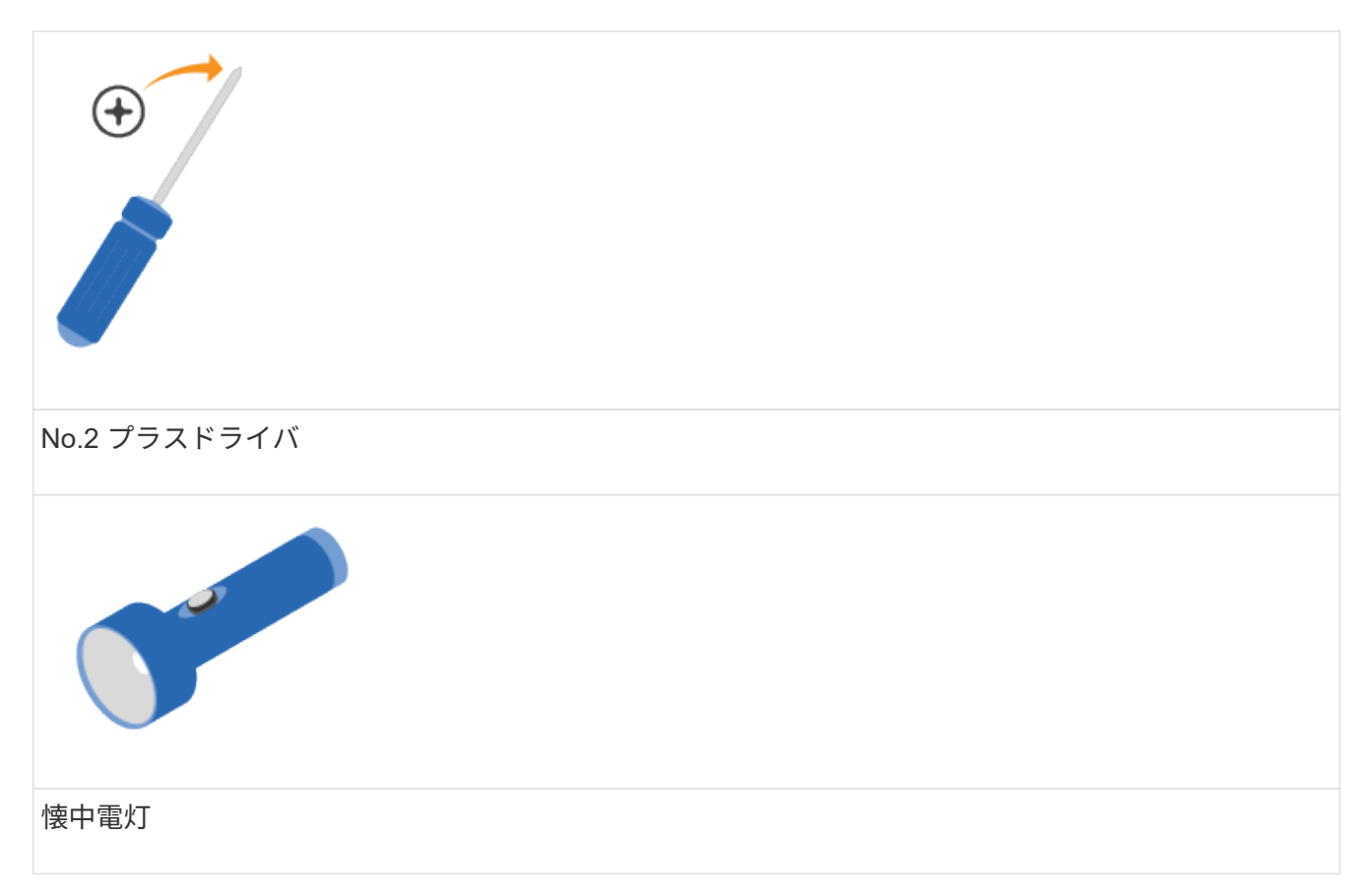

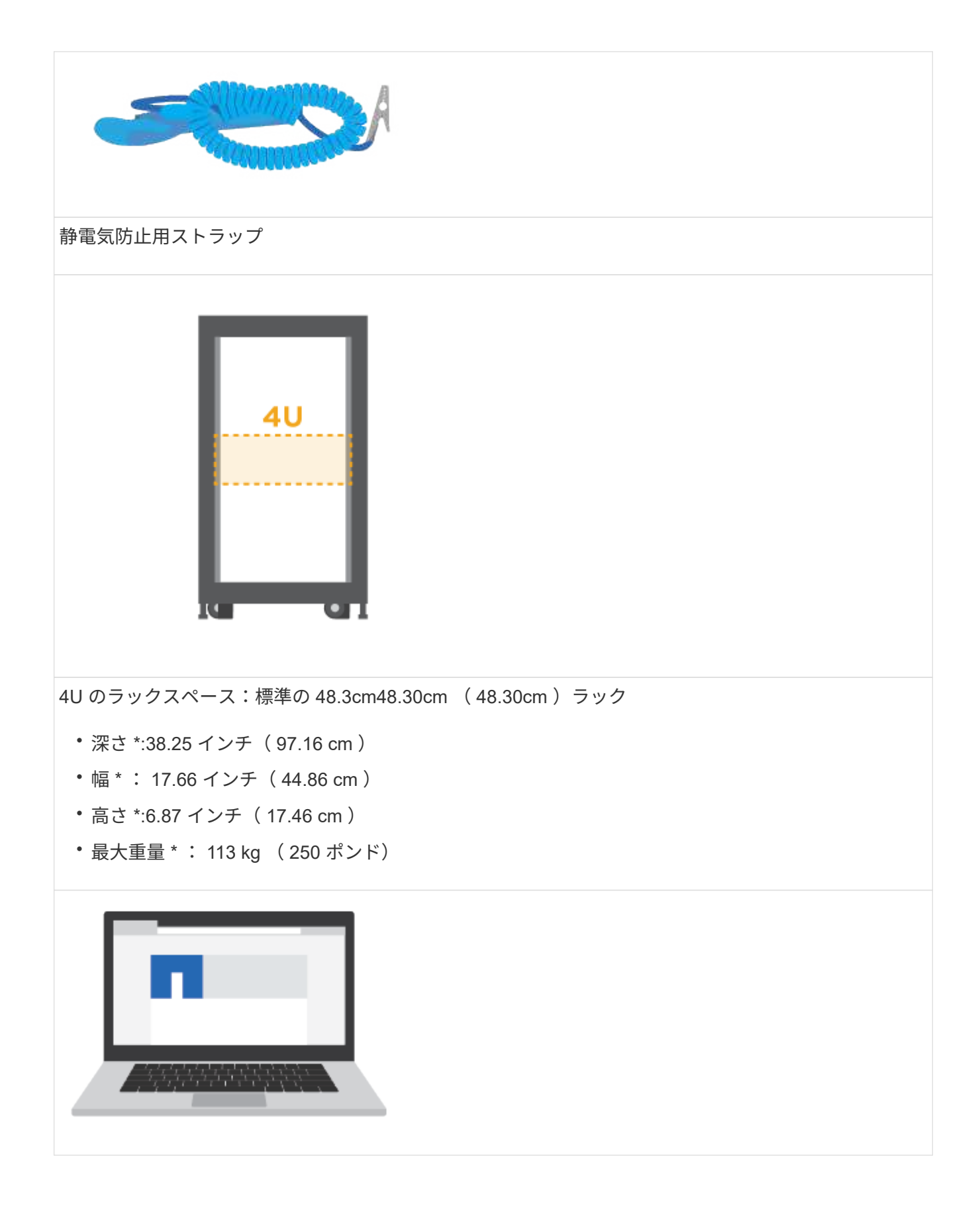

管理ソフトウェアでサポートされているブラウザ:

- Google Chrome (バージョン89以降)
- Microsoft Edge (バージョン90以降)
- Mozilla Firefox (バージョン80以降)
- Safari(バージョン14以降)

ハードウェアを設置

E2860 、 E5760 、または DE460 の各ストレージシステムを 2 ポストラックまたはネッ トアップシステムキャビネットにインストールする方法について説明します。

作業を開始する前に

- ハードウェアをに登録します ["](http://mysupport.netapp.com/)[ネットアップサポート](http://mysupport.netapp.com/)["](http://mysupport.netapp.com/)。
- 静電気防止処置を施した平らな作業場所を準備します。
- ESD リストバンドを装着し、静電気防止処置を施します。

以下の手順に進む前に、すべての手順を確認してください。

手順

- 1. ハードウェアの中身を開封し、納品書と照合して確認します。
- 2. レールを取り付けます。

ラックマウントハードウェアに手順書が付属している場合は、説明書を参照してレールの取り付け方法を 確認してください。その他のラックマウント手順については、を参照してください ["](#page-68-0)[ラックマウントハー](#page-68-0) [ドウェア](#page-68-0)["](#page-68-0)。

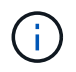

角穴キャビネットの場合は、最初に付属のケージナットを取り付けて、シェルフの前面と 背面をネジで固定する必要があります。

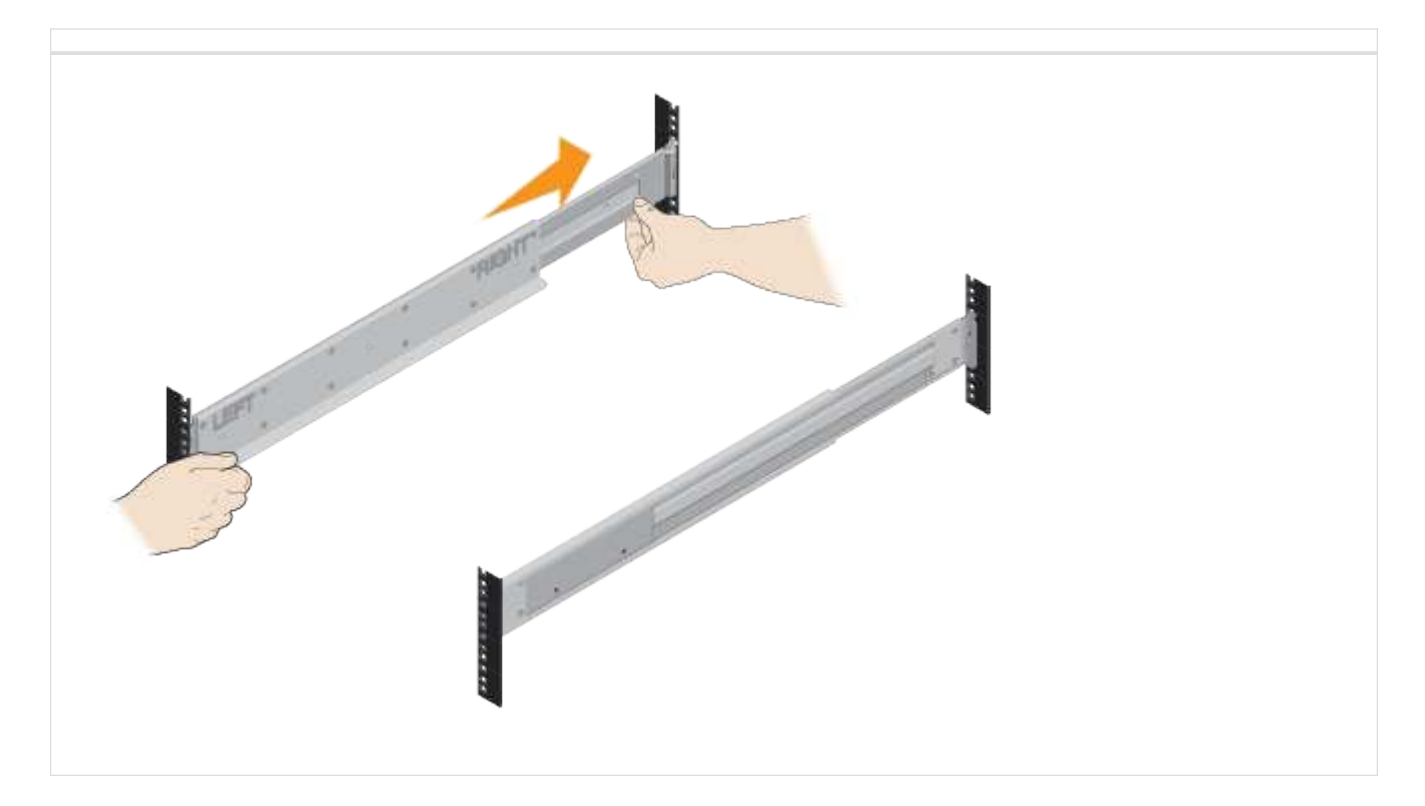

3. シェルフを設置します。

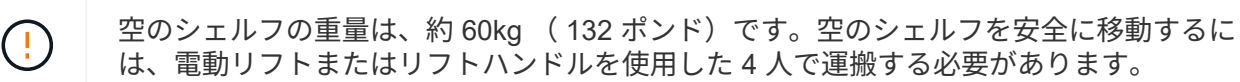

- a. シェルフを手で持ち上げる場合は、 4 つのリフトハンドルを取り付けます。各ハンドルをカチッと所 定の位置に収まるまで押し上げます。
- b. シェルフを底から支えながら、キャビネットにスライドさせます。リフトハンドルを使用する場合 は、シェルフがキャビネットにスライドする間、一度に 1 セットずつ取り外します。ハンドルを取り 外すには、リリースラッチを後方に引き、押し下げてシェルフから引き出します。

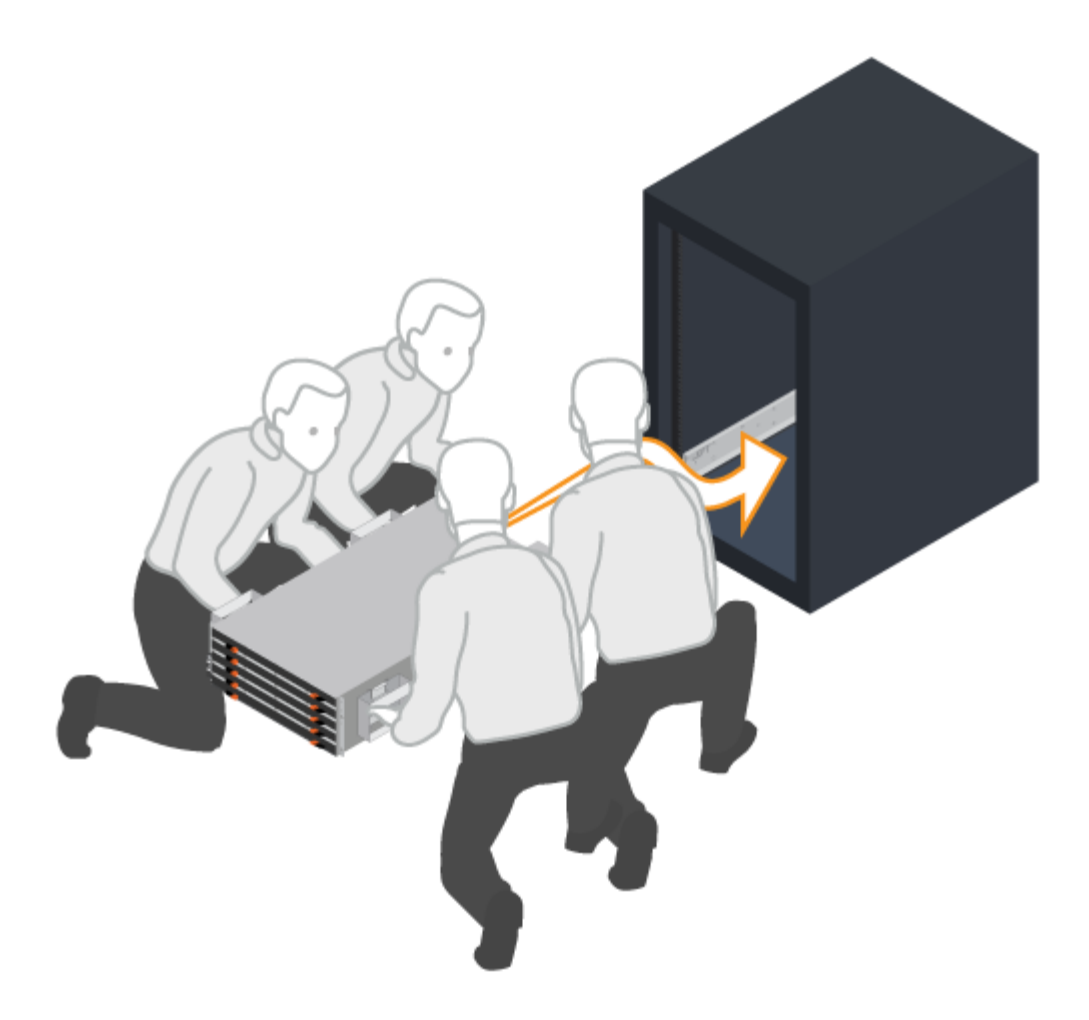

- 4. シェルフを固定します。
	- a. シェルフの両側の上部から 1 番目と 3 番目の穴にネジを差し込み、キャビネットの前面に固定しま す。
	- b. シェルフの背面上部の両側に 2 つの後部ブラケットを配置します。各ブラケットの 1 番目と 3 番目の 穴にネジを差し込み、キャビネットの背面を固定します。

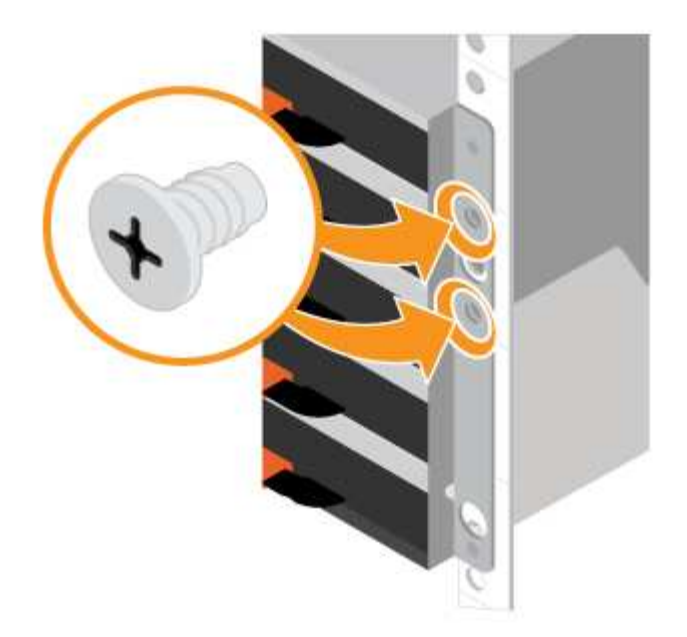

- 5. ドライブを取り付けます。
	- a. ESD リストバンドのストラップの端を手首に巻き付け、静電気の放電を防ぐためにクリップの端をメ タルアースに固定します。
	- b. 上部ドロワーの前面左スロットから始めて、各ドライブをドライブスロットにそっと挿入し、持ち上 げたドライブのハンドルをカチッと所定の位置に収まるまで下げて取り付けます。
		- 設置するドライブの数が 60 本より少ない場合、ソリッドステートドライブ( SSD )を使用して いる場合、またはドライブの容量が異なる場合は、次の手順を実行します。
			- シェルフあたり最低 20 本のドライブを保持します。冷却のための十分な通気を確保するため に、最初に各ドロワーの 4 つの前面スロットにドライブを取り付けます。
			- 残りのドライブをドロワーに均等に配置します。可能であれば、ドロワー損失の保護されたボ リュームグループまたはディスクプールを作成できるように、各ドロワーに同じ数のドライブ を取り付けてください。
			- SSD はドロワーに均等に配置します。
	- c. ドロワーの中央を押し、両方のラッチを慎重に閉じて、ドロワーを元の位置に戻します。
		- ドロワーを所定の位置に無理に押し込まないでください。
		- コネクタツールを使用して、スネークケーブルのコネクタを外し、再接続します。カチッという 音がして、再接続が正しく行われたことを確認します。
		- 切断と再接続が必要になるのは、初期セットアップ時、またはトレイが別の場所に配送された場 合のみです。
	- d. 前面ベゼルを取り付けます。

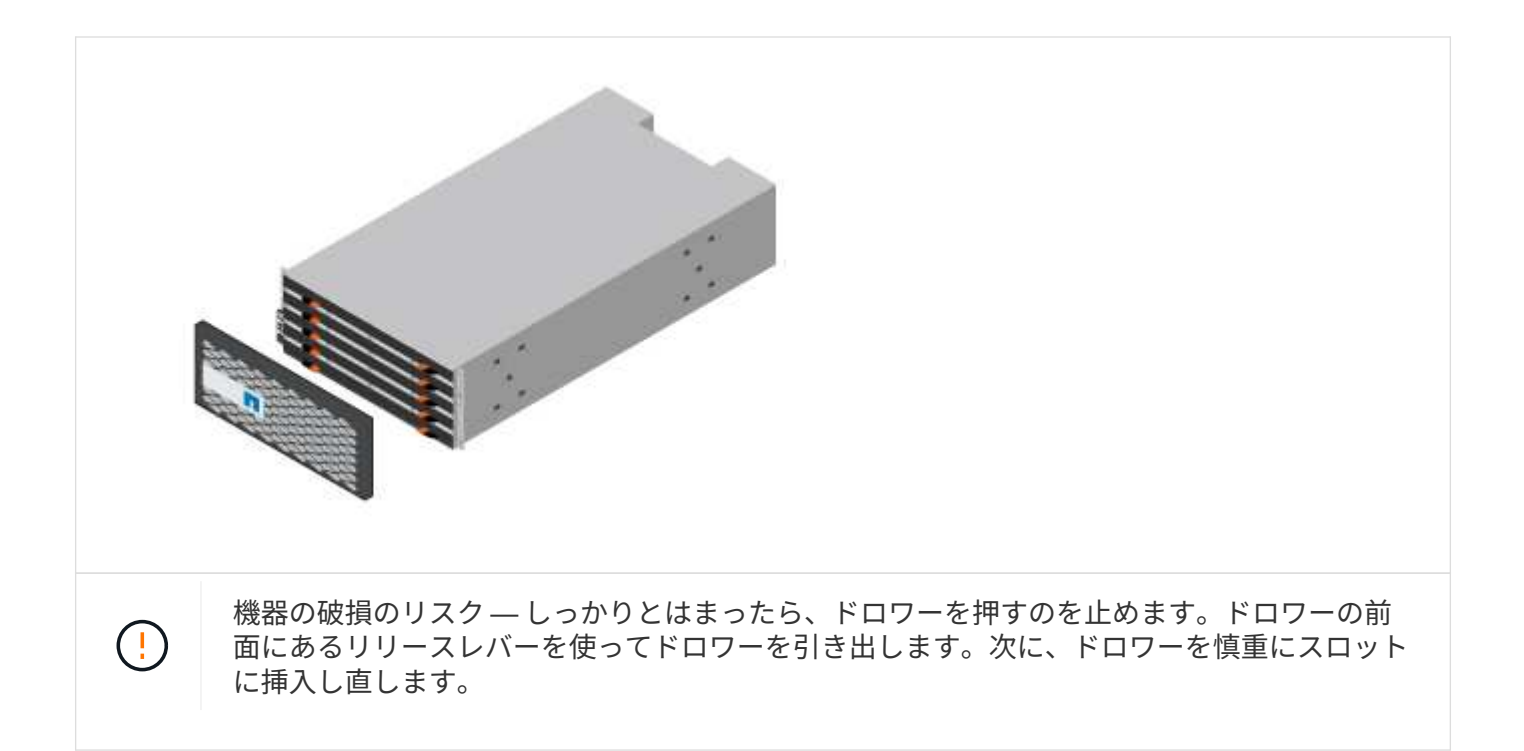

シェルフをケーブル接続

電源ケーブルを接続してドライブシェルフの電源をオンにする方法について説明しま す。

作業を開始する前に

- ハードウェアを設置
- 静電気防止処置を施します。

この 手順 環境 IOM12 および IOM12B ドライブシェルフを使用します。

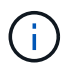

IOM12BモジュールはSANtricity OS 11.70.2以降でのみサポートされます。IOM12Bをインスト ールまたはアップグレードする前に、コントローラのファームウェアが更新されていることを 確認してください。

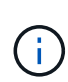

この手順 は、シェルフの IOM のホットスワップや交換に使用されます。つまり、 IOM12 モジ ュールを別の IOM12 モジュールに交換するか、 IOM12B モジュールを別の IOM12B モジュー ルに交換しなければなりません。(シェルフに IOM12 モジュールを 2 台搭載することも、 IOM12B モジュールを 2 つ使用することもできます)

手順

1. シェルフをケーブル接続

構成に応じてシステムをケーブル接続します。この項で示す例よりも多くのケーブル接続オプションが必 要な場合は、を参照してください ["](#page-68-2)[ケーブル](#page-68-2)[配線](#page-68-2)["](#page-68-2)。

このセクションの例では、次のケーブルが必要です。

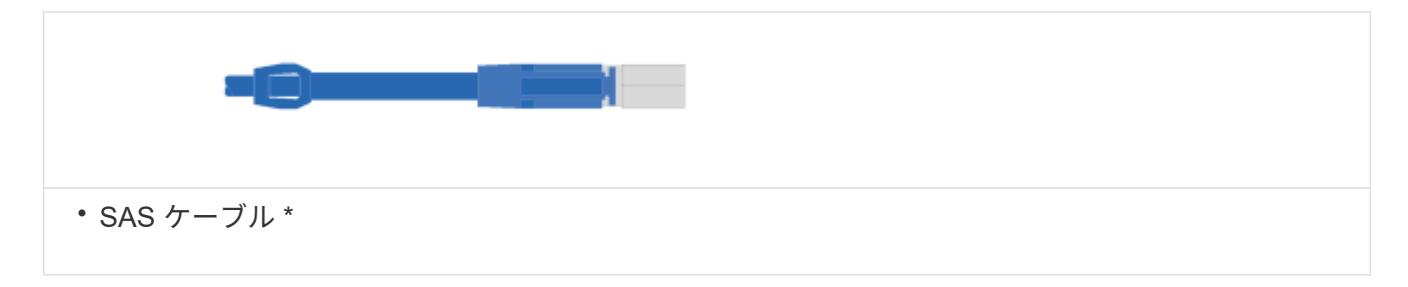

例**A**:標準的な**SAS**構成の**DE460C**ディスクシェルフを**2**台搭載した**E2860**コントローラシェルフ

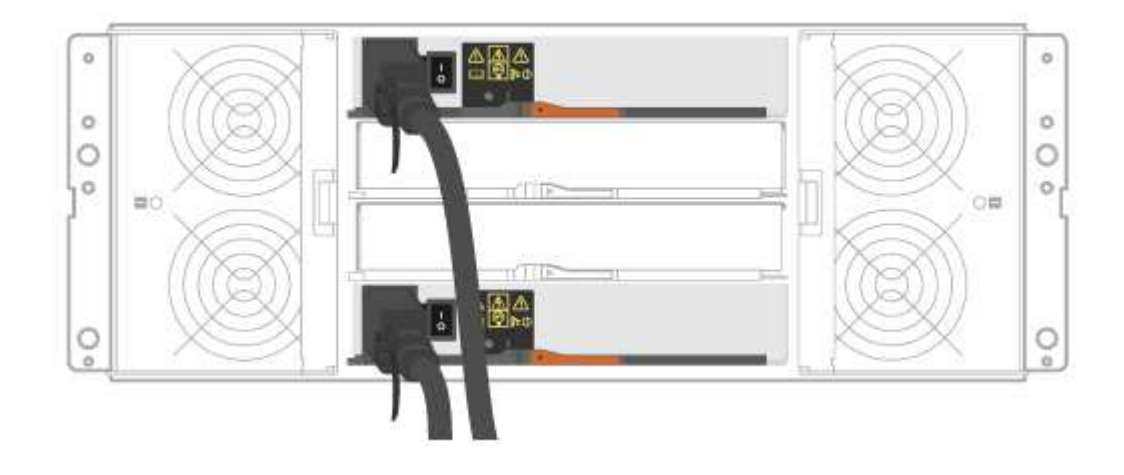

a. コントローラ A を最初のドライブシェルフの IOM A にケーブル接続します。

b. 最初のドライブシェルフの IOM A を 2 番目のドライブシェルフの IOM A にケーブル接続します。

c. 最初のドライブシェルフの IOM B を 2 番目のドライブシェルフの IOM B にケーブル接続します。

d. コントローラ B を 2 台目のドライブシェルフの IOM B にケーブル接続します。

例**B**:標準的な**SAS**構成の**DE460C**ディスクシェルフ**1**台を搭載した**E2860**コントローラシェルフ

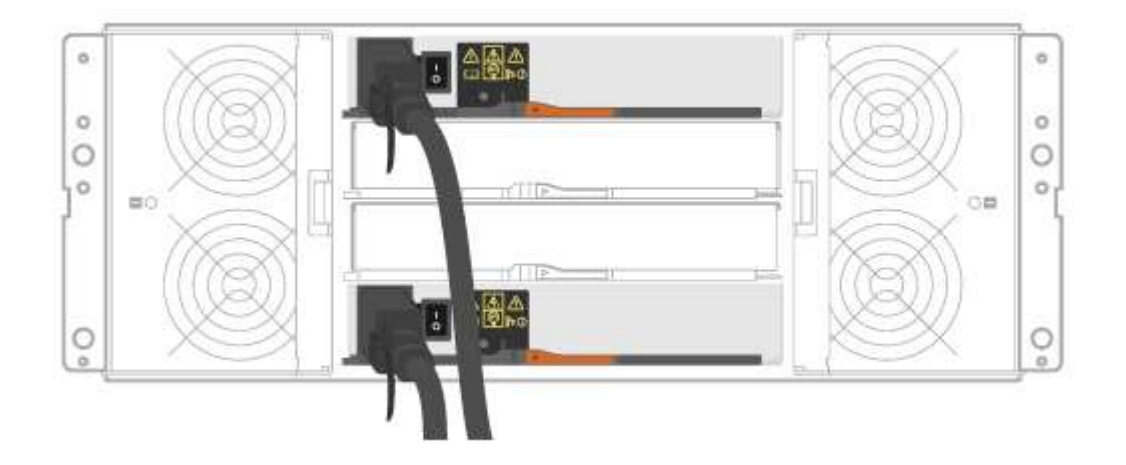

e. コントローラ A を IOM A にケーブル接続します

- f. コントローラ B を IOM B にケーブル接続します
- 2. ドライブシェルフの電源を投入します。

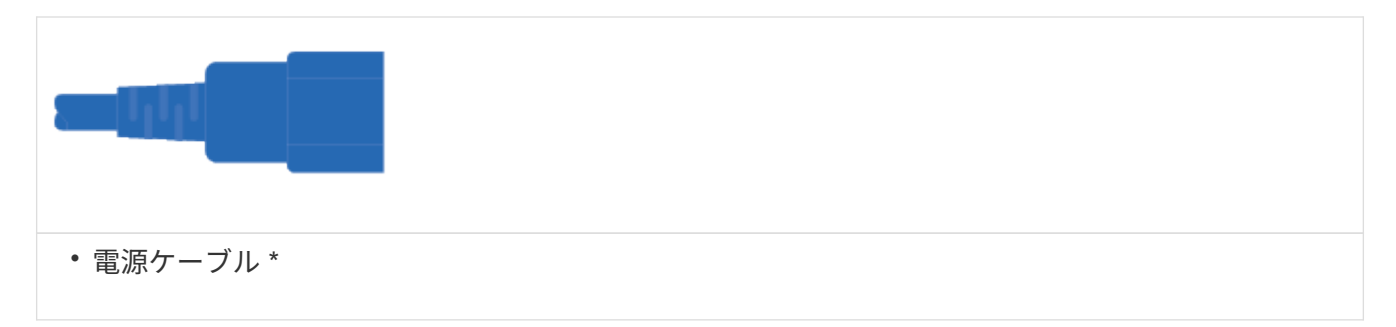

 $\left(\frac{1}{2}\right)$ ドライブシェルフの電源スイッチがオフになっていることを確認する。

- a. 各シェルフの 2 本の電源ケーブルを、キャビネットまたはラック内の別々の配電ユニット( PDU ) に接続します。
- b. ドライブシェルフがある場合は、最初に 2 つの電源スイッチをオンにします。2 分待ってからコント ローラシェルフの電源をオンにします。
- c. コントローラシェルフの 2 つの電源スイッチをオンにします。
- d. 各コントローラの LED とデジタル表示ディスプレイを確認します。

ブート時に、デジタル表示ディスプレイの OS 、 SD 、消灯の順に切り替わり、コントローラで一日 の最初の処理が実行されていることが示されます。コントローラがブートすると、シェルフ ID が表示 されます。

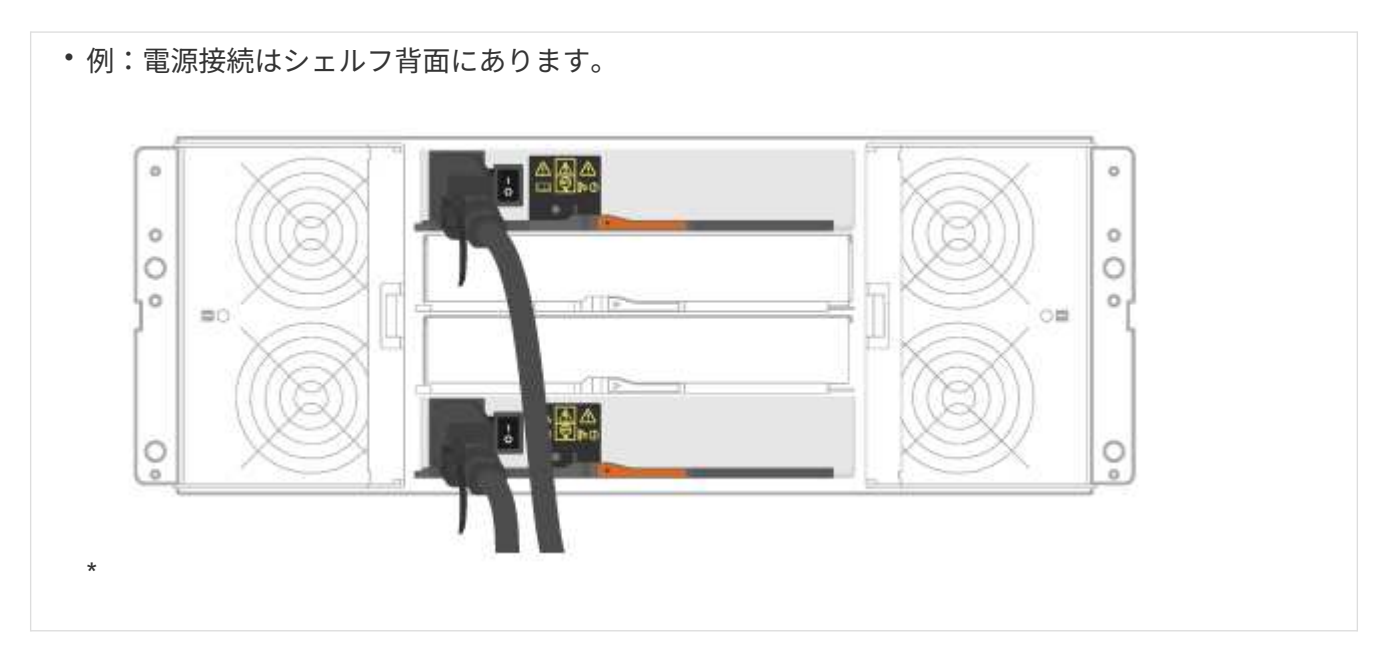

ストレージシステムのセットアップと設定を完了

コントローラをネットワークに接続する方法と、ストレージシステムのセットアップと 設定を実行する方法について説明します。

手順 **1** :データホストをケーブル接続します

ネットワークトポロジに応じてシステムをケーブル接続します。

 $\bigodot$ 

AIX ® を使用している場合は、アレイに接続する前に、ホストに E シリーズマルチパスドライ バをインストールする必要があります。

#### オプション **1** :直接接続トポロジ

次の例は、直接接続トポロジを使用したデータホストへのケーブル接続を示しています。

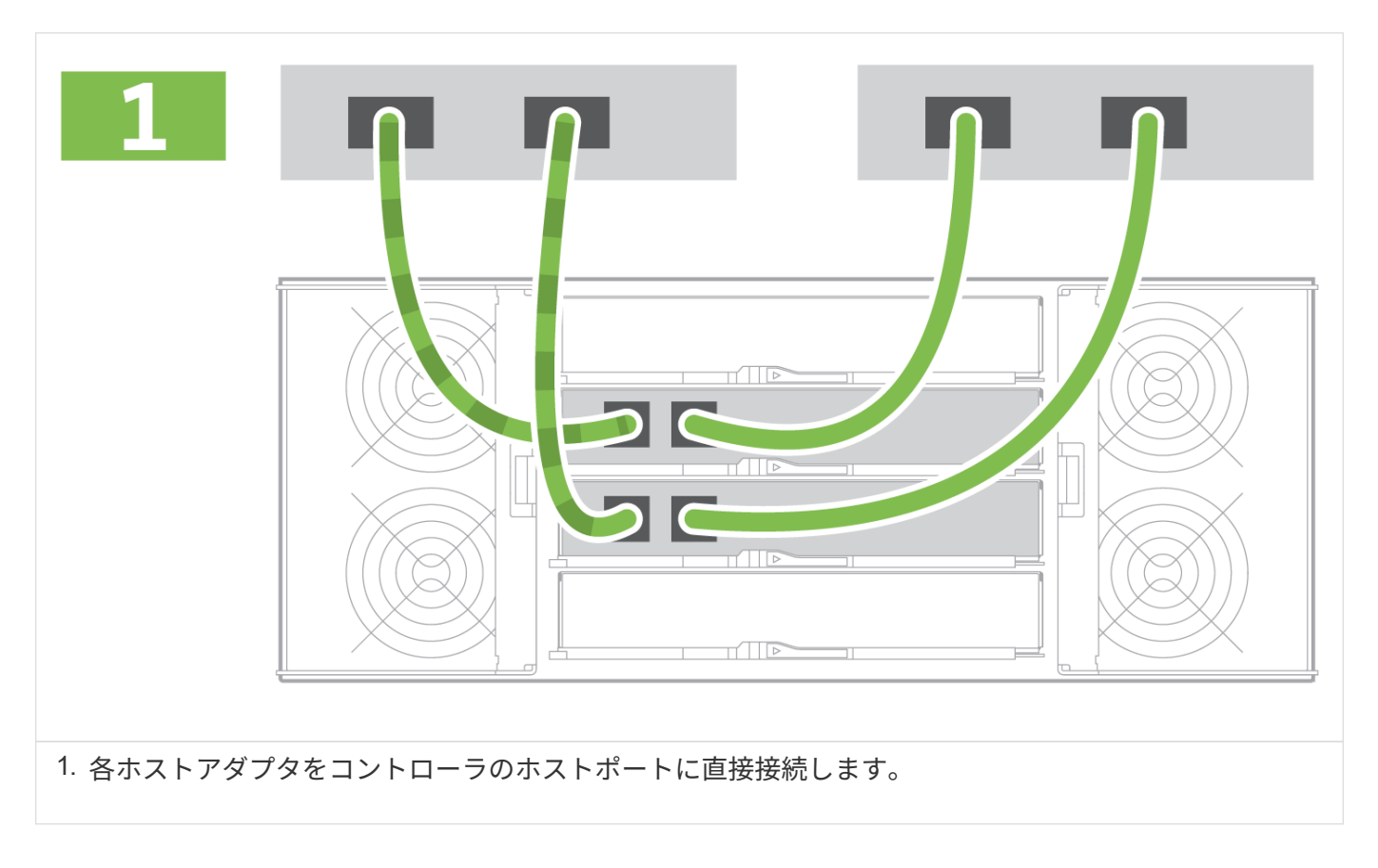

オプション **2** :ファブリックトポロジ

次の例は、ファブリックトポロジを使用したデータホストへのケーブル接続を示しています。

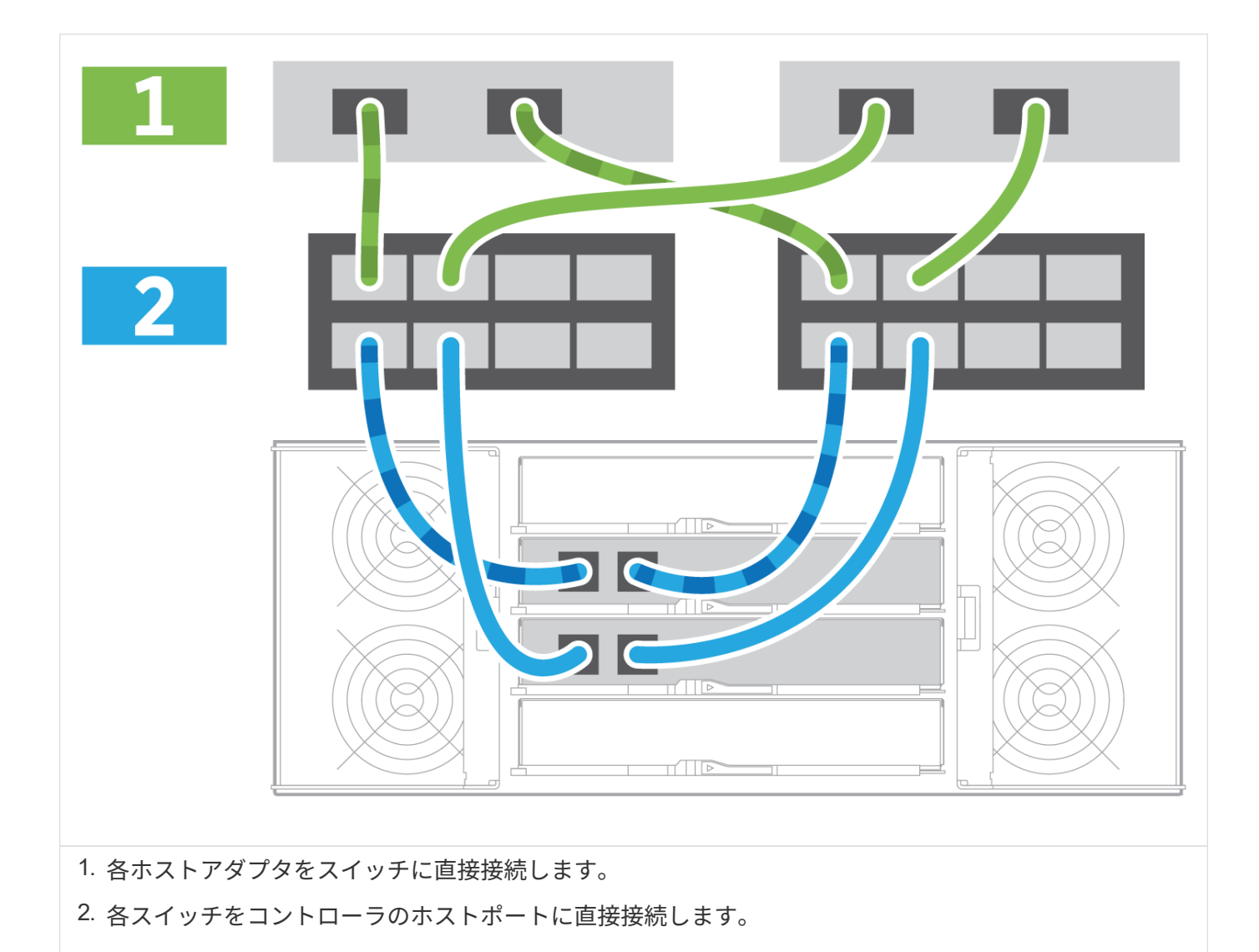

手順 **2** :管理接続を接続して設定します

コントローラの管理ポートは、 DHCP サーバまたは静的 IP アドレスを使用して設定できます。

オプション **1** : **DHCP** サーバ

DHCP サーバを使用して管理ポートを設定する方法について説明します。

作業を開始する前に

- IP アドレス、サブネットマスク、およびゲートウェイアドレスを各コントローラの永続的なリースとして 関連付けるように DHCP サーバを設定します。
- ネットワーク管理者から、ストレージシステムに接続するために割り当てられた IP アドレスを取得しま す。

手順

1. 各コントローラの管理ポートにイーサネットケーブルを接続し、ケーブルのもう一方の端をネットワーク に接続します。

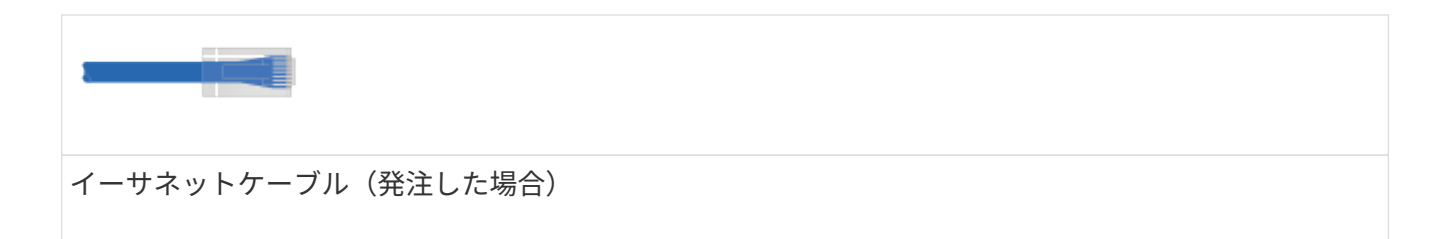

次の図は、コントローラの管理ポートの場所の例を示しています。

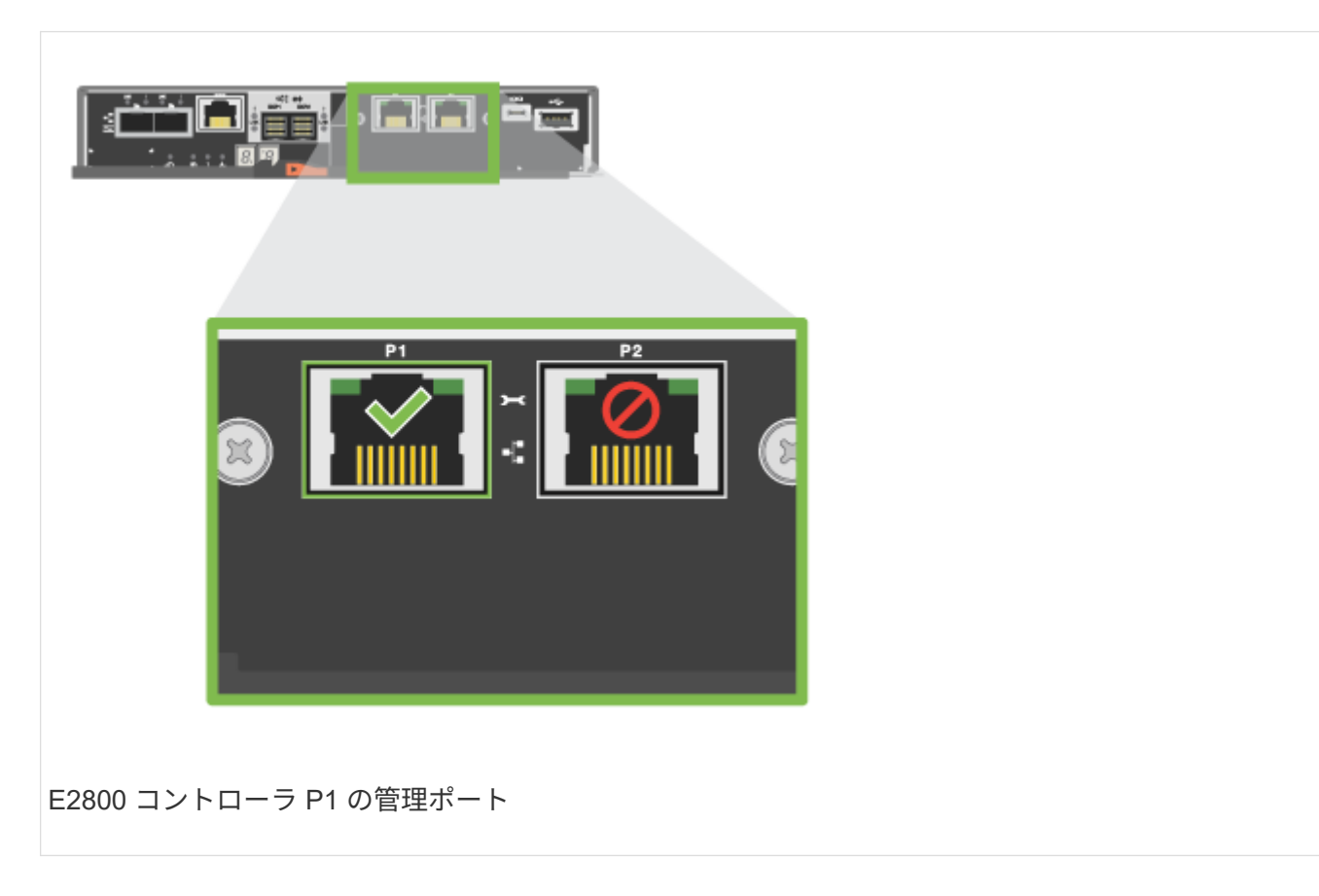

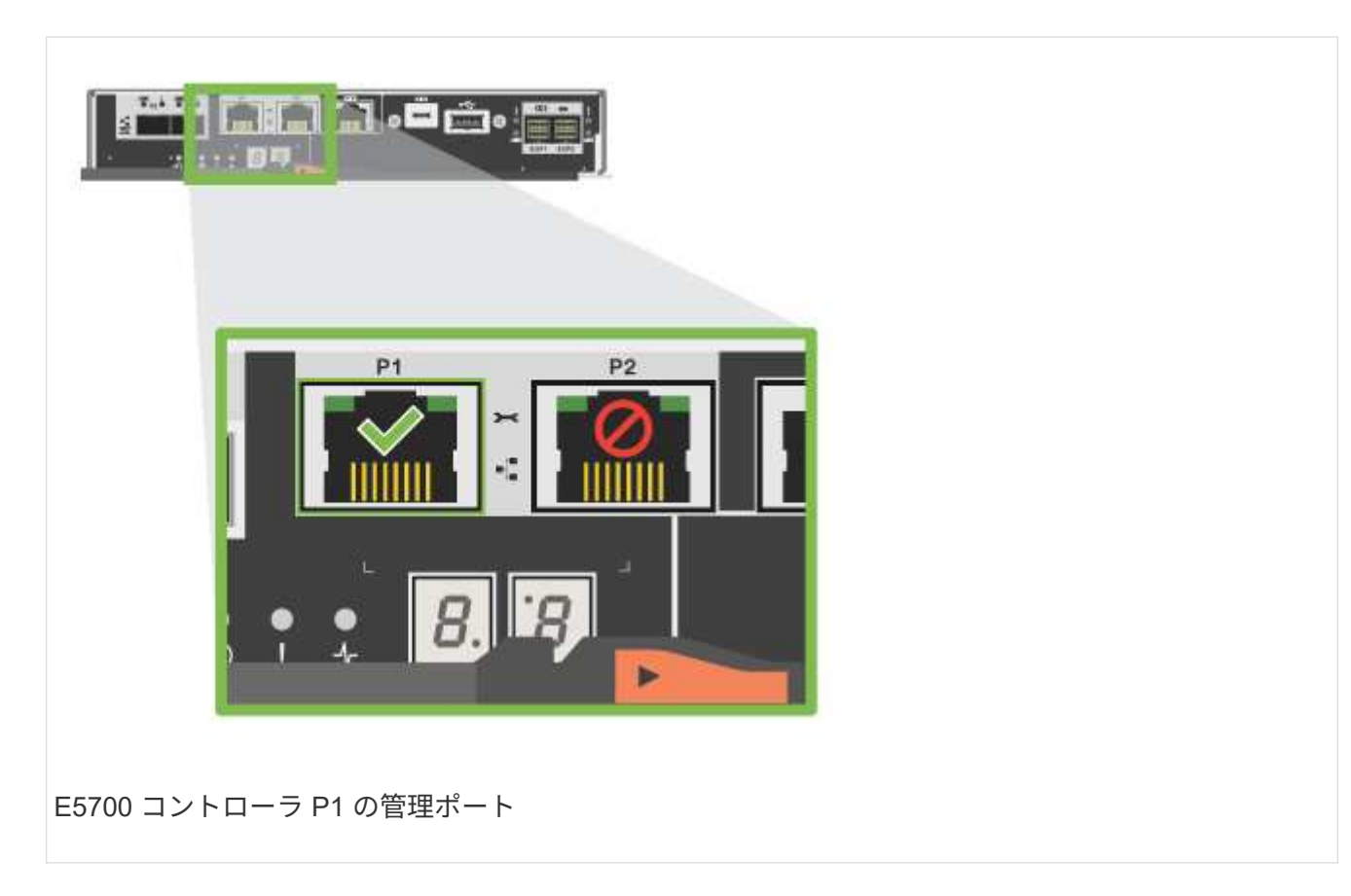

2. ブラウザを開き、ネットワーク管理者から入手したコントローラ IP アドレスのいずれかを使用してスト レージシステムに接続します。

オプション **2** :静的 **IP** アドレス

IP アドレスとサブネットマスクを入力して、管理ポートを手動で設定する方法について説明します。

作業を開始する前に

- コントローラの IP アドレス、サブネットマスク、ゲートウェイアドレス、および DNS サーバと NTP サ ーバの情報をネットワーク管理者から取得します。
- 使用しているラップトップが DHCP サーバからネットワーク設定を受信していないことを確認します。

手順

1. コントローラ A の管理ポートとラップトップのイーサネットポートをイーサネットケーブルで接続しま す。

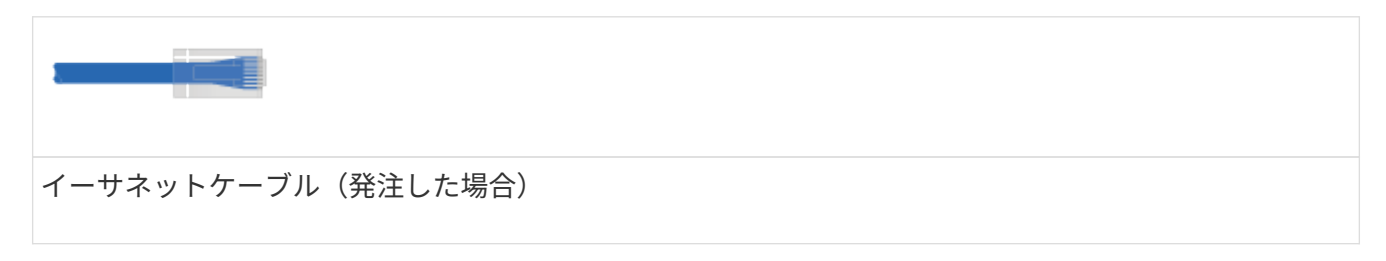

次の図は、コントローラの管理ポートの場所の例を示しています。

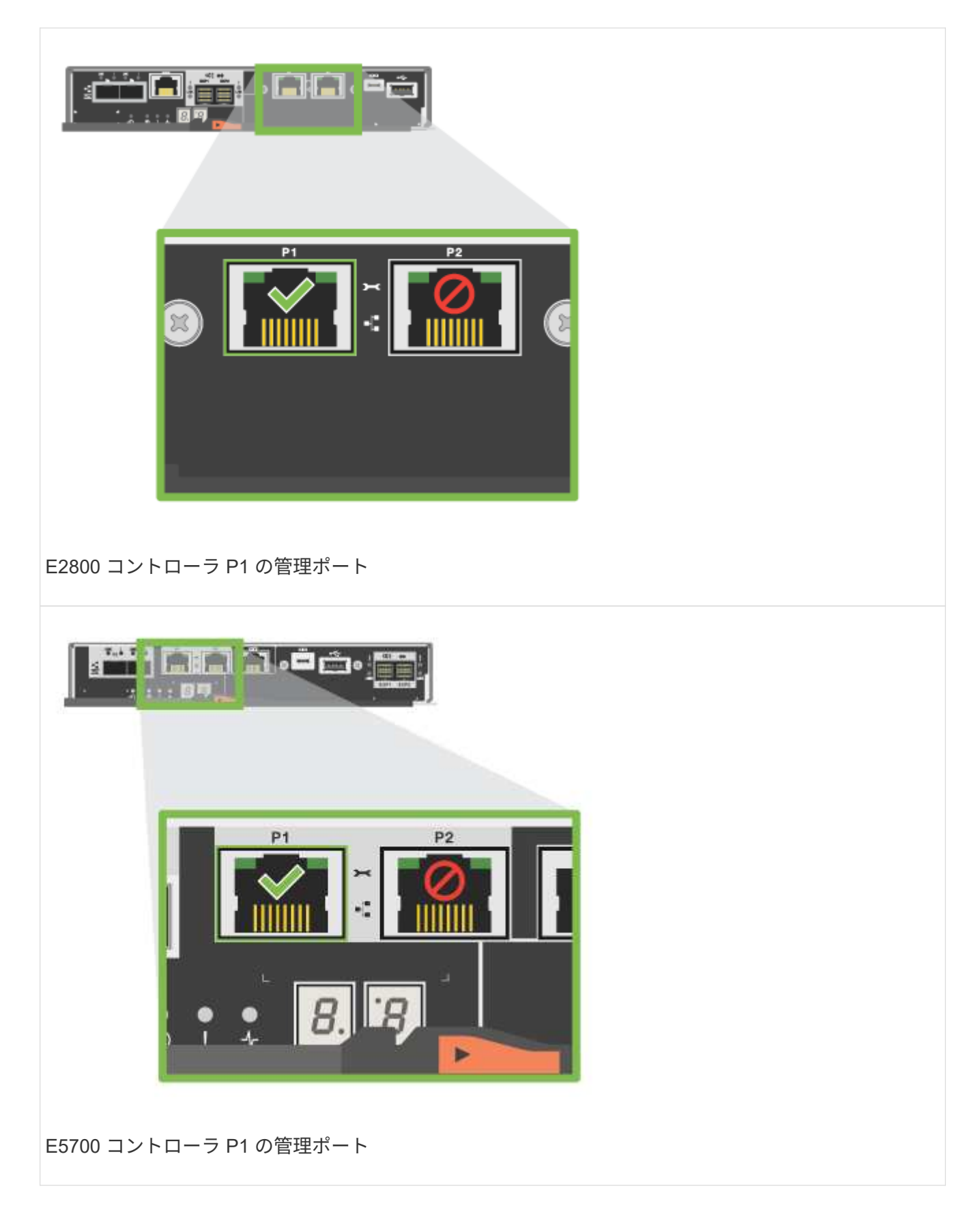

2. ブラウザを開き、デフォルトの IP アドレス( 169.254.128.101 )を使用してコントローラへの接続を確 立します。コントローラから自己署名証明書が返されます。接続がセキュアでないことを示すメッセージ がブラウザに表示されます。

 $\left(\mathsf{i}\right)$ 

SANtricity 11.60以降を実行しているプラットフォームでは、デフォルトのサブネットマス クは255.255.0.0です。

3. ブラウザの指示に従って、 SANtricity System Manager を起動します。

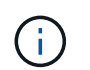

接続を確立できない場合は、 DHCP サーバからネットワーク設定を受け取っていないこと を確認してください。

- 4. ストレージシステムのパスワードを設定してログインします。
- 5. ネットワーク管理者から提供されたネットワーク設定を使用して、 \* ネットワーク設定 \* ウィザードでコ ントローラ A のネットワーク設定を構成し、 \* 完了 \* を選択します。

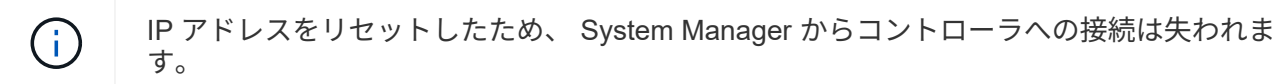

- 6. ラップトップをストレージシステムから切断し、コントローラ A の管理ポートをネットワークに接続しま す。
- 7. ネットワークに接続されているコンピュータでブラウザを開き、コントローラ A の新しく設定された IP アドレスを入力します。

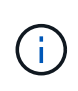

コントローラ A との接続が失われた場合は、コントローラ B にイーサネットケーブルを接 続し、コントローラ B (169.254.128.102) を介してコントローラ A との接続を再確立で きます。

8. 前の手順で設定したパスワードを使用してログインします。

ネットワーク設定ウィザードが表示されます。

- 9. ネットワーク管理者から提供されたネットワーク設定を使用して、 \* ネットワーク設定の構成 \* ウィザー ドを実行し、コントローラ B のネットワーク設定を構成し、 \* 完了 \* を選択します。
- 10. コントローラ B をネットワークに接続します。
- 11. コントローラ B の新しく設定された IP アドレスをブラウザに入力して、コントローラ B のネットワーク 設定を確認します。

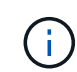

コントローラ B との接続が失われた場合は、前の手順で確認したコントローラ A への接続 を使用し、コントローラ A を介してコントローラ B との接続を再確立できます

手順 **3** :ストレージシステムを設定および管理する

ハードウェアの設置が完了したら、 SANtricity ソフトウェアを使用して、ストレージシステムを設定および管 理します。

作業を開始する前に

- 管理ポートを設定します。
- パスワードと IP アドレスを確認して記録します。

手順

- 1. SANtricity ソフトウェアを使用して、ストレージアレイを設定および管理します。
- 2. 最もシンプルなネットワーク構成では、コントローラを Web ブラウザに接続し、 SANtricity System Manager を使用して E2800 シリーズまたは E5700 シリーズの単一のストレージアレイを管理します。

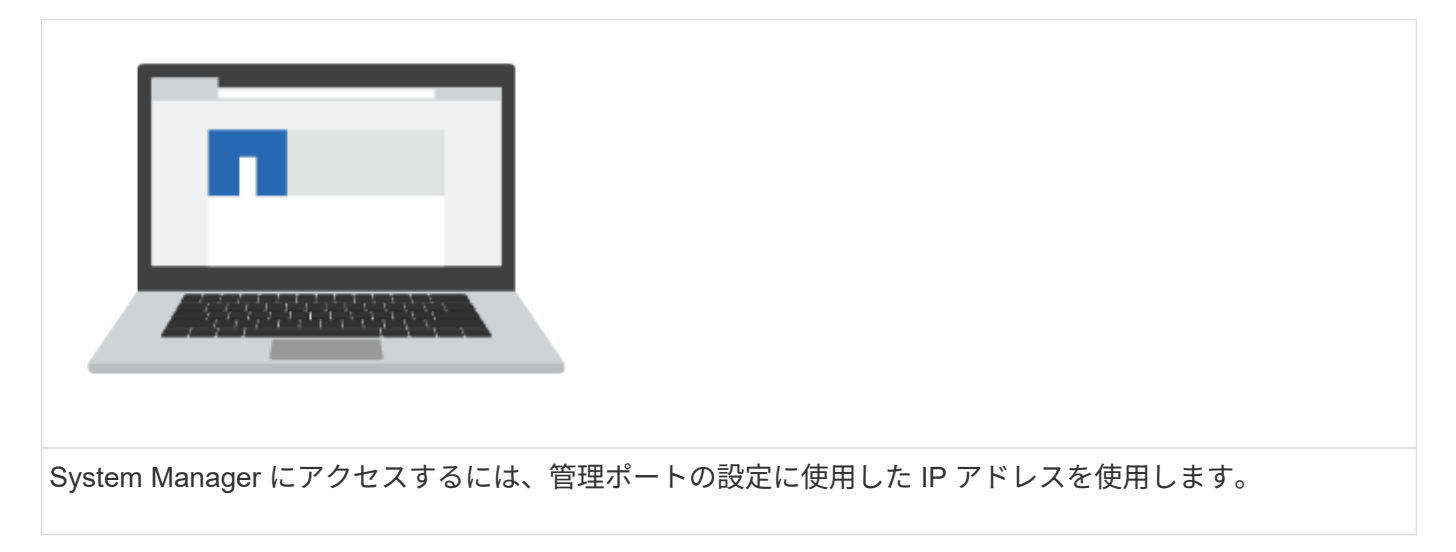

### **12** 本と **24** 本のドライブを設置してセットアップします

<span id="page-33-0"></span>設置を準備

E5724 、 EF570 、 EF280 、 E2812 、 E2824 、または DE212C / DE224C シリーズス トレージシステム。

手順

1. アカウントを作成し、でハードウェアを登録します ["](http://mysupport.netapp.com/)[ネットアップサポート](http://mysupport.netapp.com/)["](http://mysupport.netapp.com/)。

2. 次のものが同梱されていることを確認してください。

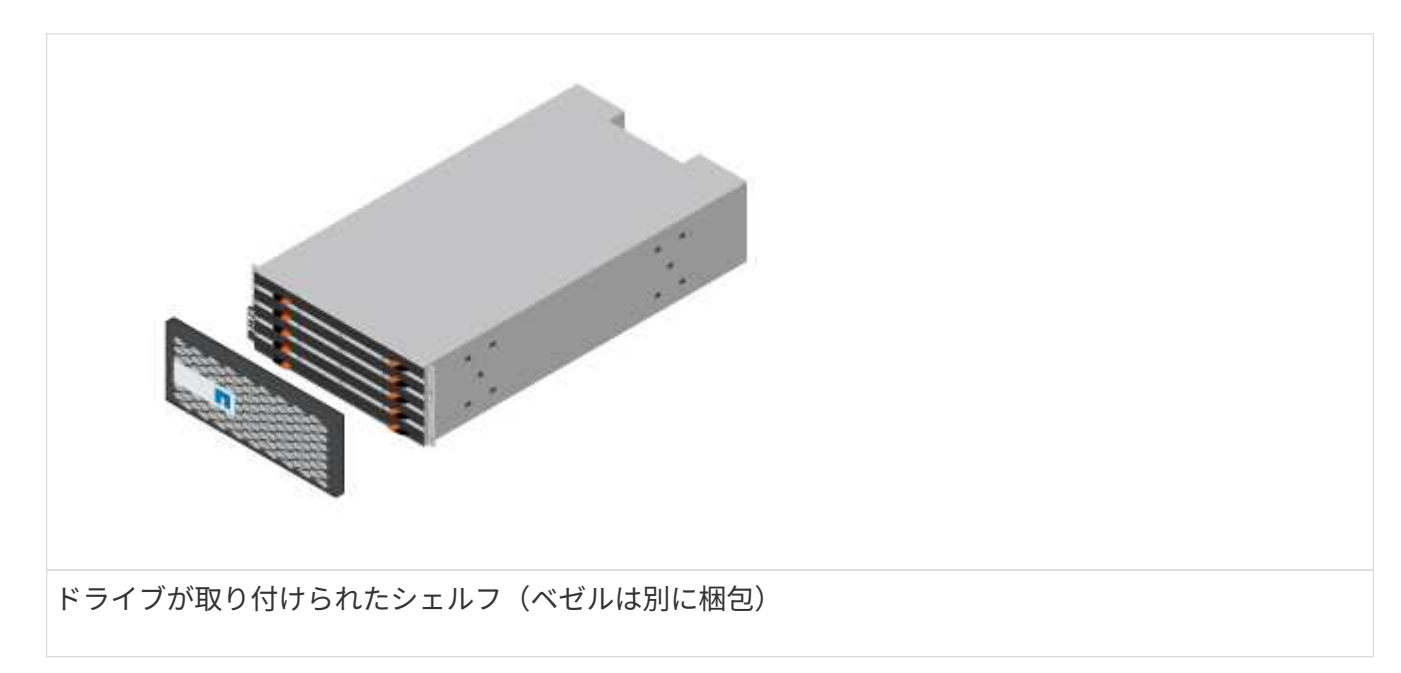

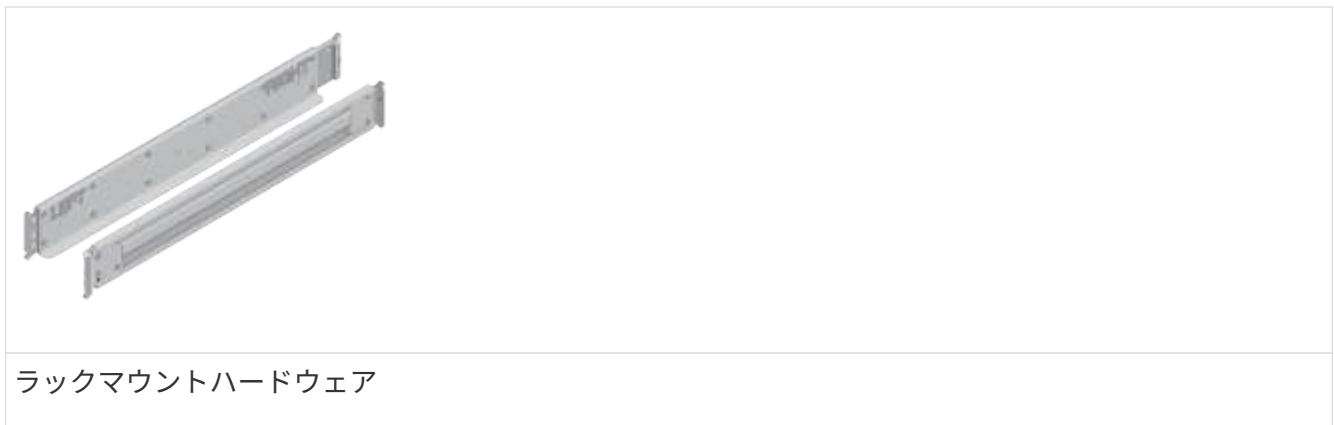

次の表に、同梱されているケーブルの種類を示します。表に記載されていないケーブルがある場合は、を 参照してください ["Hardware Universe"](https://hwu.netapp.com/) ケーブルの場所を確認し、用途を特定します。

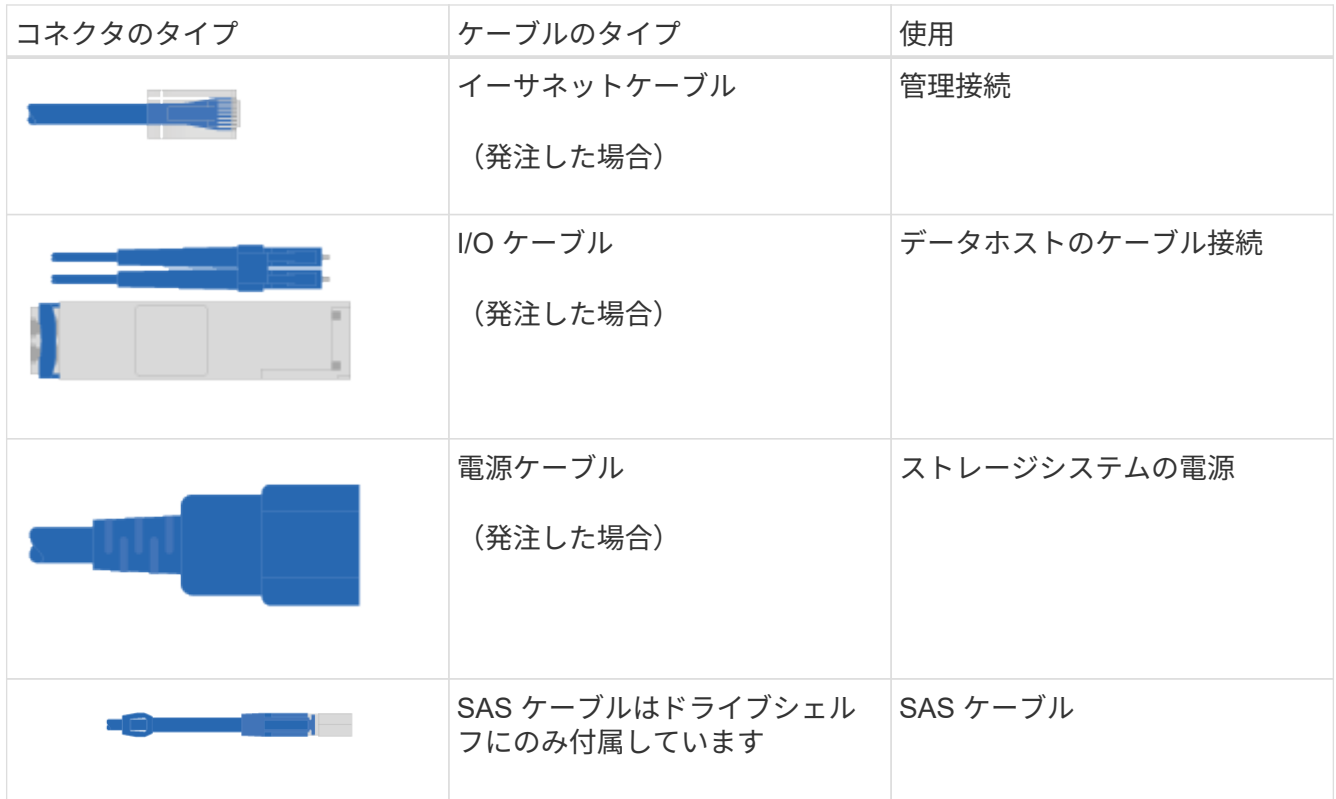

3. 次のものを用意します。

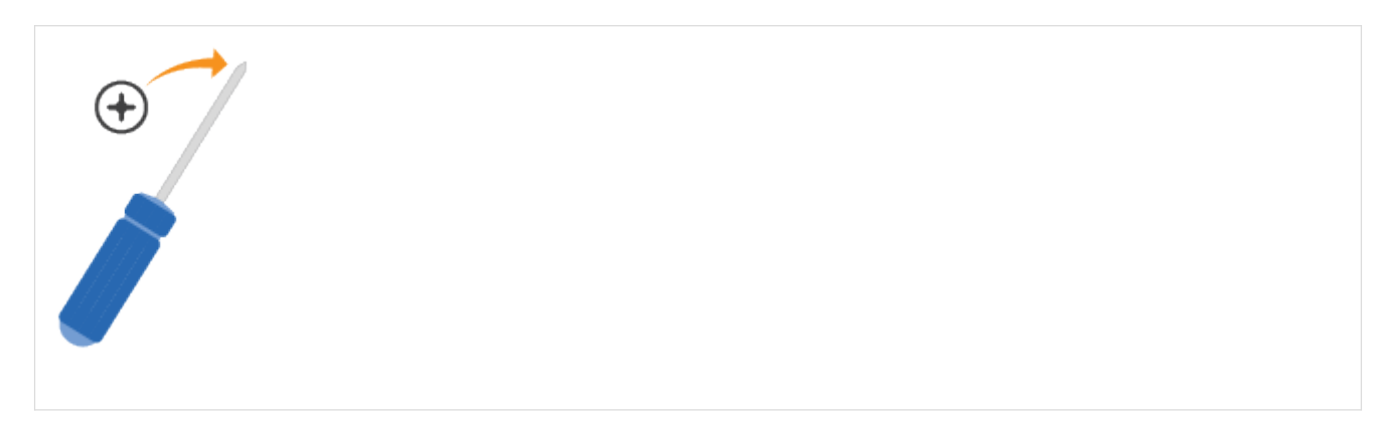

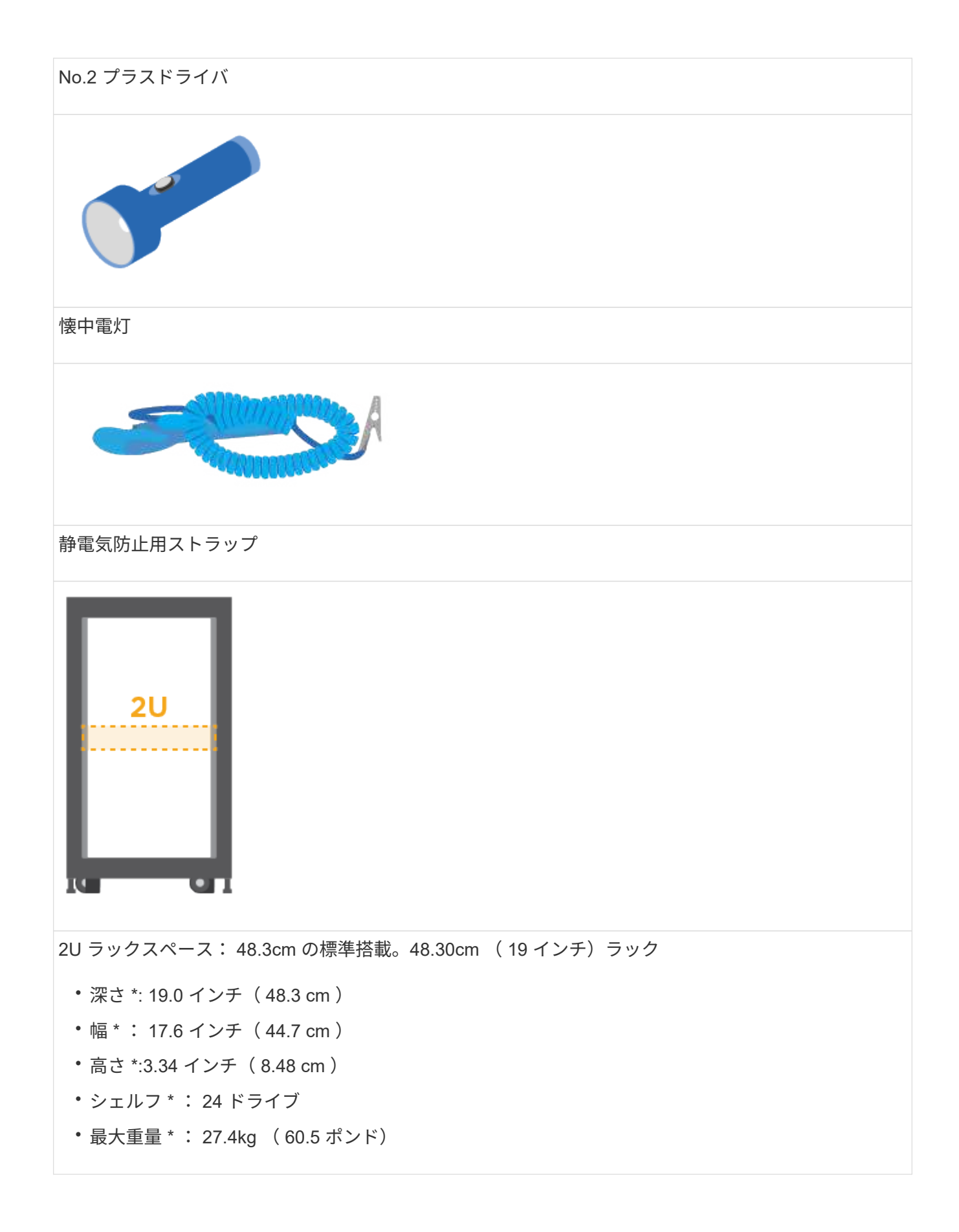
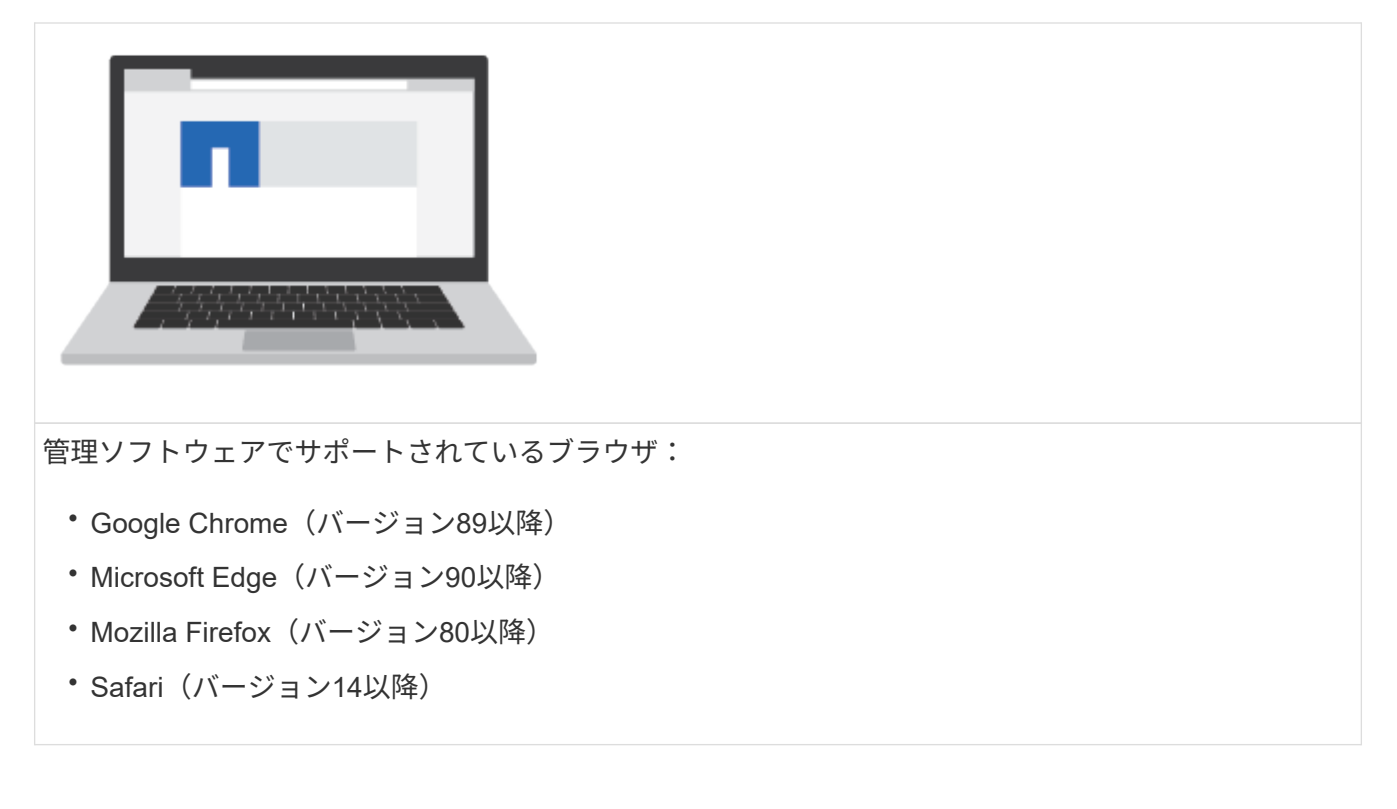

ハードウェアを設置

E5724 、 EF570 、 EF280 、 E2812 、 E2824 、または DE212C または DE224C のス トレージシステムを 2 ポストラックまたはネットアップシステムキャビネットに搭載

作業を開始する前に

次の作業を行ってください。

- ハードウェアをに登録します ["](http://mysupport.netapp.com/)[ネットアップサポート](http://mysupport.netapp.com/)["](http://mysupport.netapp.com/)。
- 静電気防止処置を施した平らな作業場所を準備します。
- ESD リストバンドを装着し、静電気防止処置を施します。

以下の手順に進む前に、すべての手順を確認してください。

手順

- 1. ハードウェアの中身を開封し、納品書と照合して確認します。
- 2. レールを取り付けます。

ラックマウントハードウェアに手順書が付属している場合は、記載されているレールの取り付け方法を参 照してください。その他のラックマウント手順については、を参照してください ["](#page-68-0)[ラックマウントハード](#page-68-0) [ウェア](#page-68-0)["](#page-68-0)。

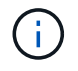

転倒を防ぐために、ラックまたはキャビネットの下から順にハードウェアを設置してくだ さい。

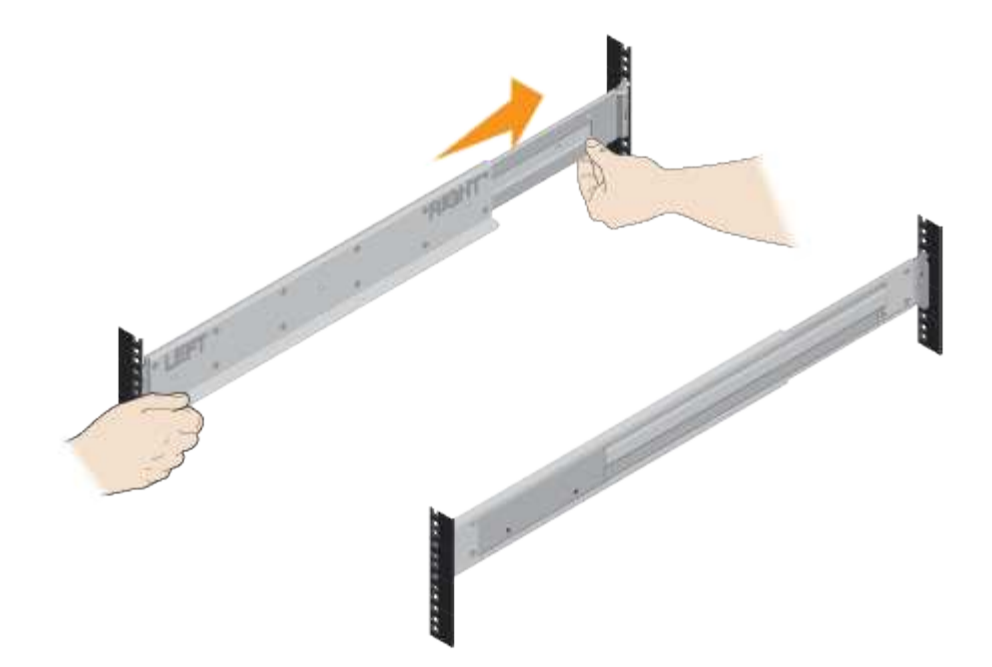

3. シェルフを設置します。

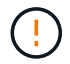

ドライブがすべて取り付けられた状態の各シェルフの重量は、29kg (64 ポンド)です。 シェルフを安全に移動するには、 2 名で運搬するかリフト機を使用してください。

- a. キャビネットの底部に取り付けるシェルフから始めて、シェルフの背面(コネクタ側)をレールに取 り付けます。
- b. シェルフを底から支えながら、キャビネットにスライドさせま

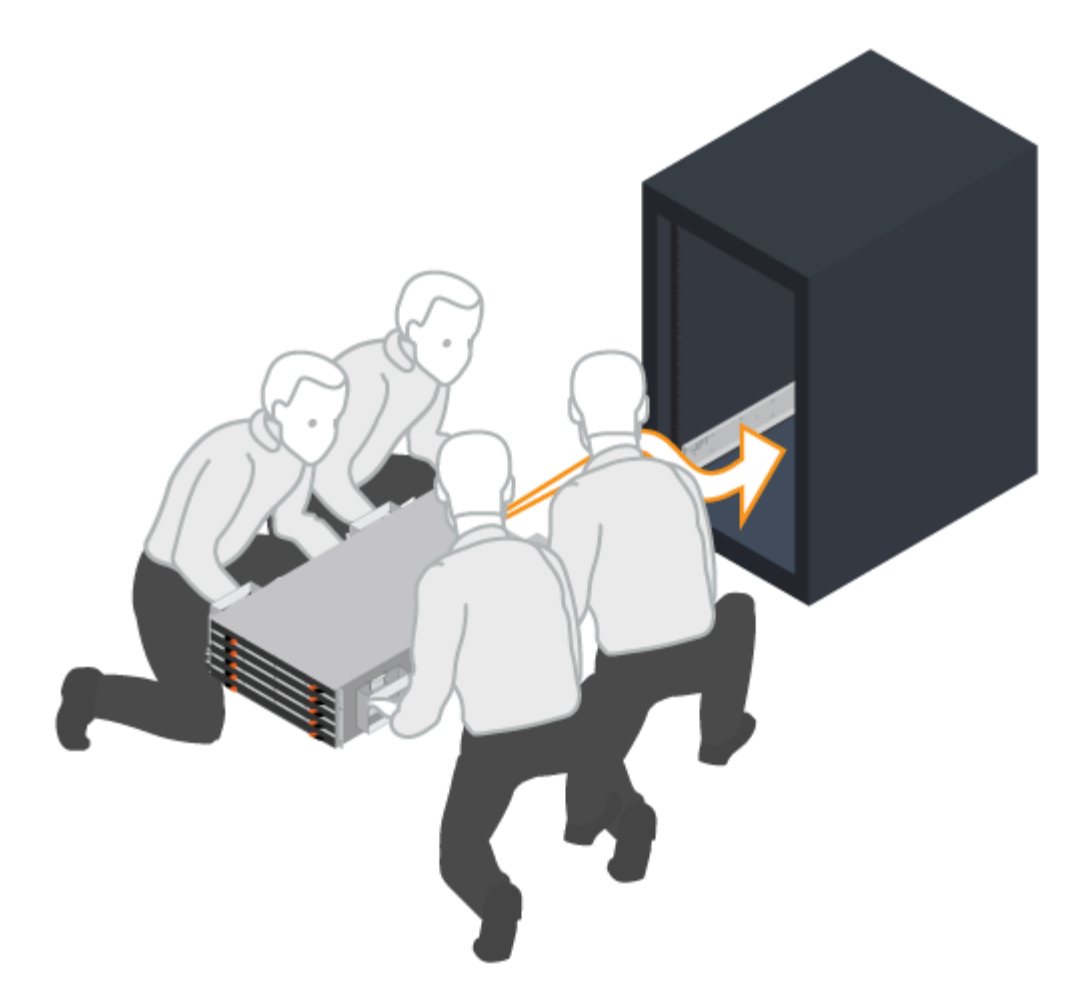

す。

4. シェルフを固定します。

の指示に従って、シェルフをラックに固定します ["](#page-68-0)[ラックマウントハードウェア](#page-68-0)["](#page-68-0)。

- a. シェルフの両側の上部から 1 番目と 3 番目の穴にネジを差し込み、キャビネットの前面に固定しま す。
- b. シェルフの背面上部の両側に 2 つの後部ブラケットを配置します。各ブラケットの 1 番目と 3 番目の 穴にネジを差し込み、キャビネットの背面を固定します。

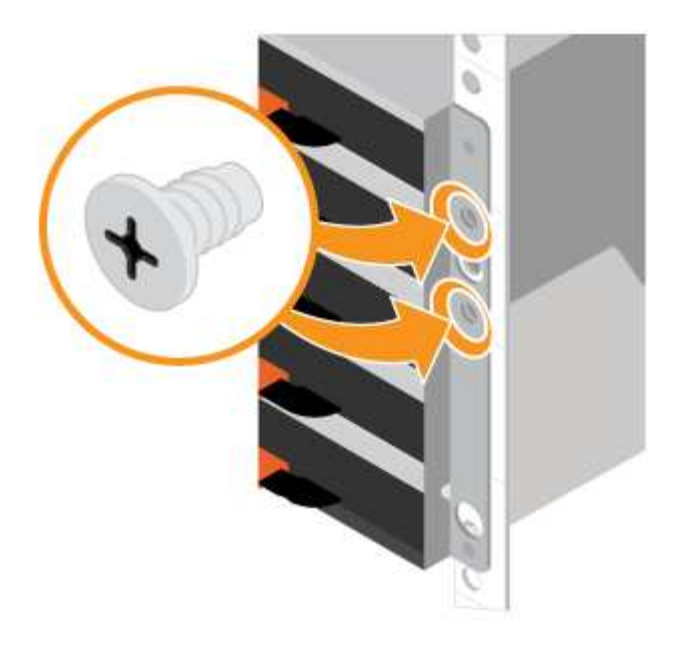

- 5. ベゼルまたはエンドキャップを取り付けます。
	- a. 各端の穴がコントローラシェルフの固定具と揃うように、前面ベゼルをコントローラシェルフの前面 に配置します。
	- b. ベゼルを所定の位置にはめ込みます。
	- c. オプションのドライブシェルフがある場合は、エンドキャップの穴がシェルフの左側にあるファスナ ーに揃うように、左側のエンドキャップをドライブシェルフの前面に配置します。
	- d. エンドキャップを所定の位置にはめ込みます。
	- e. 右側のエンドキャップについて、上記の手順を繰り返します。

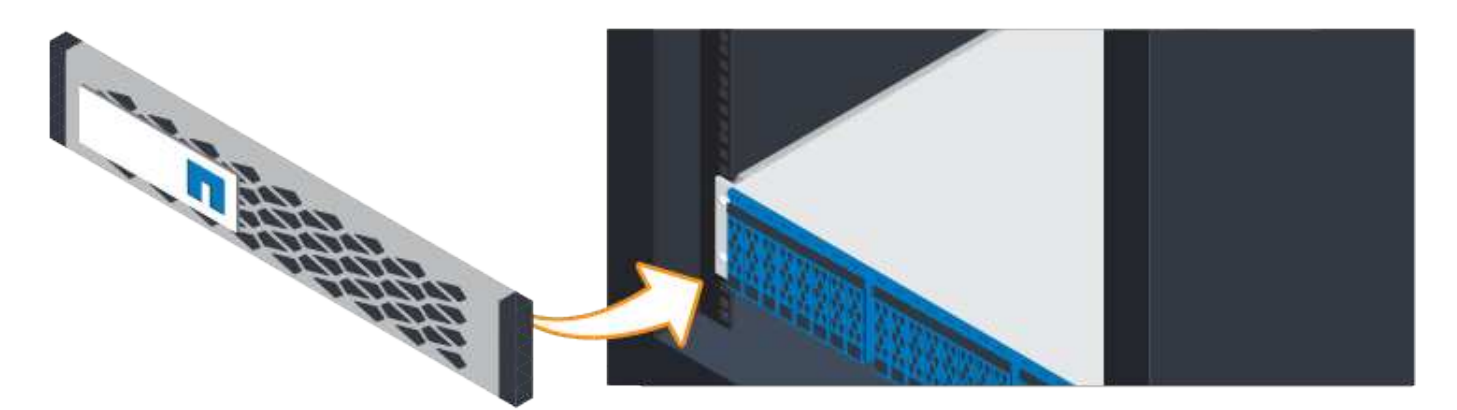

ケーブルを接続します

電源ケーブルを接続してドライブシェルフの電源をオンにする方法について説明しま す。

作業を開始する前に

- ハードウェアを設置
- 静電気防止処置を施します。

この 手順 環境 IOM12 および IOM12B ドライブシェルフを使用します。

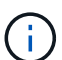

 $(i)$ 

IOM12BモジュールはSANtricity OS 11.70.2以降でのみサポートされます。IOM12Bをインスト ールまたはアップグレードする前に、コントローラのファームウェアが更新されていることを 確認してください。

この手順 は、シェルフの IOM のホットスワップや交換に使用されます。つまり、 IOM12 モジ ュールを別の IOM12 モジュールに交換するか、 IOM12B モジュールを別の IOM12B モジュー ルに交換しなければなりません。(シェルフに IOM12 モジュールを 2 台搭載することも、 IOM12B モジュールを 2 つ使用することもできます)

手順

1. シェルフをケーブル接続

構成に応じてシステムをケーブル接続します。この例よりも多くのケーブル接続オプションが必要な場合 は、を参照してください ["](#page-68-1)[ケーブル](#page-68-1)[配線](#page-68-1)["](#page-68-1)。

この例では、次のケーブルが必要です。

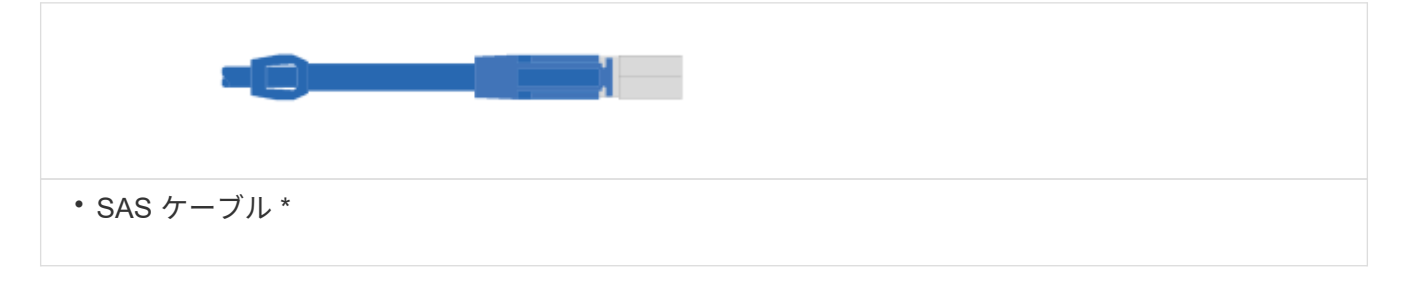

例**A**:標準的な**SAS**構成の**DE212C / DE224**ディスクシェルフが**3**台搭載された**E5700**コントローラシェルフ

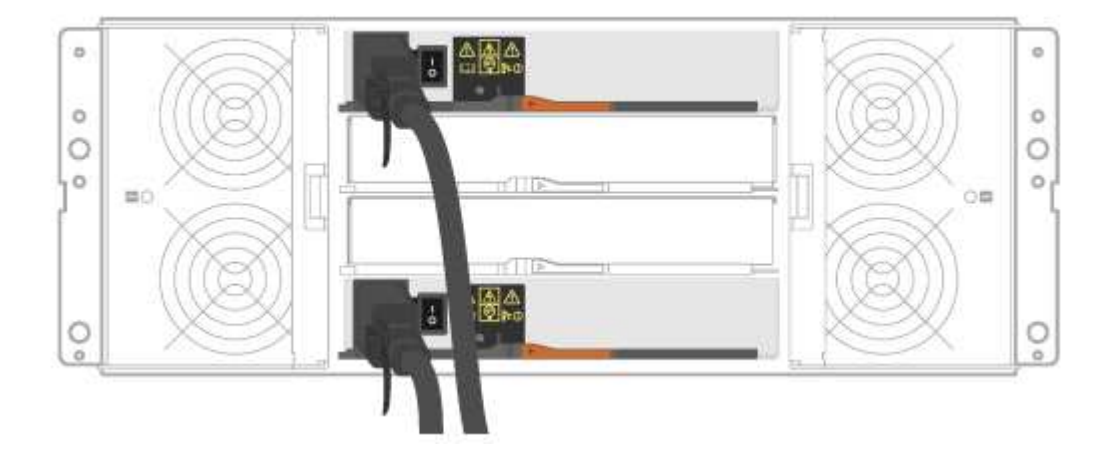

a. コントローラ A を最初のドライブシェルフの IOM A にケーブル接続します。

b. 最初のドライブシェルフの IOM A を 2 番目のドライブシェルフの IOM A にケーブル接続します。

c. 2 番目のドライブシェルフの IOM A を 3 番目のドライブシェルフの IOM A にケーブル接続します。

d. コントローラ B を 3 台目のドライブシェルフの IOM B にケーブル接続します。

e. 2 番目のドライブシェルフの IOM B を 3 番目のドライブシェルフの IOM B にケーブル接続します。

f. 最初のドライブシェルフの IOM B を 2 番目のドライブシェルフの IOM B にケーブル接続します。

例**B**:標準の**SAS**構成の**DE212C / DE224**ディスクシェルフが**1**台搭載された**E5700**コントローラシェルフ

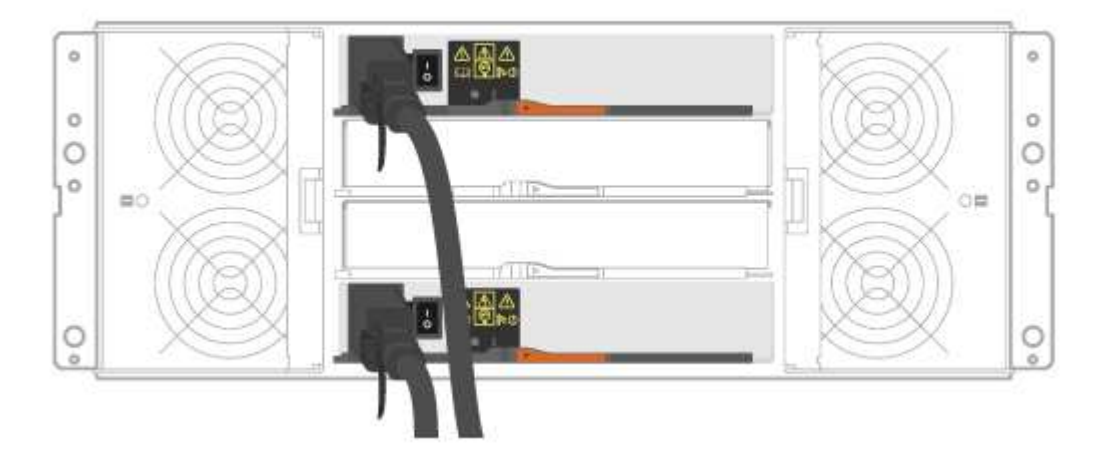

g. コントローラ A を IOM A にケーブル接続します

h. コントローラ B を IOM B にケーブル接続します

2. ドライブシェルフの電源を投入します。

次のケーブルが必要です。

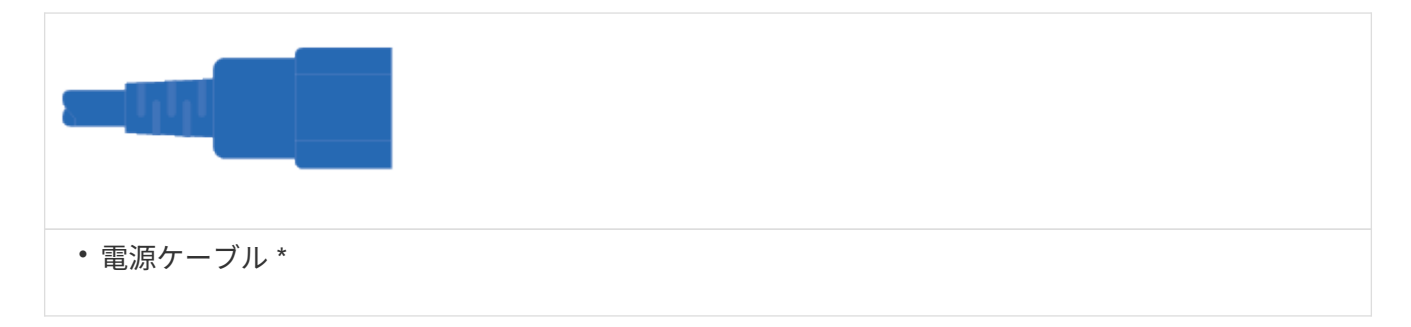

 $\left(\begin{array}{c} 1 \end{array}\right)$ ドライブシェルフの電源スイッチがオフになっていることを確認する。

- a. 各シェルフの 2 本の電源ケーブルを、キャビネットまたはラック内の別々の配電ユニット( PDU ) に接続します。
- b. ドライブシェルフがある場合は、最初に 2 つの電源スイッチをオンにします。2 分待ってからコント ローラシェルフの電源をオンにします。
- c. コントローラシェルフの 2 つの電源スイッチをオンにします。
- d. 各コントローラの LED とデジタル表示ディスプレイを確認します。

ブート時に、デジタル表示ディスプレイの OS 、 SD 、消灯の順に切り替わり、コントローラで一日 の最初の処理が実行されていることが示されます。コントローラがブートすると、シェルフ ID が表示 されます。

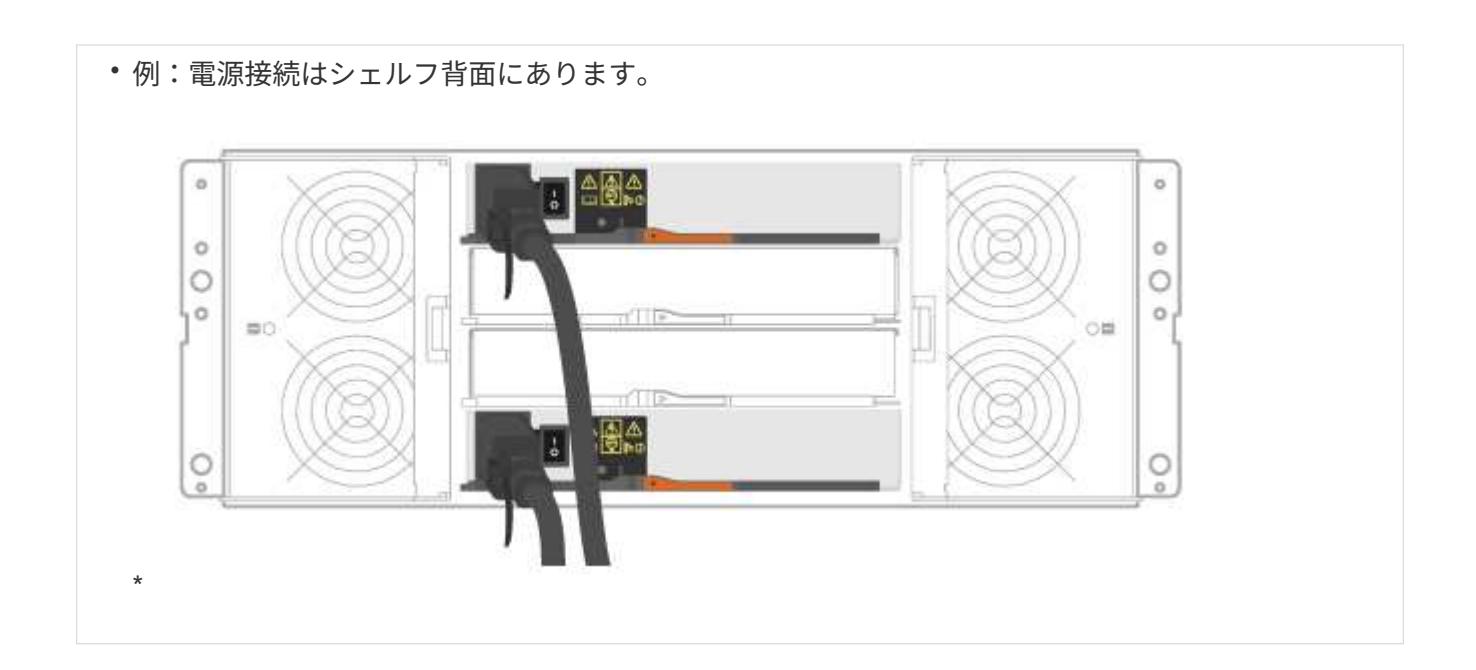

ストレージシステムのセットアップと設定を完了

コントローラをネットワークに接続する方法と、ストレージシステムのセットアップと 設定を実行する方法について説明します。

手順 **1** :データホストをケーブル接続します

ネットワークトポロジに応じてシステムをケーブル接続します。

AIX ® を使用している場合は、アレイに接続する前に、ホストに E シリーズマルチパスドライ  $\bigcirc$ バをインストールする必要があります。

オプション **1** :直接接続トポロジ

次の例は、直接接続トポロジを使用したデータホストへのケーブル接続を示しています。

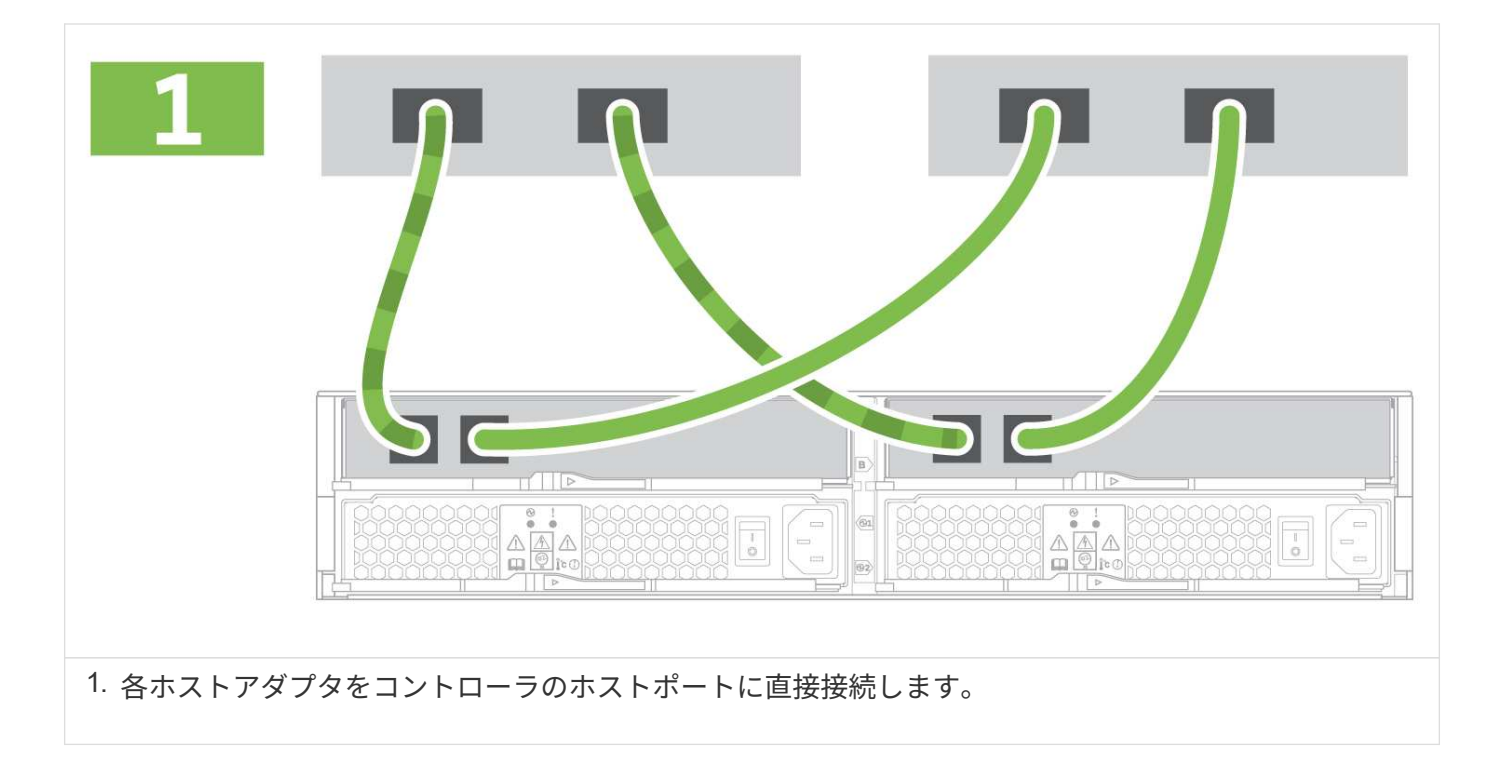

オプション **2** :ファブリックトポロジ

次の例は、ファブリックトポロジを使用したデータホストへのケーブル接続を示しています。

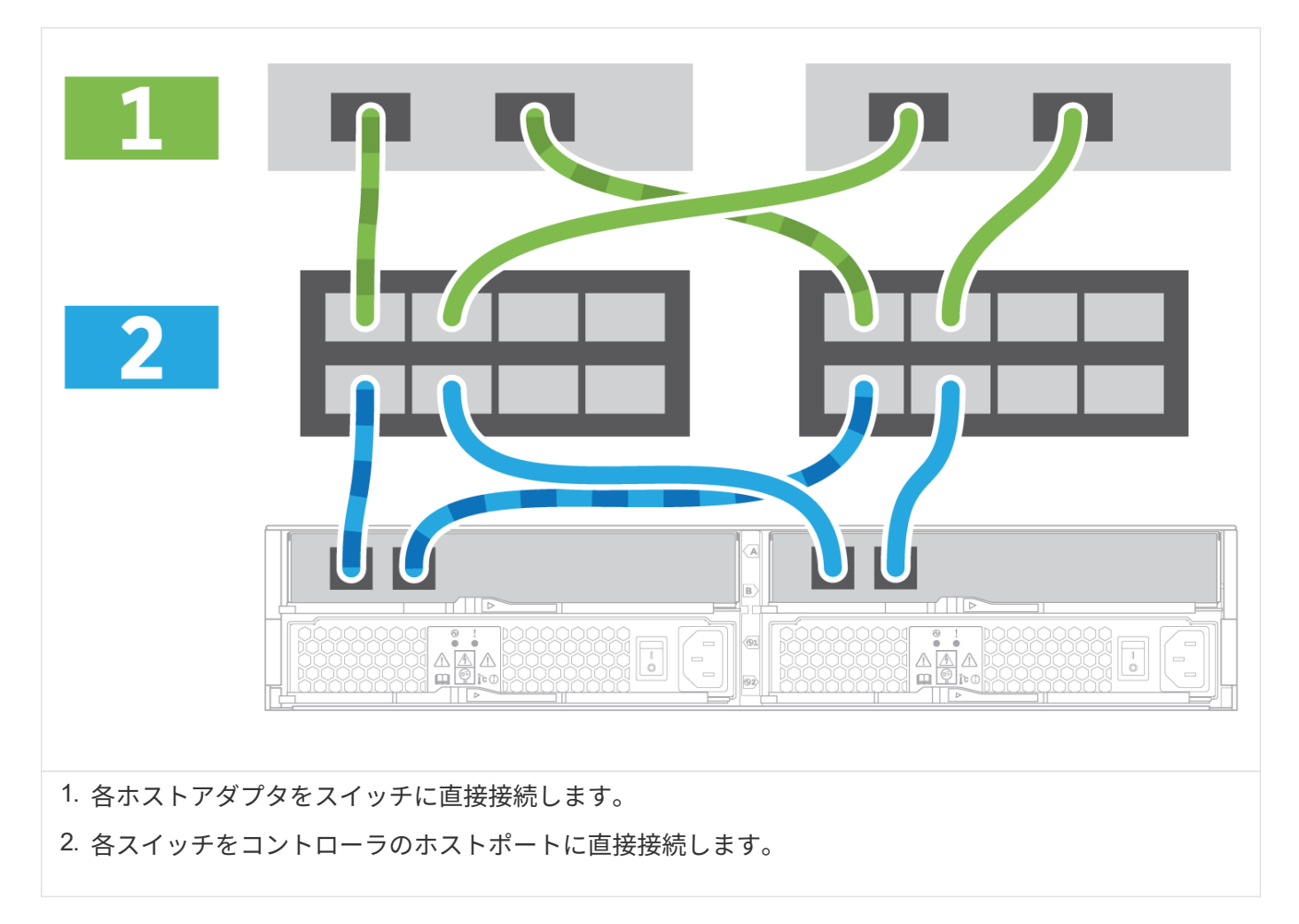

手順 **2** :管理接続を接続して設定します

コントローラの管理ポートは、 DHCP サーバまたは静的 IP アドレスのいずれかを使用して設定できます。

オプション **1** : **DHCP** サーバ

DHCP サーバを使用して管理ポートを設定する方法について説明します。

作業を開始する前に

- IP アドレス、サブネットマスク、およびゲートウェイアドレスを各コントローラの永続的なリースとして 関連付けるように DHCP サーバを設定します。
- ストレージシステムへの接続に使用する IP アドレスを、ネットワーク管理者から入手します。

手順

1. 各コントローラの管理ポートにイーサネットケーブルを接続し、ケーブルのもう一方の端をネットワーク に接続します。

イーサネットケーブル(発注した場合)

次の図は、コントローラの管理ポートの場所の例を示しています。

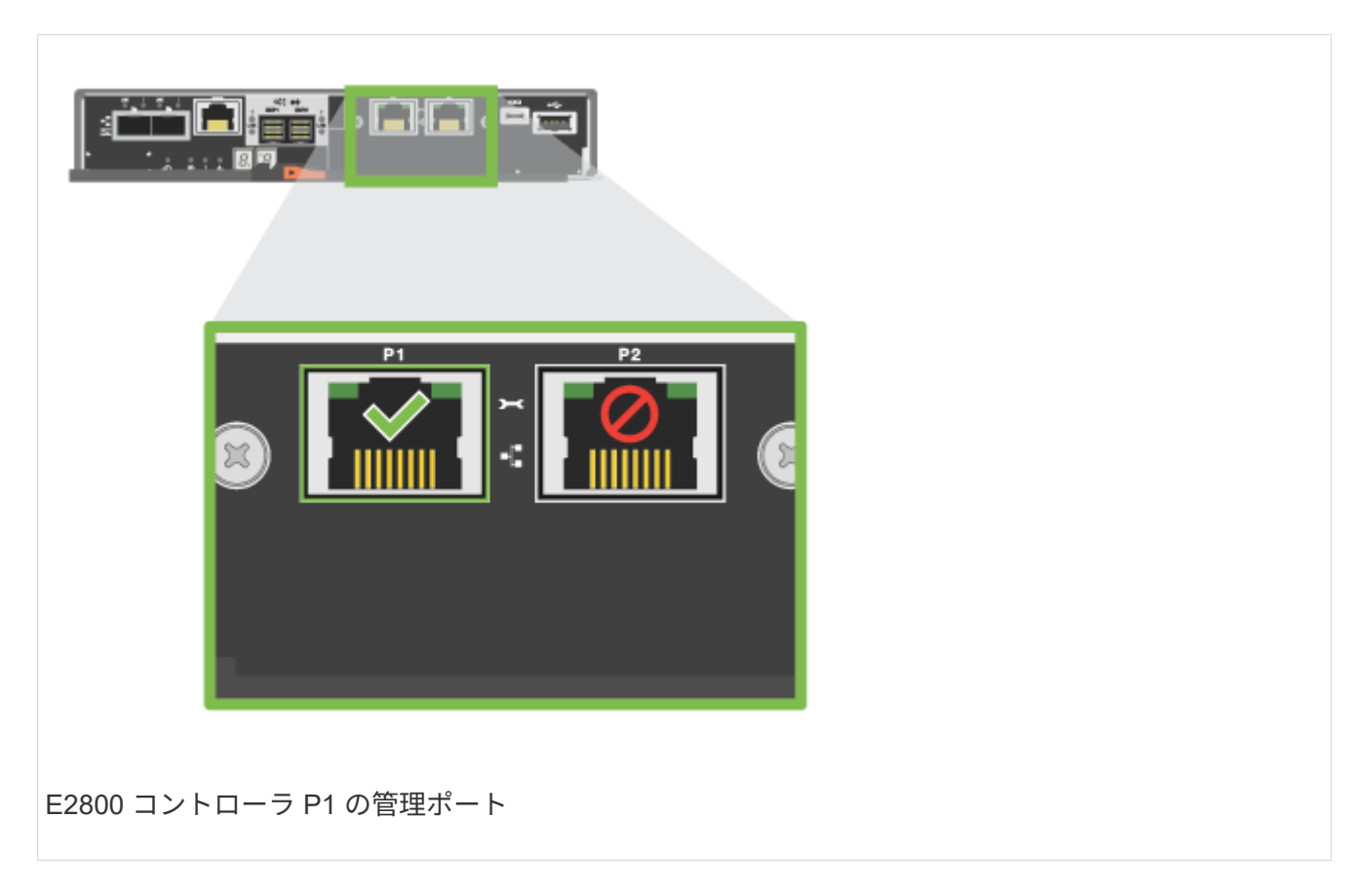

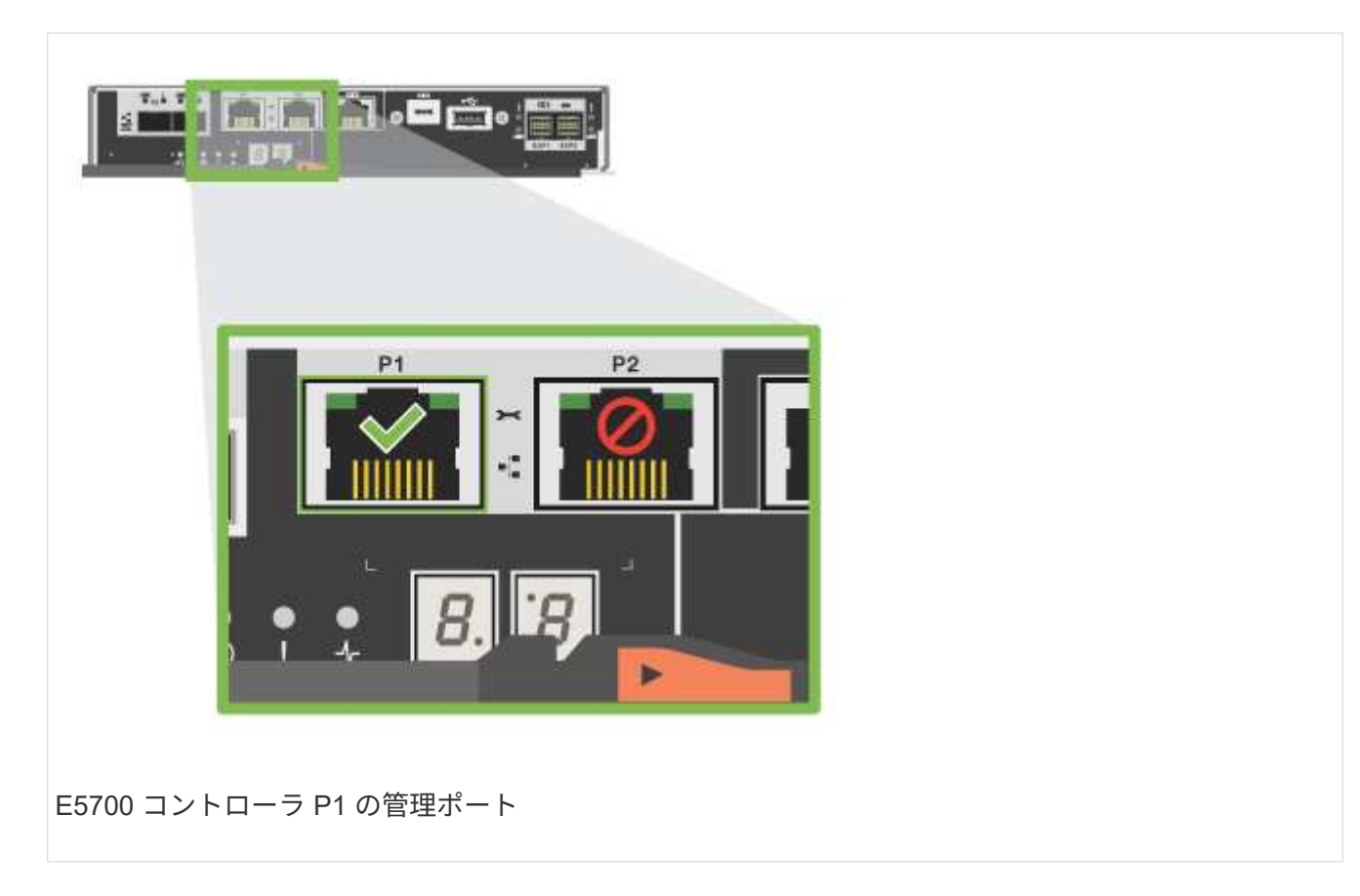

2. ブラウザを開き、ネットワーク管理者から入手したコントローラ IP アドレスのいずれかを使用してスト レージシステムに接続します。

オプション **2** :静的 **IP** アドレス

IP アドレスとサブネットマスクを入力して、管理ポートを手動で設定する方法について 説明します。

作業を開始する前に

- コントローラの IP アドレス、サブネットマスク、ゲートウェイアドレス、および DNS サーバと NTP サ ーバの情報をネットワーク管理者から取得します。
- 使用しているラップトップが DHCP サーバからネットワーク設定を受信していないことを確認します。

手順

1. コントローラ A の管理ポートとラップトップのイーサネットポートをイーサネットケーブルで接続しま す。

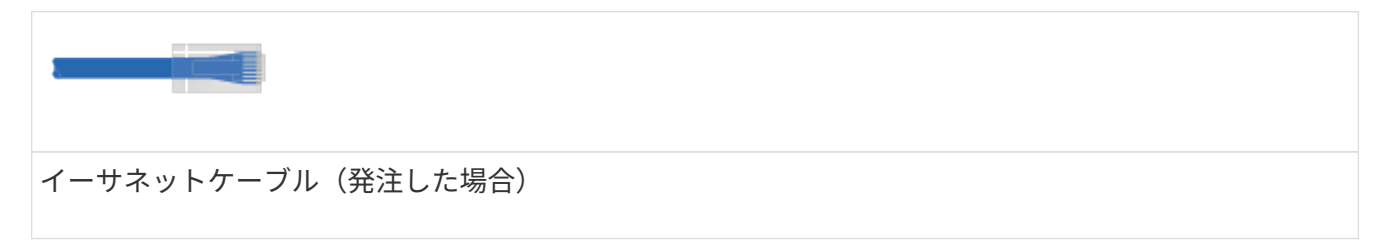

次の図は、コントローラの管理ポートの場所の例を示しています。

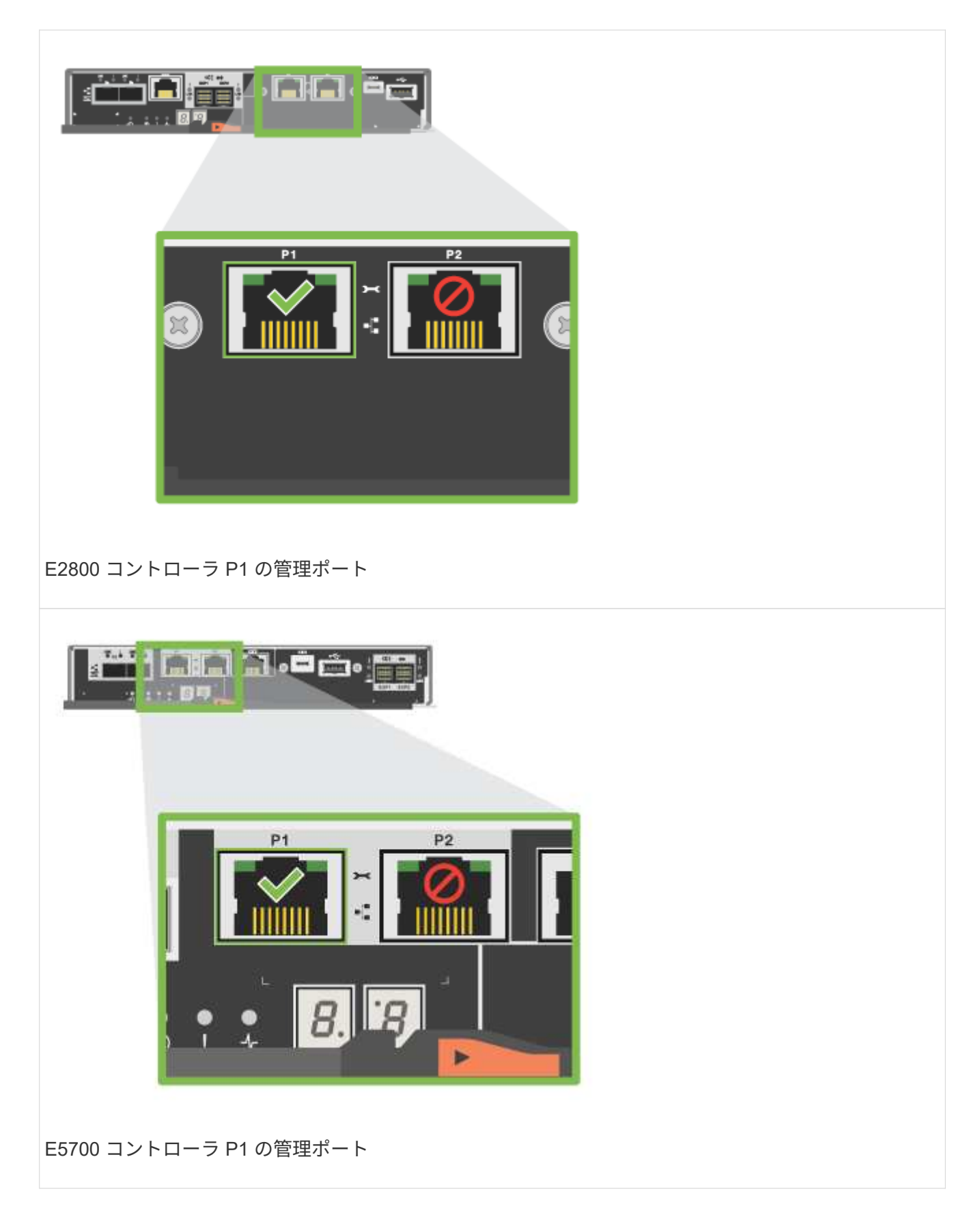

2. ブラウザを開き、デフォルトの IP アドレス( 169.254.128.101 )を使用してコントローラへの接続を確 立します。コントローラから自己署名証明書が返されます。接続がセキュアでないことを示すメッセージ がブラウザに表示されます。

 $\left(\mathsf{i}\right)$ 

SANtricity 11.60以降を実行しているプラットフォームでは、デフォルトのサブネットマス クは255.255.0.0です。

3. ブラウザの指示に従って、 SANtricity System Manager を起動します。

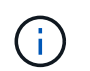

接続を確立できない場合は、 DHCP サーバからネットワーク設定を受け取っていないこと を確認してください。

- 4. ストレージシステムのパスワードを設定してログインします。
- 5. ネットワーク管理者から提供されたネットワーク設定を使用して、 \* ネットワーク設定 \* ウィザードでコ ントローラ A のネットワーク設定を構成し、 \* 完了 \* を選択します。

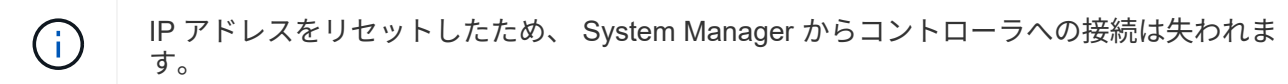

- 6. ラップトップをストレージシステムから切断し、コントローラ A の管理ポートをネットワークに接続しま す。
- 7. ネットワークに接続されているコンピュータでブラウザを開き、コントローラ A の新しく設定された IP アドレスを入力します。

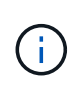

コントローラ A との接続が失われた場合は、コントローラ B にイーサネットケーブルを接 続し、コントローラ B ( 169.254.128.102 )を介してコントローラ A との接続を再確立で きます。

8. 前の手順で設定したパスワードを使用してログインします。

ネットワーク設定ウィザードが表示されます。

- 9. ネットワーク管理者から提供されたネットワーク設定を使用して、 \* ネットワーク設定の構成 \* ウィザー ドを実行し、コントローラ B のネットワーク設定を構成し、 \* 完了 \* を選択します。
- 10. コントローラ B をネットワークに接続します。
- 11. コントローラ B の新しく設定された IP アドレスをブラウザに入力して、コントローラ B のネットワーク 設定を確認します。

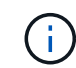

コントローラ B との接続が失われた場合は、前の手順で確認したコントローラ A への接続 を使用し、コントローラ A を介してコントローラ B との接続を再確立できます

手順 **3** :ストレージシステムを設定する

ハードウェアの設置が完了したら、 SANtricity ソフトウェアを使用して、ストレージシステムを設定および管 理します。

作業を開始する前に

- 管理ポートを設定します。
- パスワードと IP アドレスを確認して記録します。

手順

- 1. SANtricity ソフトウェアを使用して、ストレージアレイを設定および管理します。
- 2. 最もシンプルなネットワーク構成では、コントローラを Web ブラウザに接続し、 SANtricity System Manager を使用して E2800 シリーズまたは E5700 シリーズの単一のストレージアレイを管理します。

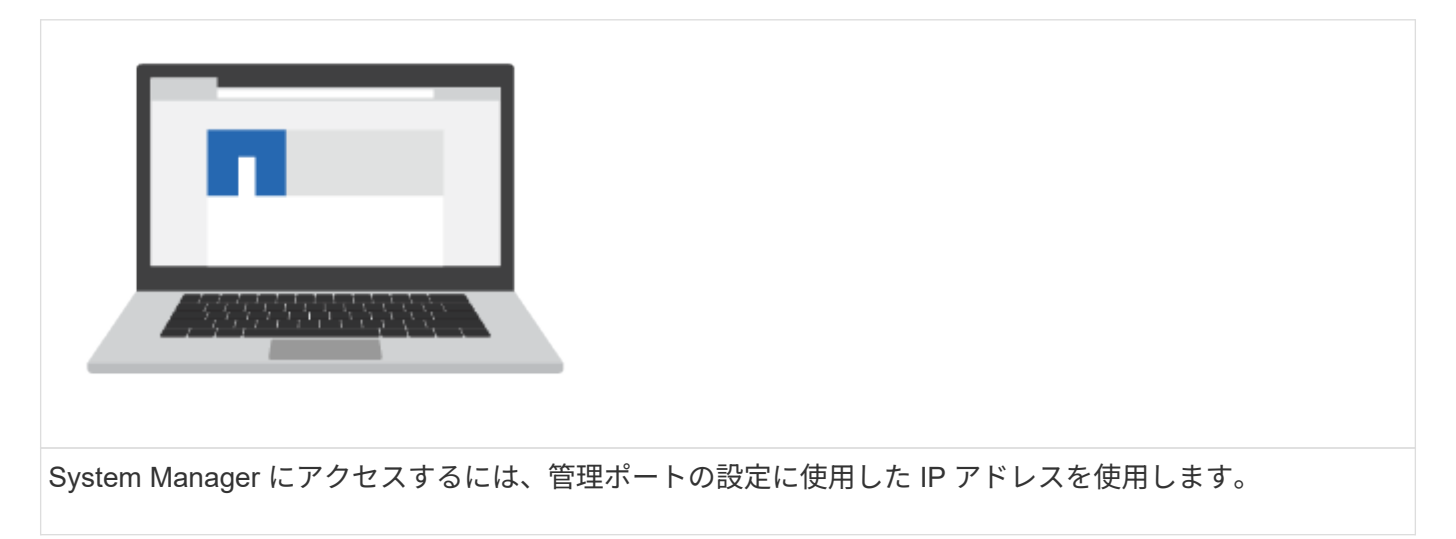

# **3040 40U** キャビネット

**3040 40U** キャビネットにトレイを取り付けます

E シリーズ 3040 40U キャビネットには、次のコントローラドライブトレイと拡張ドラ イブトレイを取り付けることができます。

- E2612 、 E2624 、および E2660 コントローラのドライブトレイ
- E2712 、 E2724 、 E2760 コントローラドライブトレイ
- E5412 、 E5424 、および E5460 コントローラのドライブトレイ
- E5512 、 E5524 、 E5560 コントローラドライブトレイ
- E5612 、 E5624 、 E5660 コントローラドライブトレイ
- EF540 / EF550 / EF560 フラッシュアレイ
- DE1600 、 DE5600 、および DE6600 ドライブトレイ

次の SAS-3 コントローラシェルフとドライブシェルフをキャビネットに取り付けることもできます。

- E2812 / E2824 / E5724 コントローラシェルフ
- DE212C / DE224C ドライブシェルフ

ただし、これらのシェルフの仕様は記載されていません。を参照してください ["NetApp Hardware Universe](https://hwu.netapp.com) [の](https://hwu.netapp.com) [略](https://hwu.netapp.com)["](https://hwu.netapp.com)。

キャビネットの仕様

モデル 3040 40U キャビネットは、以下の標準機能を備えています。

- 背面ドア。ラッチ機構付きでロック可能です
- 標準の Electronic Industry Association ( EIA )規格の支持レール 標準的な 48.3cm ( 19 インチ)幅の キャビネットにデバイスを設置するための取り付け穴付き
- キャビネットを移動するためにキャビネットの下に配置された 4 つのローラキャスターと 4 つの水平調節 脚で、キャビネットを最終的な設置場所に水平に調整できます
- 安定脚 最終設置場所に設置したキャビネットを固定します
- インターフェイスケーブルの開口部にアクセスします
- 電源接続と電力処理能力を統合した 2 つの AC 配電ユニット( PDU )

次の図は、キャビネットの前面図(左)と背面図(右)を示しています。

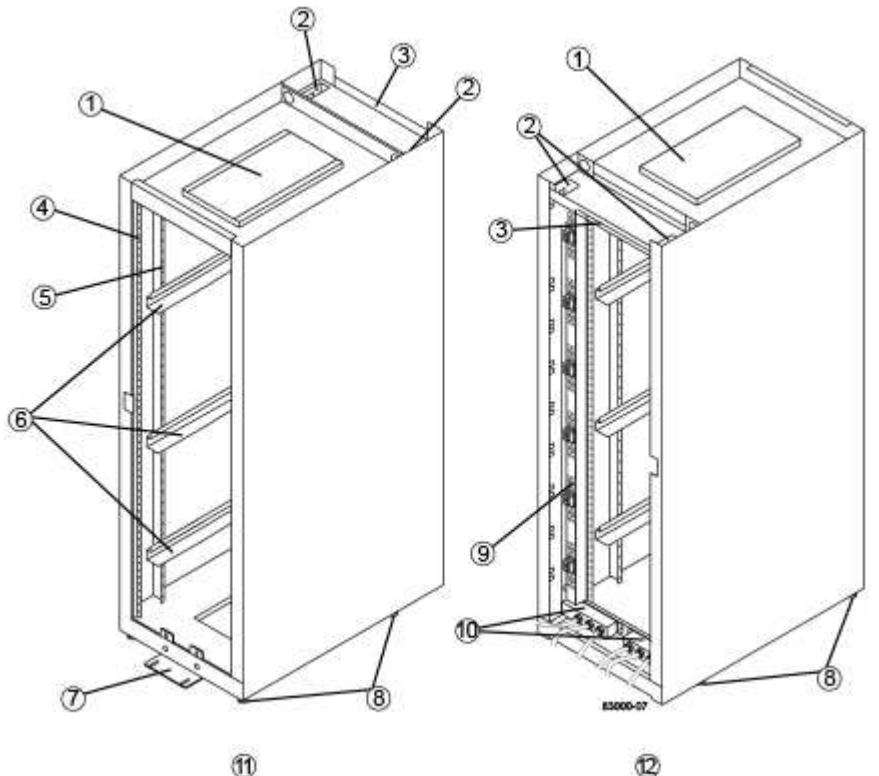

$$
\mathbb{C}
$$

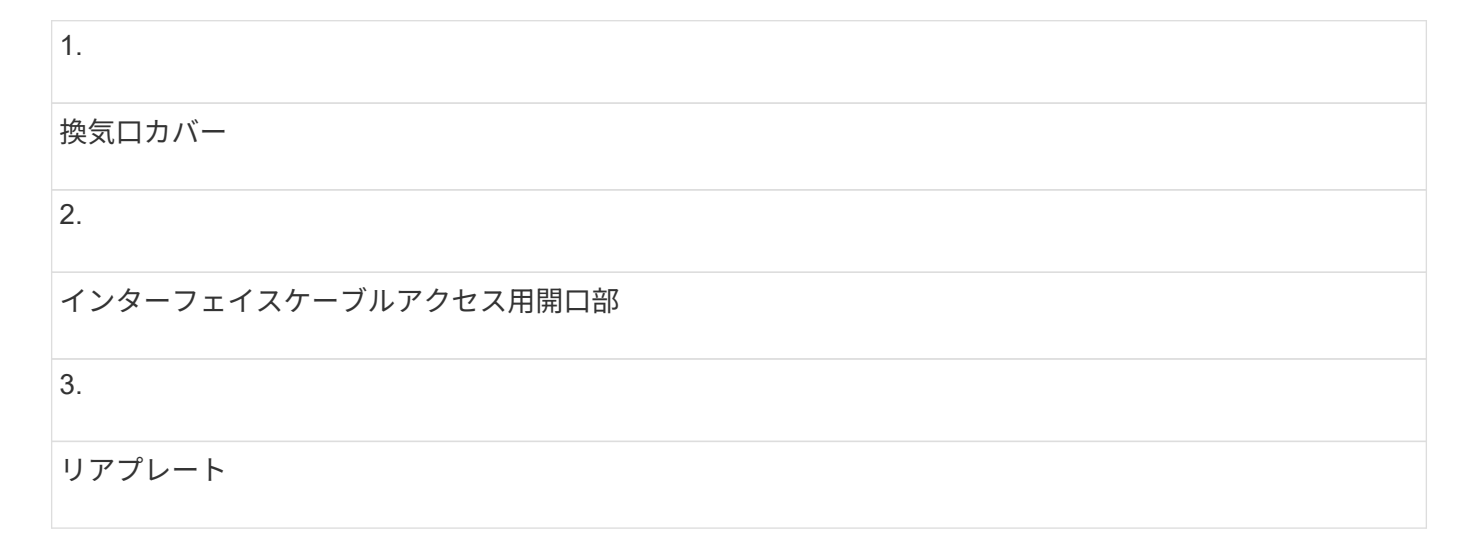

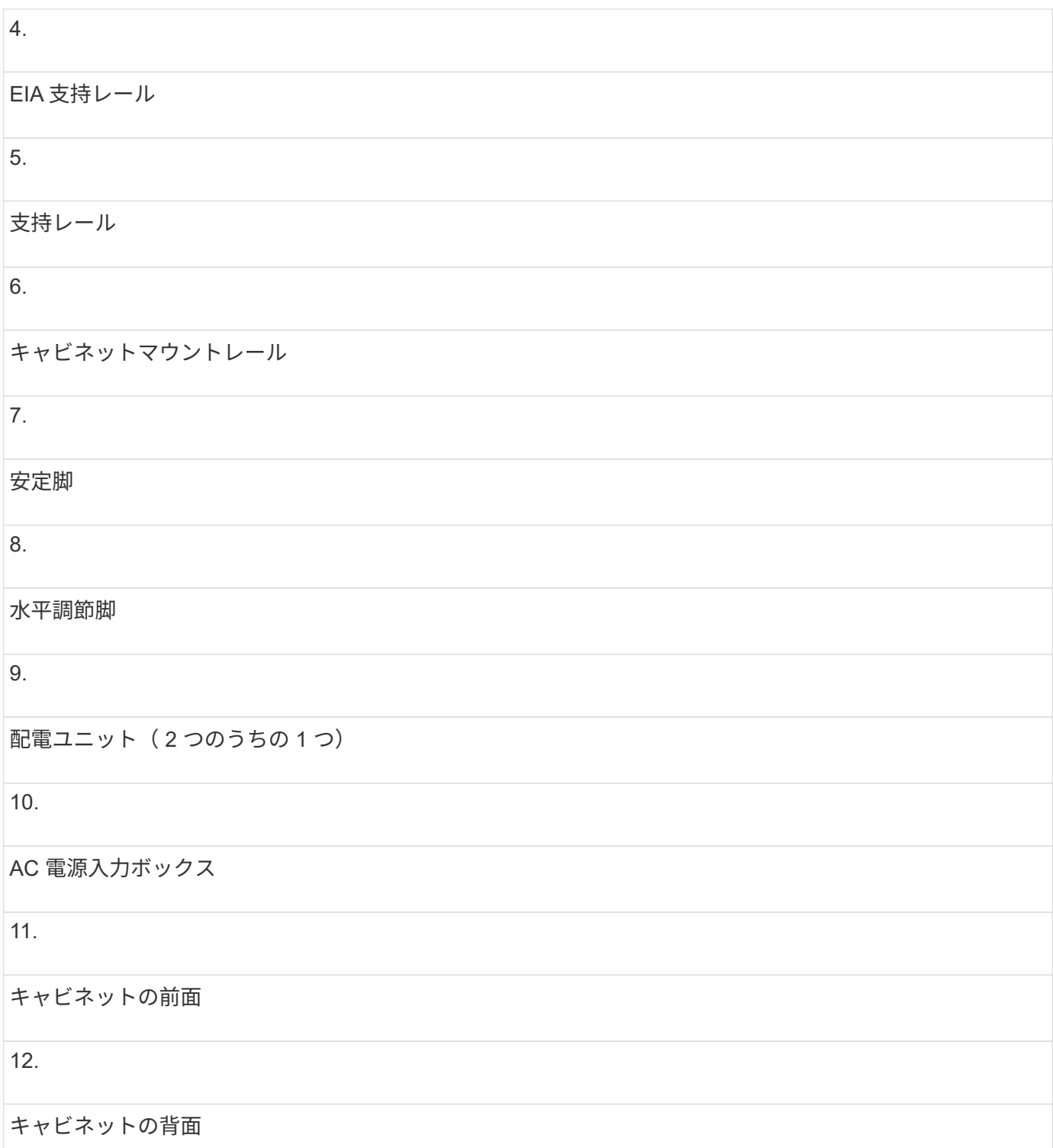

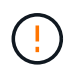

\* 負傷のリスク \* - キャビネットの下半分を空けた状態で、キャビネットの上半分にコンポーネ ントを取り付けないでください。キャビネットの下半分に対して上半分が重すぎると、キャビ ネットが倒れて原因負傷するおそれがあります。コンポーネントは、必ずキャビネット内の最 も低い位置から順に設置してください。

\* 負傷のリスク \* — コンポーネントを取り付けたキャビネットは、フォークリフトまたは十分 な人員で移動しないでください。キャビネットの転倒を防ぐために、必ずキャビネットを前面 から押してください。フル装備のキャビネットの重量は 909kg ( 2 、 000 ポンド)を超えるこ とがあります。キャビネットを動かすのは平らな場所でも大変な作業です。キャビネットを傾 斜面で移動する必要がある場合は、キャビネットの上半分からコンポーネントを取り外し、十 分な人員を確保してください。

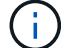

 $(\cdot)$ 

E2860 コントローラシェルフ、 E5760 コントローラシェルフ、 DE460C ドライブシェルフ は、 3040 40U キャビネットに設置できません。

 $(i)$ 

3040 キャビネットに DE6600 トレイをフル装備した場合の重量は、 1250.1kg ( 2 、 756 ポ ンド)を超えます。

#### 電力要件と冷却

ここでは、キャビネットの電力と冷却の仕様について説明します。

電力定格

3040 40U キャビネットの定格は 200VAC~240VAC 、 50Hz~60Hz で、この ± 10% で動作します。

配電ユニット( **PDU** )

キャビネットには同一の配電ユニット( PDU )が 2 つ搭載されており、各 PDU が最大 72A の電力を供給し ます。PDU はキャビネットの背面に垂直に取り付けられており、それぞれの 12A の電源バンクが 6 個装備さ れています。各電源バンクには、 IEC 60320-C19 電源コンセントが 4 個と、 15A の回路ブレーカーが内蔵さ れています。各 PDU は合計 24 個のコンセントと 6 個の回路ブレーカーを備えています。

各 PDU に 3 つの電源入力ボックスがあり、キャビネットの下部に配置されています。各電源入力ボックス は、次のように 8 つの電源コンセントに電力を供給します。

- 電源入力ボックス 1 は、電源コード C1 から下部の 8 個のコンセントに電力を供給します
- 電源入力ボックス 2 は、電源コード C2 から中央の 8 個のコンセントに電力を供給します
- 電源入力ボックス 3 は、電源コード C3 から上部の 8 個のコンセントに電力を供給します

電源入力ボックスには C1 、 C2 、 C3 のラベルが付いており、ここから電源コードがモジュールに接続され ます。

キャビネットの電力計算と熱量計算

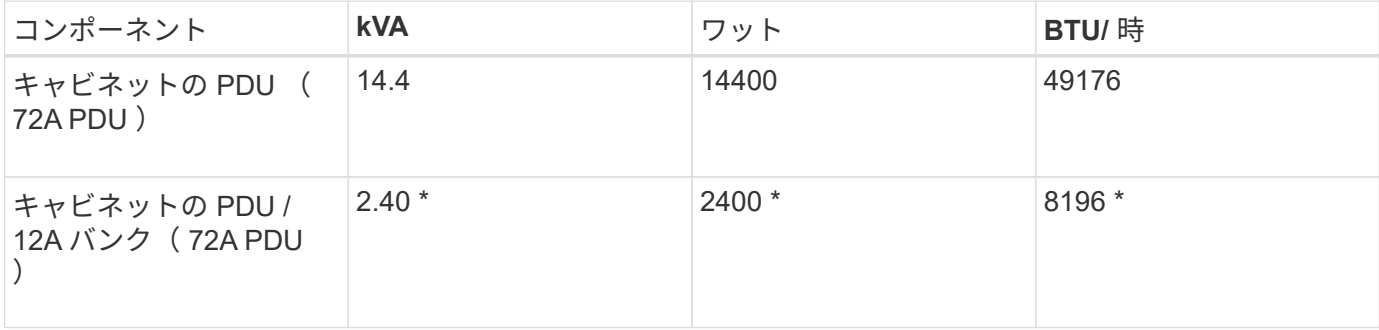

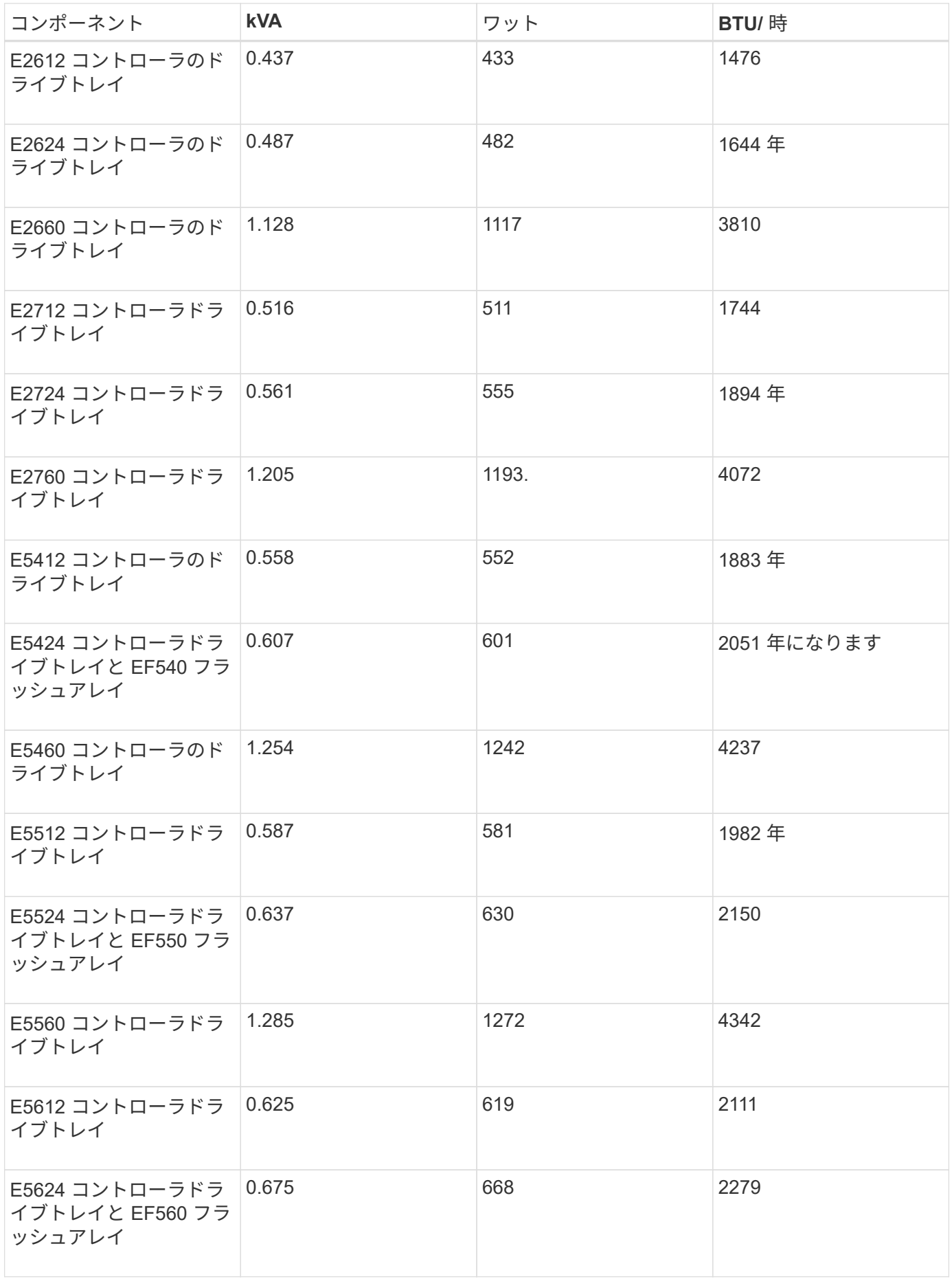

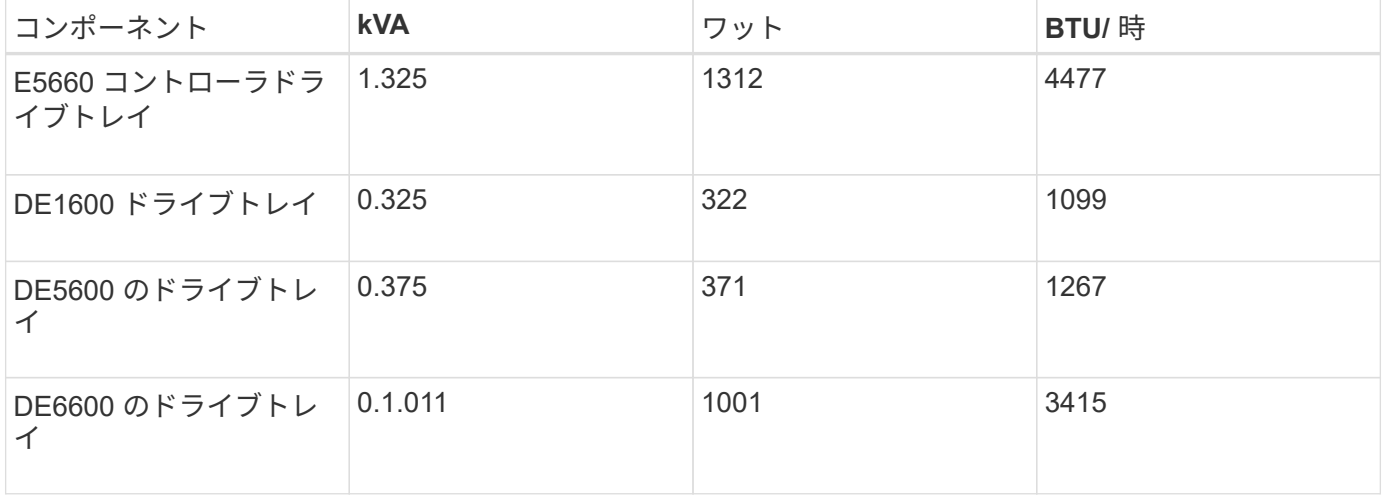

#### トレイの最大数

3040 40U キャビネットに取り付けることのできるトレイの最大数は、ラックユニット(U)で表した各トレ イの高さによって異なります。

ラックユニット( **U** )で表したトレイの高さ

1 ラックユニットは 4.45cm ( 1.75 インチ)です。たとえば、 4U トレイは最大 10 個、 2U トレイは最大 20 個、 2U トレイと 4U トレイは組み合わせて最大 40U 取り付けることができます。

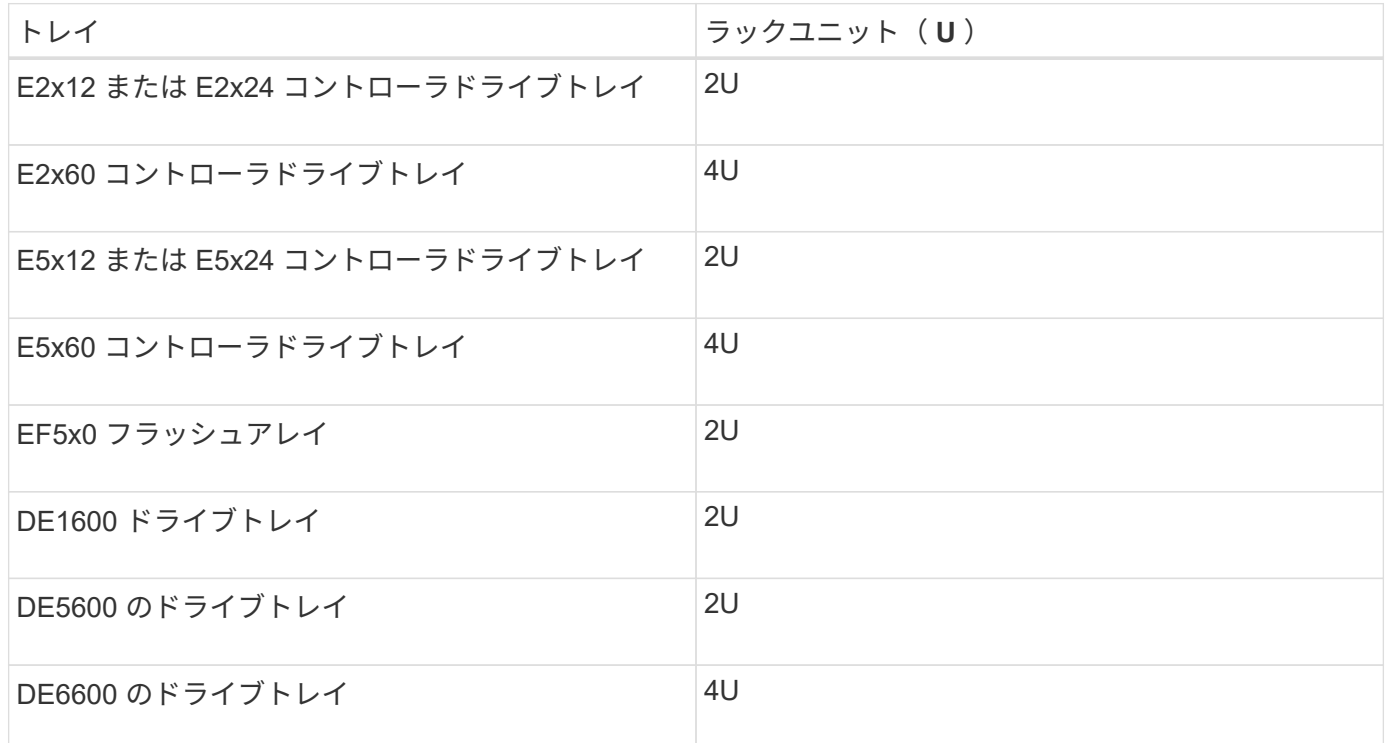

### 必要な工具と機器を用意する

3040 40U キャビネットを設置する前に、必要な工具と機器が揃っていることを確認しま す。

ステップ

1. 次の表に示すすべての項目を収集します。

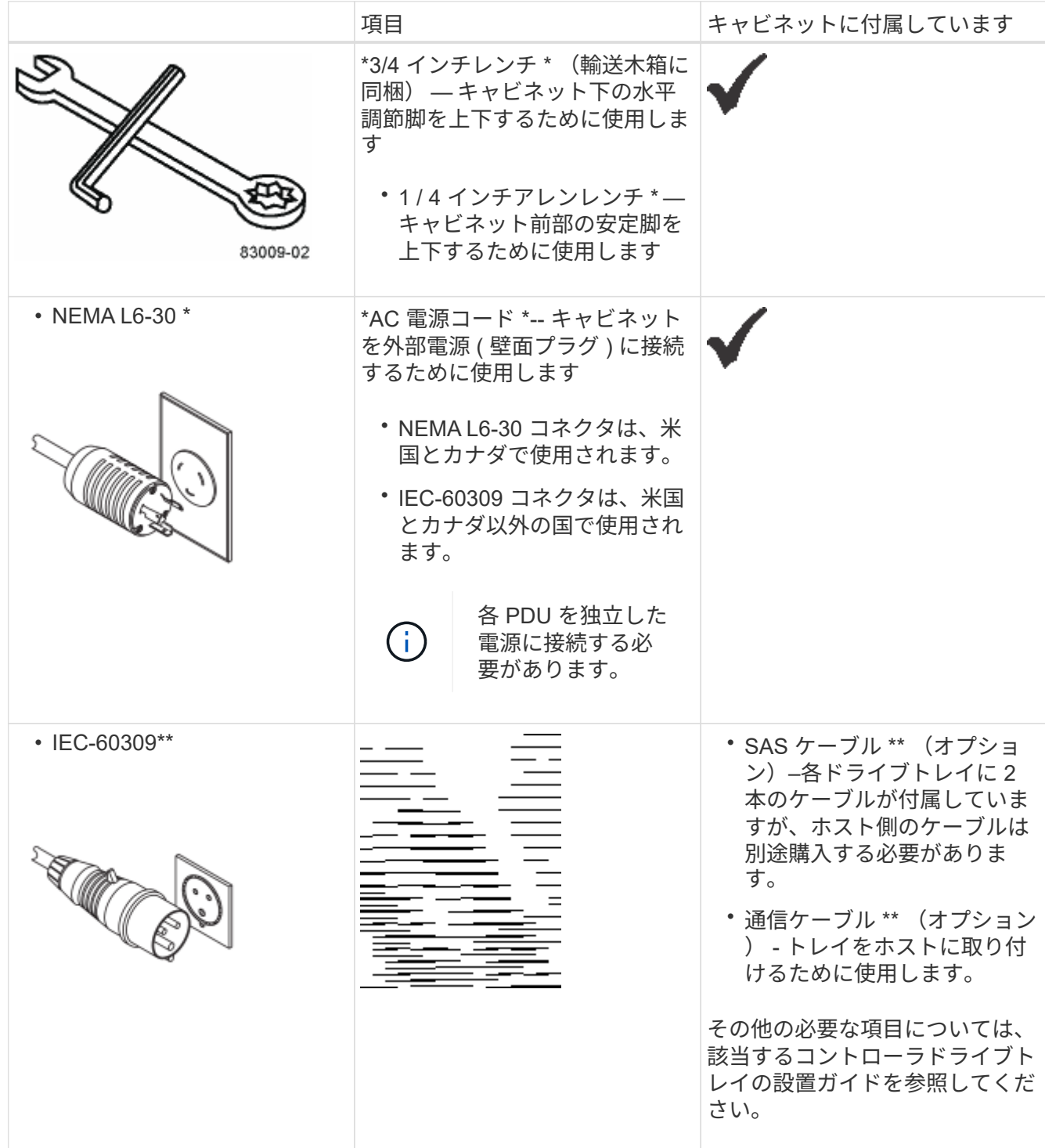

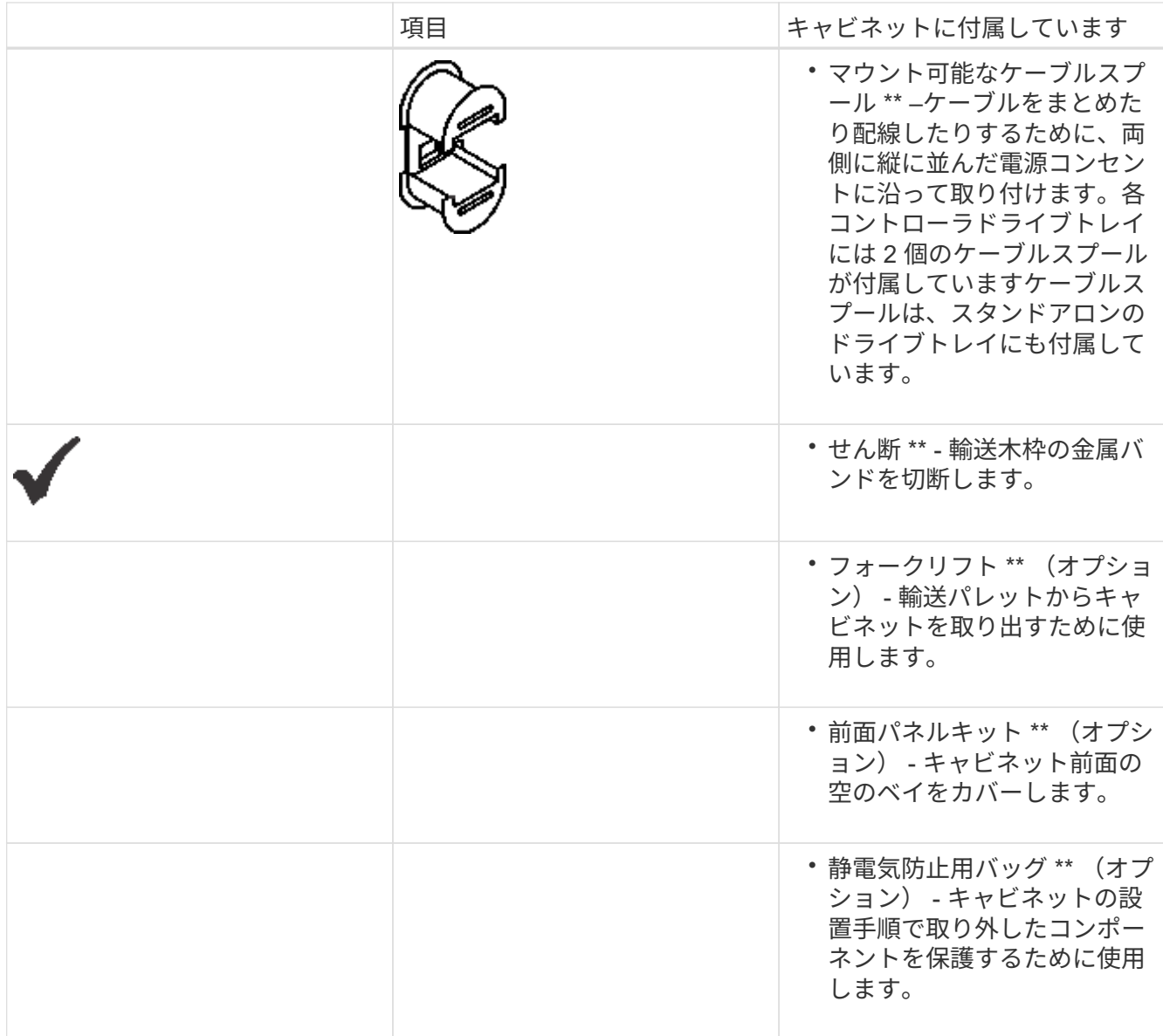

キャビネットを移動する準備をします

キャビネットを納入場所から移動するための準備として、キャビネットの総重量を概算 し、キャビネットを室内温度に適応させ、梱包材を取り除き、梱包内容を確認します。

手順 **1** :キャビネットの重量を見積もります

キャビネットは総重量が 909.1kg ( 2 、 000 ポンド)以内であれば確実かつ安全に運搬できます。キャビネ ットを安全に移動できるように、おおよその重量を把握しておく必要があります。

手順

1. 次の表を使用して、キャビネットの総重量を見積もります。

キャビネットの総重量は、キャビネットに取り付けるトレイの数とタイプによって異なります。

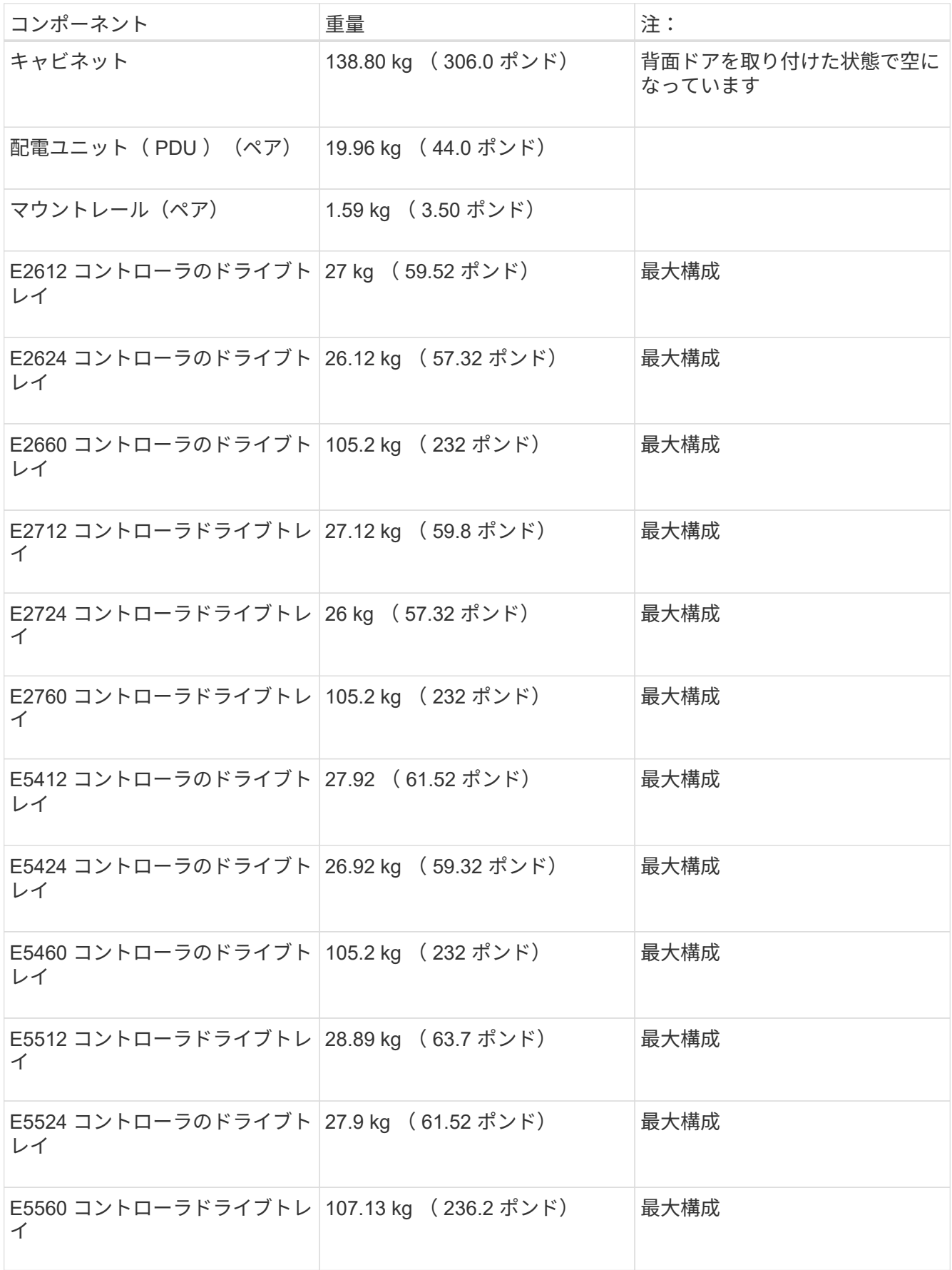

| コンポーネント                                          | 重量                    | 注:   |
|--------------------------------------------------|-----------------------|------|
| E5612 コントローラドライブトレ 28.89 kg (63.7 ポンド)<br>イ      |                       | 最大構成 |
| E5624 コントローラドライブトレ   27.9 kg ( 61.52 ポンド)<br>ィ   |                       | 最大構成 |
| E5660 コントローラドライブトレ   107.13 kg ( 236.2 ポンド)<br>イ |                       | 最大構成 |
| EF540 フラッシュアレイ                                   | 23.64 kg ( 52.12 ポンド) | 最大構成 |
| EF550 フラッシュアレイ                                   | 24.63 kg (54.32 ポンド)  | 最大構成 |
| EF560 フラッシュアレイ                                   | 24.63 kg (54.32 ポンド)  | 最大構成 |
| DE1600 ドライブトレイ                                   | 26.3 kg (58 ポンド)      | 最大構成 |
| DE5600 のドライブトレイ                                  | 25.31 kg ( 55.8 ポンド)  | 最大構成 |
| DE6600 のドライブトレイ                                  | 104.1 kg (229.6 ポンド)  | 最大構成 |

2. 次の注意事項を確認してください。

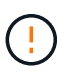

 $(\,!)$ 

キャビネットを最終的な設置場所に移動する前に、 DE6600 ドライブトレイからすべての ドライブを取り外してください。

\* 機器が破損する可能性 \* - DE6600 ドライブトレイを搭載したキャビネットは、出荷重量 を軽くするためにドライブを取り外した状態で出荷されます。DE6600 ドライブトレイを搭 載したキャビネットは、フル装備の重量が 1247.3kg ( 2750 ポンド)を超える可能性があ るため、必ずキャビネットを所定の位置に移動してからドライブを装着してください。ま た、キャビネットの設置場所の床耐荷重がこの重量に対応していることを確認します。

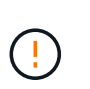

\* トレイコンポーネントが破損する可能性 \* — DE6600 ドライブトレイは平らな場所に置か ないでください。DE6600 ドライブトレイは、ドロワーを作動させたり動かしたりする前に キャビネットに取り付けてください。

手順 **2** :キャビネットを適応させる

梱包材を取り除く前に、キャビネットとトレイを室内環境に適応させます。

手順

- 1. 屋外の温度が 0 ° C (32 ° F) を下回っている場合は、結露を防ぐために、キャビネットとトレイを輸送 木箱に入れたまま少なくとも 24 時間室内に放置します。
- 2. 到着時の屋外の温度に応じて、 24 時間の待機時間を延長または短縮します。

 $\bigcirc$ 

\* トレイコンポーネントの破損の可能性 \* — キャビネットとトレイが納入されたときに屋外 の温度が 0 ° C (32 ° F) を下回っていた場合は、すぐに開梱しないでください。冷たく なったコンポーネントを暖かい室温にさらすと、原因による結露が生じてコンポーネント が破損したり故障したりする可能性があります。

手順 **3** :梱包材を取り除く

キャビネットが室温に適応したら、梱包材を取り除きます。

手順

- 1. 梱包箱の前面に記載されている開梱手順を参照してください。
- 2. 同梱されている手順書に従って梱包材を取り除きます。

手順 4 : 梱包内容を確認します

梱包内容を調べて、すべての機器が届いたことを確認します。

手順

1. 納入された機器と梱包明細書を比較します。

- 2. すべての機器が届いたことを確認します。
- 3. 足りない項目がある場合は、営業担当者にお問い合わせください。

手順 **5** :キャビネットから重量のあるコンポーネントを取り外す

安定性を確保するために、キャビネットの上部から重量のあるコンポーネントをいくつか取り外します。

作業を開始する前に

- キャビネットを移動する前に、最大重量が 2000 ポンドを超えないようにしてください。
- トレイ、コンポーネント、およびケーブルを取り外すときは、元の場所に再度取り付けることができるよ うに、事前に場所をメモしておきます。

手順

- 1. ケーブルを外す必要がある場合は、あとで再び取り付けられるように、ケーブル構成を記録しておいてく ださい。
- 2. キャビネットの上半分にあるドライブトレイとコントローラドライブトレイを取り外します。すべてのコ ンポーネントを同じトレイから一緒に保管します。

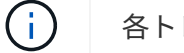

各トレイの背面にある電源装置やその他のコンポーネントを取り外す必要はありません

3. 各コンポーネントを別々の静電気防止用バッグに入れます。元の梱包箱がある場合は、コンポーネントを 輸送するために使用します。

最終設置先へのキャビネットの移動

3040 40U キャビネットには、最終的な設置先に移動するための頑丈なキャスターが付い ています。

作業を開始する前に

• フォークリフトを使わずにキャビネットをパレットから取り出す手順を確認します。

輸送木箱には、備え付けの傾斜板と手順書が同梱されています。梱包箱の前面に記載されている開梱手順 を参照してください。

• 搬入口とキャビネットの最終設置先の間にあるスロープをすべてチェックします。

キャビネットがスロープ上にあるとき、またはキャビネットを傾けたときに、キャビネットの重心がキャ ビネットの底面積からはみ出さないようにする必要があります。

このタスクについて

多くのキャビネットにはドライブトレイが搭載されています。このため、ほとんどの重量がキャビネットの前 面に集中し、重心が前面に近くなります。

手順

- 1. キャビネットを最終的な場所に安全に運ぶために、最上部のデバイスを取り外してください。角度が 10 度を超えるスロープがある場合は、この点が特に重要となります。
- 2. 次の図に示す正しい方法でキャビネットを最終設置先に移動します。必ずキャビネットの背面ではなく前 面を押してください。

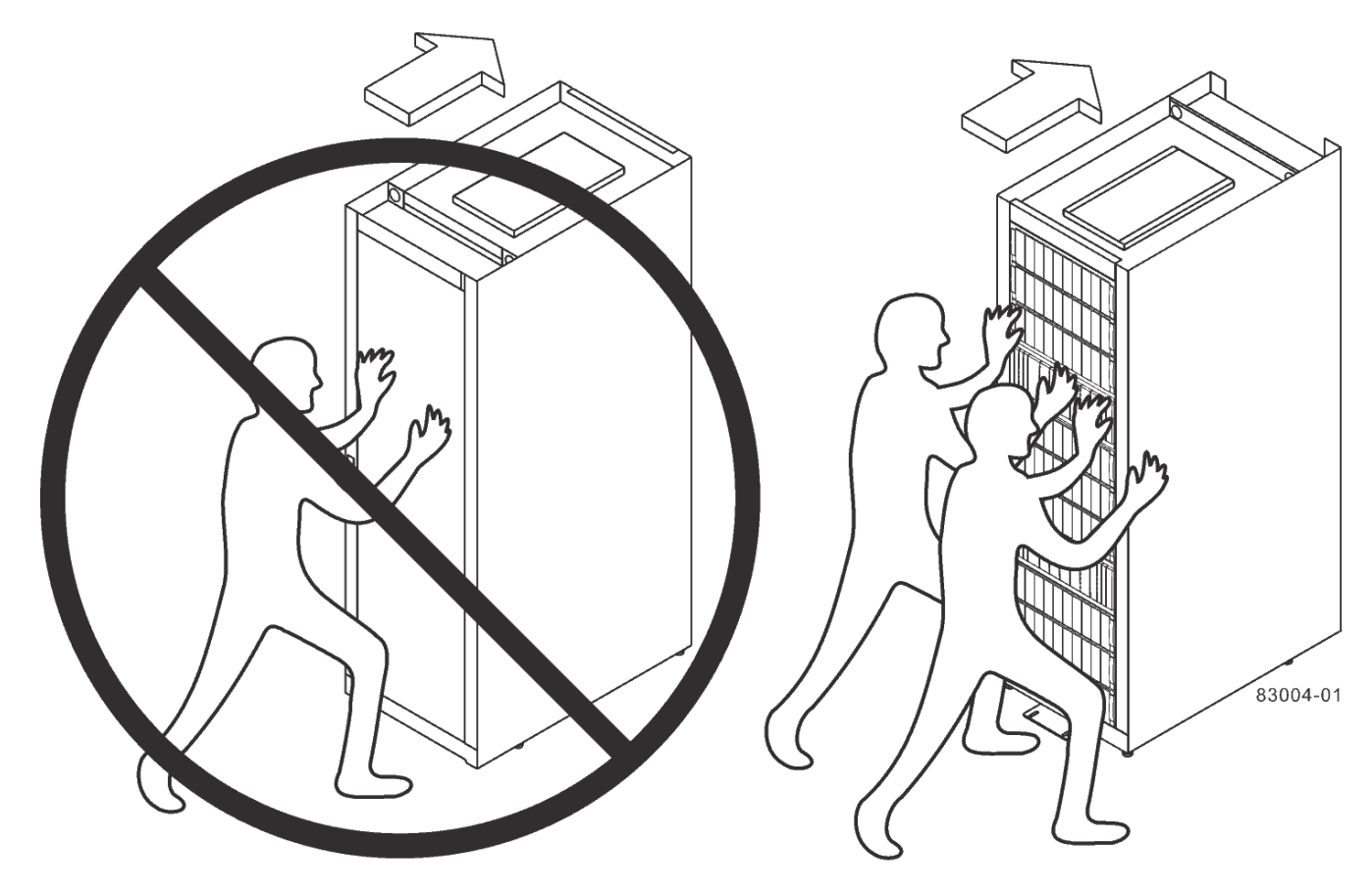

**Rear of Cabinet** 

**Front of Cabinet** 

キャビネットの設置を完了

キャビネットの移動が完了したら、水平調節脚と安定脚を下げ、取り外したコンポーネ ントを再度取り付け、その他の必要なコンポーネントを取り付けて、キャビネットを電 源に接続します。

手順 **1** :水平調節脚と安定脚を下げます

キャビネットの脚を調整してキャビネットを安定させます。水平調節脚は、キャスターを浮いた状態にしてキ ャビネットを支えます。安定脚は、最終的な設置先に配置したキャビネットの転倒を防止します。

手順

1. キャスターを浮いた状態にしてキャビネットを支えるために、水平調節脚を下げて調整します。

水平調節脚はキャビネットの底部の隅にあります。

2. キャビネットが可能なかぎり水平になっていることを確認します。

次の図は、安定脚と水平調節脚の拡大図です。

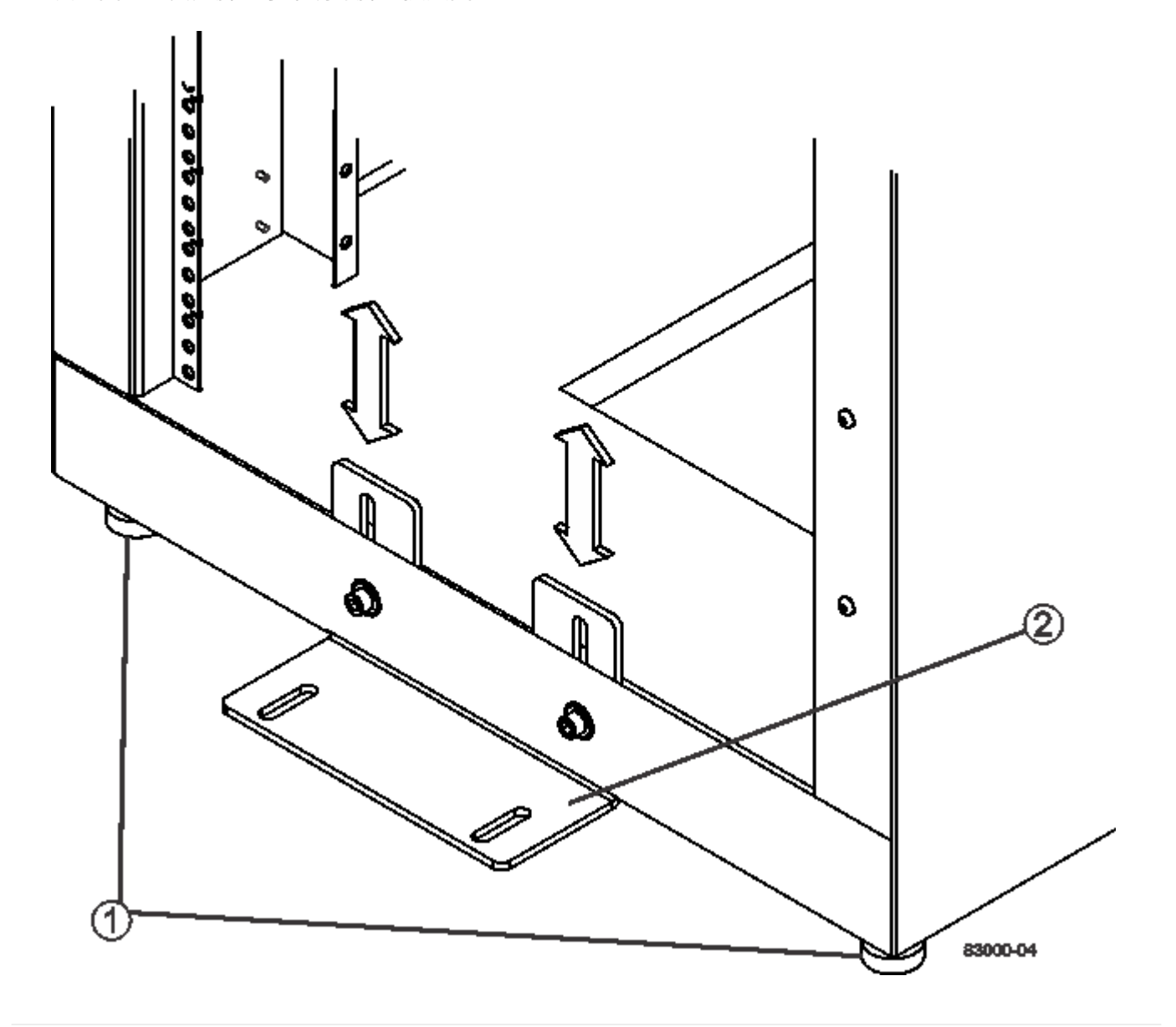

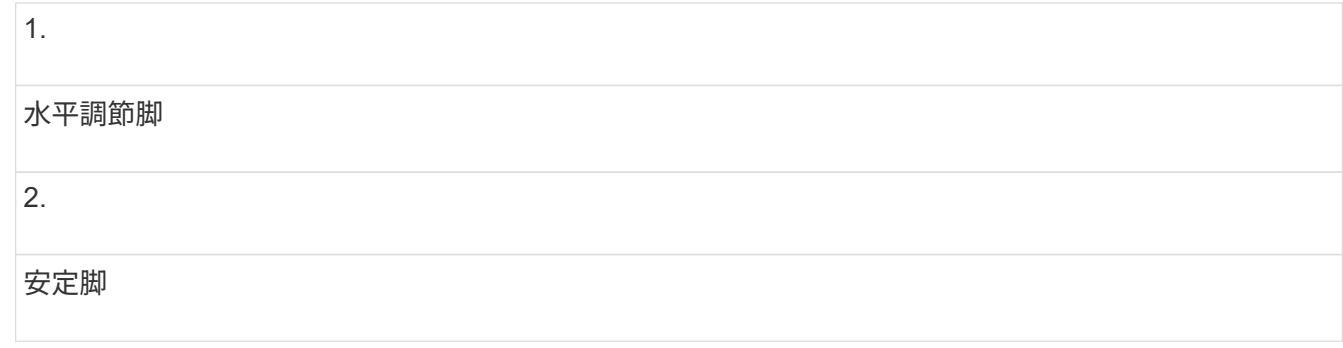

手順 **2** :トレイを再度取り付けます

キャビネットを移動したら、トレイを元の場所に再び取り付けることができます。

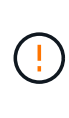

次のトレイはキャビネットの上部にヘッドから取り付けないでください
。フル装備したとき の各トレイの重量は 100kg ( 220 ポンド)を超えます。キャビネットの上部に取り付けると、 このトレイで最も重いキャビネットが形成され、 E2660 、 E2660 、 E2760 、 E5460 、 E5560 のバランスが容易になることがあります。 および E5660 コントローラドライブトレ イ、および DE6600 ドライブトレイ

手順

1. すべてのトレイをキャビネットの元の場所に再び取り付けます。

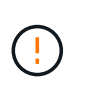

\* 負傷の危険性 \* — 空のトレイの重量は約 56.7 kg (125 ポンド ) です。空のトレイを安全に 移動するには、 3 名で運搬する必要がありますトレイにコンポーネントが装備されている 場合は、電動リフトで運搬する必要があります

2. すべてのコンポーネントをトレイの元の場所に再び取り付けます。

アドレスの競合やデータアクセスの中断を防ぐために、すべてのコンポーネントを同じトレイの同じ場所 に戻してください

- 3. すべてのケーブルをトレイの元の場所に再び取り付けます。
- 4. インターフェイスケーブルをキャビネットに配線します。
- 5. キャビネットの主電源コードを、 2 つの外部電源に配線します。現在のところ、電源コードを接続しない でください。

手順 **3** :ケーブルスプールとタイラップを取り付ける

トレイを再度取り付けたら、ケーブルスプールとタイラップを取り付けます。ケーブルスプールとタイラップ は、ケーブルをまとめる場合や、コントローラとトレイのケーブル配線に使用します。

ステップ

1. ケーブルスプールとタイラップは、両側に縦に並んだ電源コンセントに沿って取り付けます。

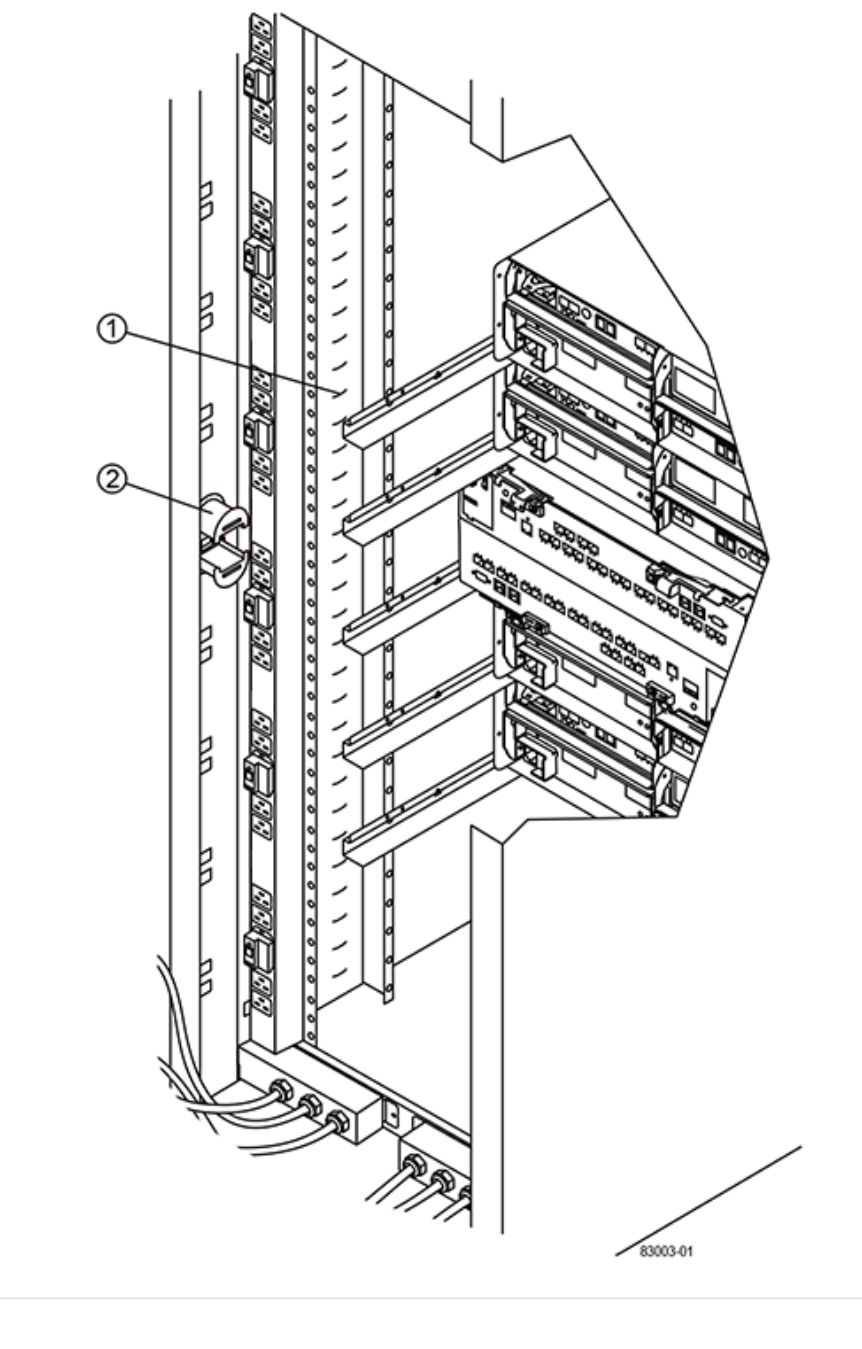

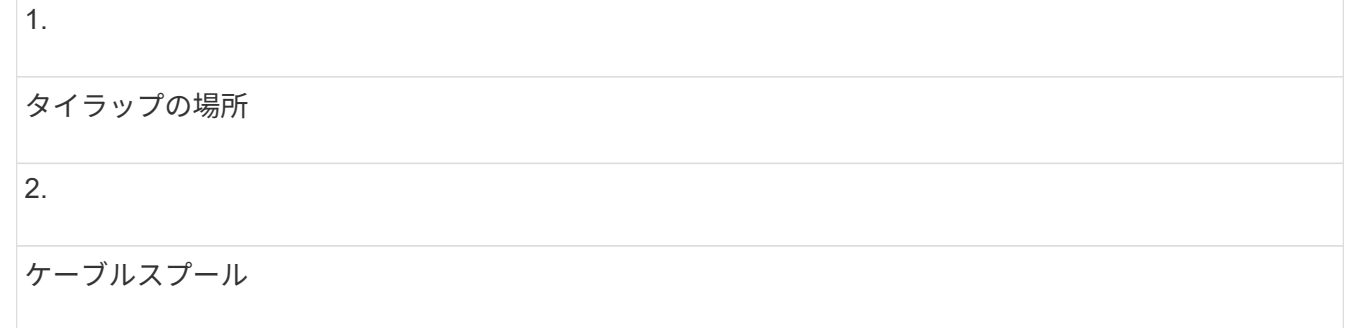

手順 **4** :追加のトレイを取り付ける

必要に応じて、追加のトレイを取り付けることができます。空いているトレイスペースはカバーして通気を確 保する必要があります。

手順

- 1. 追加のトレイを取り付ける必要がある場合は、それらのトレイの取り付け用ハードウェアを取り付けま す。
- 2. キャビネットに空きがある場合は、トレイの上または下の空いているスペースを前面パネルキットで覆い ます。

キャビネット内の通気を維持するためには、空いているスペースをカバーする必要があります。

3. トレイの電源をオンにします。

手順 **5** :追加のマウントレールを取り付ける

別々に出荷された(キャビネットに取り付けられていない)コントローラドライブトレ イを取り付ける場合は、キャビネットに追加のマウントレールが必要になることがあり ます。

手順

- 1. マウントレールの場所を決定します。
	- \* 既存のトレイの上 \* キャビネットの上部トレイのすぐ上にマウントレールを配置します
	- \* 既存のトレイの下 \* 取り付けられているトレイを保持するのに十分なスペースがある取り付けレ ールを配置します
		- 2U コントローラドライブトレイまたはドライブトレイの場合は 8.9cm ( 3.5 インチ
		- 4U コントローラドライブトレイまたはドライブトレイの場合は 17.8 cm ( 7 インチ
- 2. 右前部と左前部の支柱にある計測マーカーを使用して、マウントレールをキャビネットの両側の同じ位置 に取り付けます。

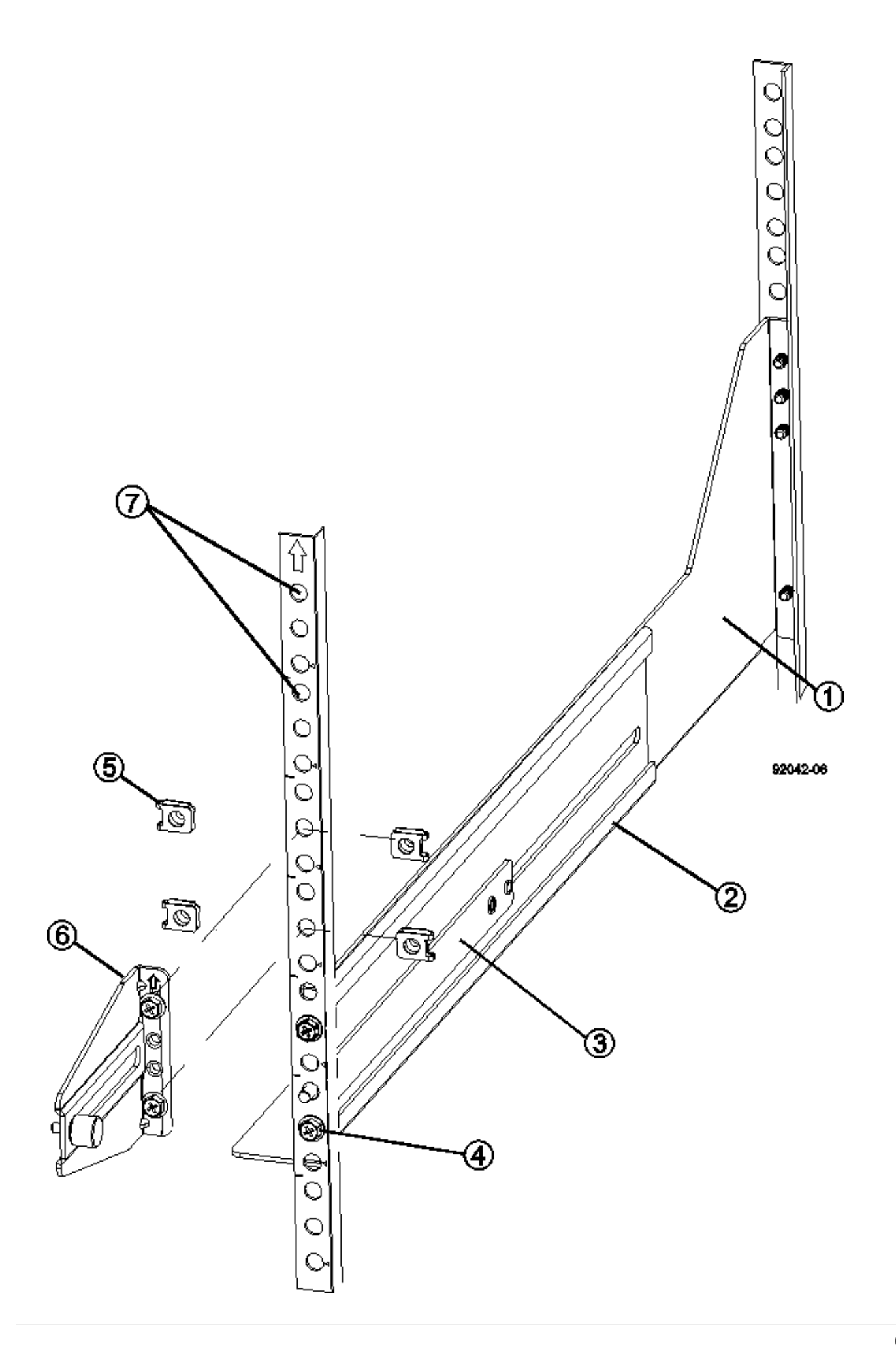

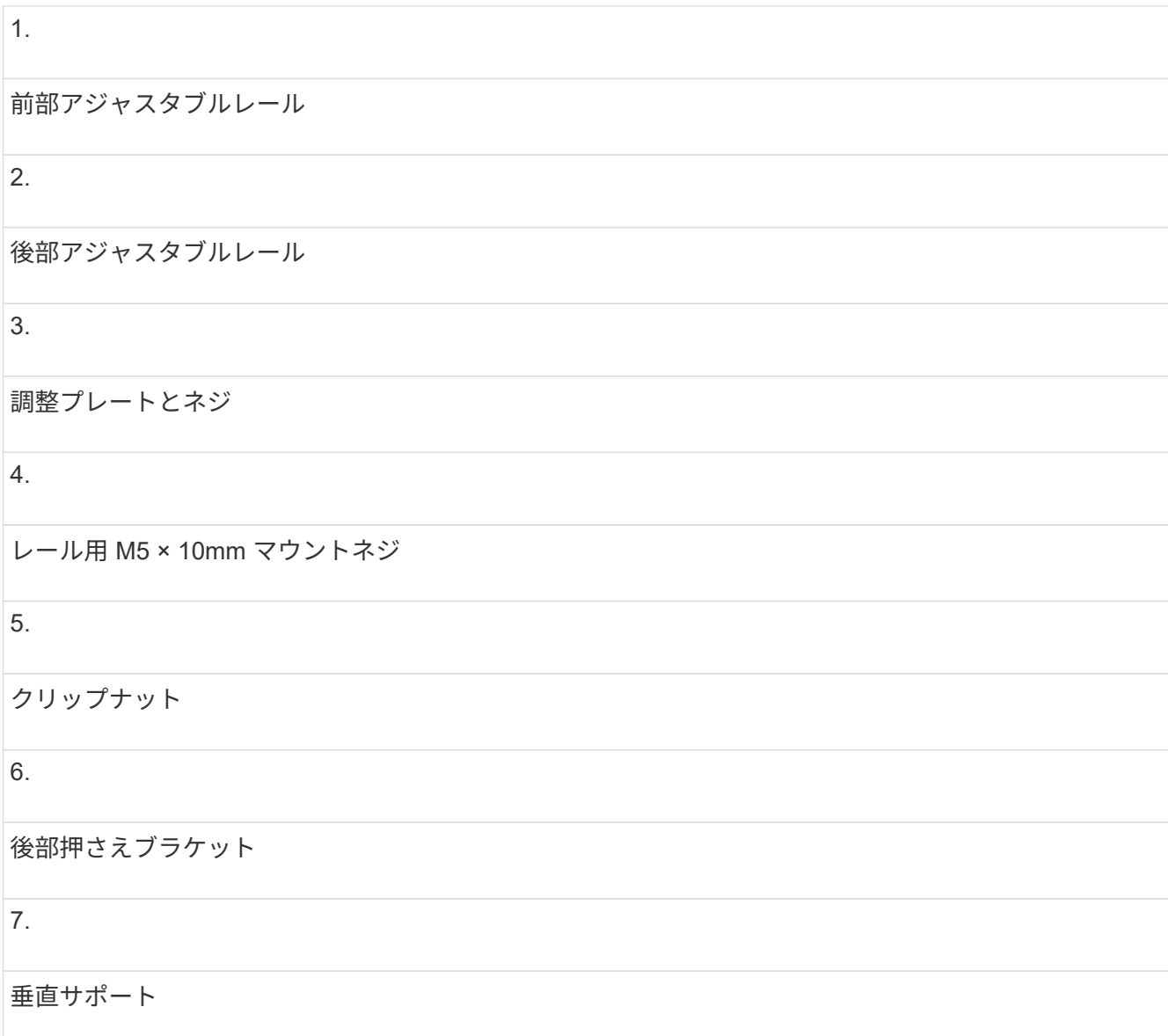

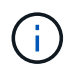

3040 キャビネットにレールを取り付けるときは、クリップナットと後部押さえブラケット を使用しません。

- 3. 後部アジャスタブルレールを支柱に配置します。
- 4. 後部アジャスタブルレールの穴を支柱の穴の前面に合わせます。
- 5. M5 × 10mm ネジを 2 本取り付けます。
	- a. 支柱から後部アジャスタブルレールにネジを通します。
	- b. ネジを締めます。
- 6. 前部アジャスタブルレールを支柱に配置します。
- 7. 前部アジャスタブルレールの穴を支柱の穴の前面に合わせます。
- 8. M5 × 10mm ネジを 2 本取り付けます。

a. 支柱から前部アジャスタブルレールの一番下の穴にネジを通します。

b. 支柱から前部アジャスタブルレールの上部 3 つのうち中央の穴にネジを通します。

c. ネジを締めます。

残りの 2 つのネジ穴は、トレイの取り付けに使用します H.

9. 手順 3 から 8 を繰り返して、キャビネットの反対側に 2 本目のレールを取り付けます。

10. 該当するトレイの取り付け手順に従って、各トレイを取り付けます。

11. 次のいずれかのオプションを選択します。

◦ トレイのスペースがすべて埋まっている場合は、トレイの電源を入れます。

◦ トレイのスペースがすべて埋まっているわけではない場合は、前面パネルキットを使用して、取り付 けられているトレイの上または下にある空きスペースを覆います。

手順 **6** :キャビネットを電源に接続する

キャビネットの設置を完了するには、キャビネットのコンポーネントの電源をオンにします。

このタスクについて

トレイの電源をオンにする手順の間、トレイの前面と背面の LED が点滅します。構成によっては、電源投入 手順が完了するまでに数分かかることがあります。

手順

1. キャビネットのすべてのコンポーネントの電源をオフにします。

- 2. 12 個の回路ブレーカーすべてをオフ (下の位置)にします。
- 3. NEMA L6-30 コネクタ(米国とカナダ)または IEC 60309 コネクタ(米国とカナダ以外) 6 個を、それ ぞれ空いている電源コンセントに差し込みます。

 $\left(\begin{smallmatrix} 1\ 1\end{smallmatrix}\right)$ 

各 PDU をキャビネットの外部の独立した電源に接続する必要があります。

4. 12 個の回路ブレーカーすべてをオン(上の位置)にします。

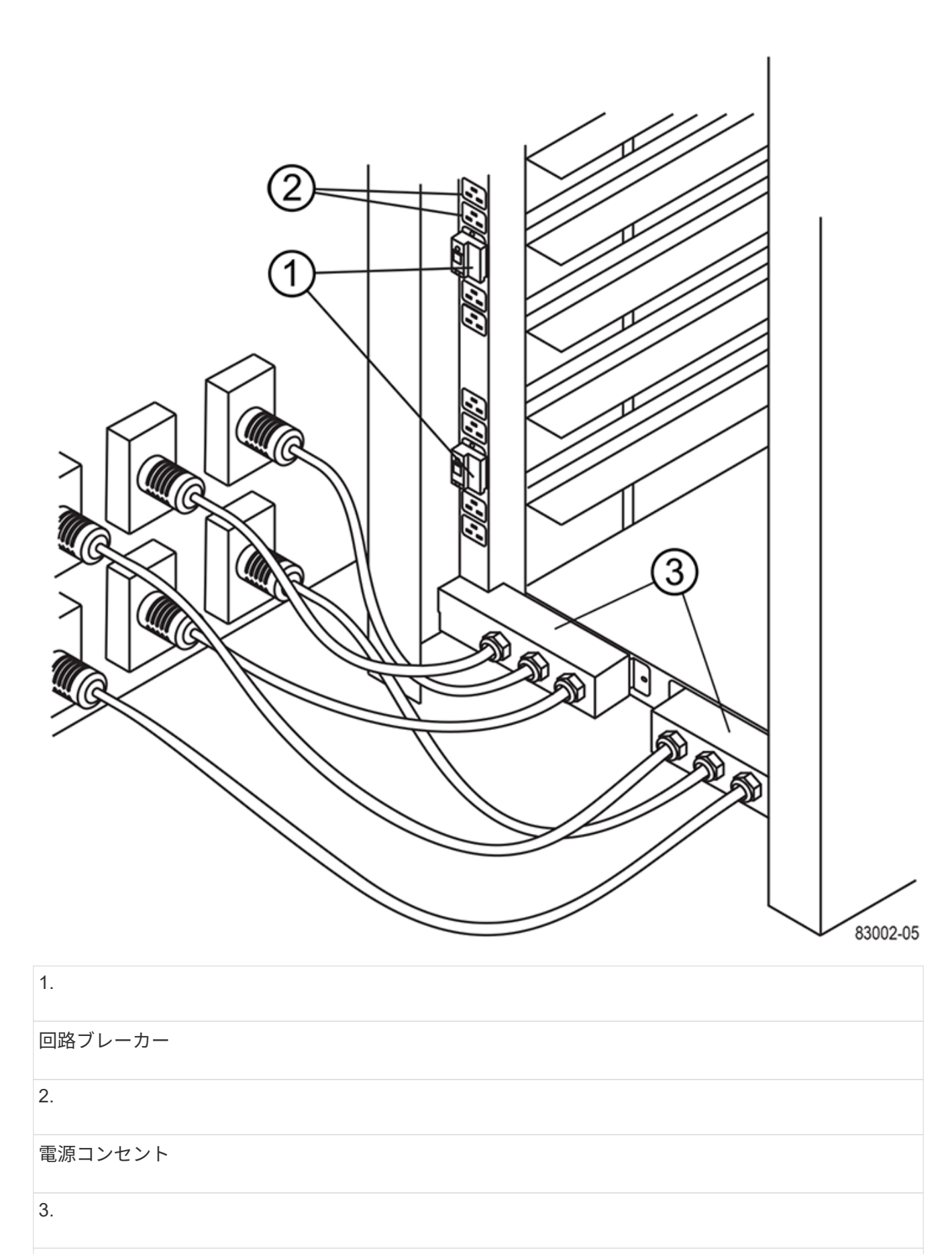

電源入力ボックス

5. キャビネットのすべてのドライブトレイの電源をオンにします。

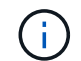

ドライブトレイの電源をオンにしたあと 30 秒待ってから、コントローラドライブトレイの 電源をオンにしてください。

6. ドライブトレイの電源をオンにしたあと 30 秒待ち、キャビネットのすべてのコントローラドライブトレ イの電源をオンにします。

結果

キャビネットの設置が完了しました。通常の運用を再開することができます。

### <span id="page-68-0"></span>ラックマウントハードウェア

ラックマウントハードウェアの設置方法については、次のリンク先のマニュアルを参照 してください。

#### 調整可能なサポートレール

にアクセスします ["](https://mysupport.netapp.com/ecm/ecm_download_file/ECMP1652045)[アジャスタブル支持レールの設置](https://mysupport.netapp.com/ecm/ecm_download_file/ECMP1652045)["](https://mysupport.netapp.com/ecm/ecm_download_file/ECMP1652045) 別途出荷された(キャビネットに取り付けられていな い)コントローラドライブトレイまたはドライブトレイの取り付け用。この手順は、次の 2U ( 9 cm または 3.5 インチ)トレイに適用できます。

- DE1600 または DE5600
- E2612 または E2624
- E5412 、 E5424 、 E5512 、または E5524

#### **2**ポストラック:**2U**

にアクセスします ["2](https://mysupport.netapp.com/ecm/ecm_download_file/ECMM1280302) [ポストラックへの](https://mysupport.netapp.com/ecm/ecm_download_file/ECMM1280302) [2U](https://mysupport.netapp.com/ecm/ecm_download_file/ECMM1280302) [装](https://mysupport.netapp.com/ecm/ecm_download_file/ECMM1280302)[置の設置](https://mysupport.netapp.com/ecm/ecm_download_file/ECMM1280302)["](https://mysupport.netapp.com/ecm/ecm_download_file/ECMM1280302)。

#### **4**ポストラックまたはキャビネット**-- 2U**

にアクセスします ["4](https://mysupport.netapp.com/ecm/ecm_download_file/ECMLP2484194) [ポストラックまたはキャビネットに](https://mysupport.netapp.com/ecm/ecm_download_file/ECMLP2484194) [2U 12](https://mysupport.netapp.com/ecm/ecm_download_file/ECMLP2484194) [ドライブエンクロージャを設置する](https://mysupport.netapp.com/ecm/ecm_download_file/ECMLP2484194)["](https://mysupport.netapp.com/ecm/ecm_download_file/ECMLP2484194)。

#### **4**ポストラック**-SuperRail**

にアクセスします ["4](https://docs.netapp.com/us-en/ontap-systems/platform-supplemental/superrail-install.html) [ポストラックへの](https://docs.netapp.com/us-en/ontap-systems/platform-supplemental/superrail-install.html) [SuperRail](https://docs.netapp.com/us-en/ontap-systems/platform-supplemental/superrail-install.html) [の設置\(](https://docs.netapp.com/us-en/ontap-systems/platform-supplemental/superrail-install.html) [DE224C / DE460C](https://docs.netapp.com/us-en/ontap-systems/platform-supplemental/superrail-install.html) [シェルフ\)](https://docs.netapp.com/us-en/ontap-systems/platform-supplemental/superrail-install.html)["](https://docs.netapp.com/us-en/ontap-systems/platform-supplemental/superrail-install.html)。

## ケーブル配線

#### <span id="page-68-1"></span>ケーブル接続の概要

ホストはコントローラに直接ケーブル接続することも、スイッチを使用してコントロー ラに接続することもできます。

ストレージシステムにドライブシェルフが含まれている場合は、それらをコントローラシェルフにケーブル接

続する必要があります。ストレージシステムの他のコンポーネントに電源が投入されている状態で、新しいド ライブシェルフを追加できます。また、アウトオブバンド管理のためにストレージシステムをネットワークに 接続することもできます。

ケーブル接続情報は、ストレージシステムを設置または拡張するハードウェア設置担当者またはシステム管理 者を対象としています。また、使用するハードウェアの設置とセットアップの手順書の説明に従ってストレー ジシステムが設置されていることを前提としています。

対象となるハードウェアモデル

ケーブル接続情報環境次のハードウェアモデル

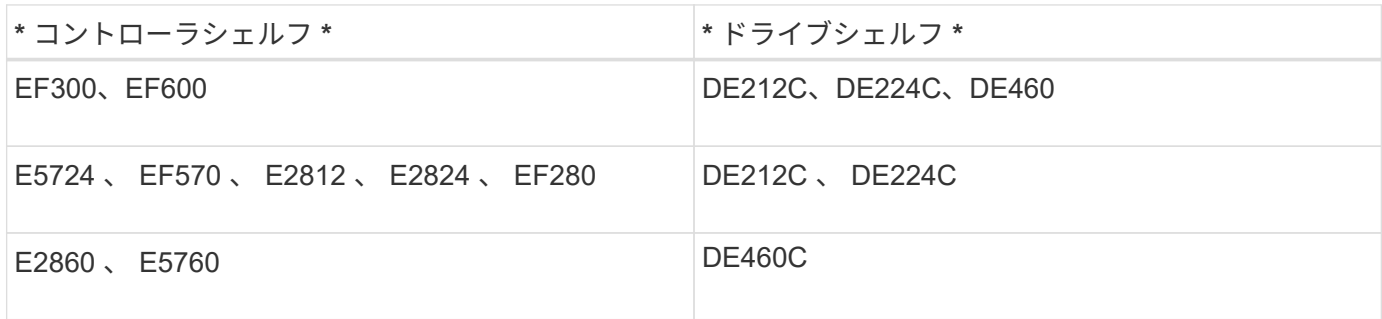

ケーブル接続に関するその他の情報

次の構成でケーブル接続する場合は、を参照してください ["IOM](https://mysupport.netapp.com/ecm/ecm_download_file/ECMLP2859057) [ドライブシェルフを](https://mysupport.netapp.com/ecm/ecm_download_file/ECMLP2859057)[既存](https://mysupport.netapp.com/ecm/ecm_download_file/ECMLP2859057)[の](https://mysupport.netapp.com/ecm/ecm_download_file/ECMLP2859057) [E27XX](https://mysupport.netapp.com/ecm/ecm_download_file/ECMLP2859057) [、](https://mysupport.netapp.com/ecm/ecm_download_file/ECMLP2859057) [E56XX](https://mysupport.netapp.com/ecm/ecm_download_file/ECMLP2859057) [、または](https://mysupport.netapp.com/ecm/ecm_download_file/ECMLP2859057) [EF560](https://mysupport.netapp.com/ecm/ecm_download_file/ECMLP2859057) [コントローラシェルフに追加](https://mysupport.netapp.com/ecm/ecm_download_file/ECMLP2859057)["](https://mysupport.netapp.com/ecm/ecm_download_file/ECMLP2859057)

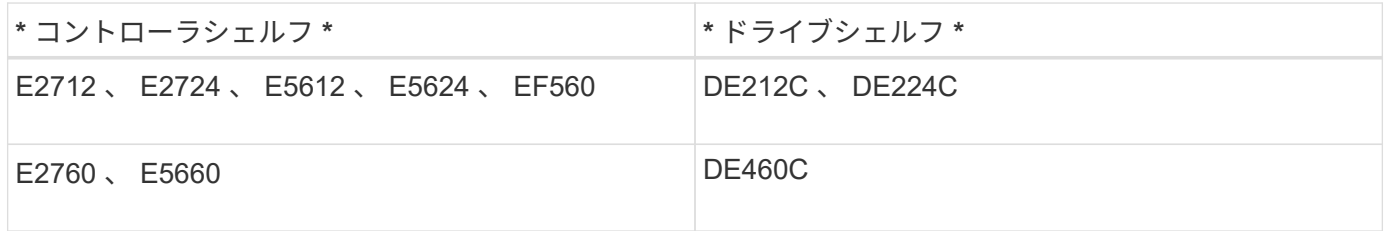

ミラーリング機能をサポートするためのケーブル接続については、を参照してください ["](https://www.netapp.com/us/media/tr-4656.pdf)[同](https://www.netapp.com/us/media/tr-4656.pdf)[期](https://www.netapp.com/us/media/tr-4656.pdf)[および](https://www.netapp.com/us/media/tr-4656.pdf)[非](https://www.netapp.com/us/media/tr-4656.pdf)[同](https://www.netapp.com/us/media/tr-4656.pdf)[期](https://www.netapp.com/us/media/tr-4656.pdf)[ミ](https://www.netapp.com/us/media/tr-4656.pdf) [ラーリン](https://www.netapp.com/us/media/tr-4656.pdf)[グ機能](https://www.netapp.com/us/media/tr-4656.pdf)[の説明と](https://www.netapp.com/us/media/tr-4656.pdf)[導](https://www.netapp.com/us/media/tr-4656.pdf)[入ガ](https://www.netapp.com/us/media/tr-4656.pdf)[イド](https://www.netapp.com/us/media/tr-4656.pdf)["](https://www.netapp.com/us/media/tr-4656.pdf)。

#### 要件

ストレージシステムをケーブル接続する際には、コントローラシェルフとドライブシェ ルフに加えて、次のコンポーネントの一部または全部が必要となります。

- ケーブル: SAS 、 Fibre Channel ( FC )、イーサネット、 InfiniBand
- Small Form-factor Pluggable ( SFP )または Quad SFP ( QSFP )トランシーバを使用してください
- スイッチ
- ホストバスアダプタ( HBA )
- ホストチャネルアダプタ( HCA )
- Network Interface Card ( NIC ;ネットワークインターフェイスカード)

ホストのケーブル接続

ホストは直接コントローラに接続することも(直接接続トポロジ)、スイッチを使用し てコントローラに接続することもできます。

直接接続トポロジでのケーブル接続

直接接続トポロジでは、ホストアダプタをストレージシステムのコントローラに直接接続します。

次の図に接続例を示します。パフォーマンスが最大になるように、使用可能なすべてのホストアダプタポート を使用してください。

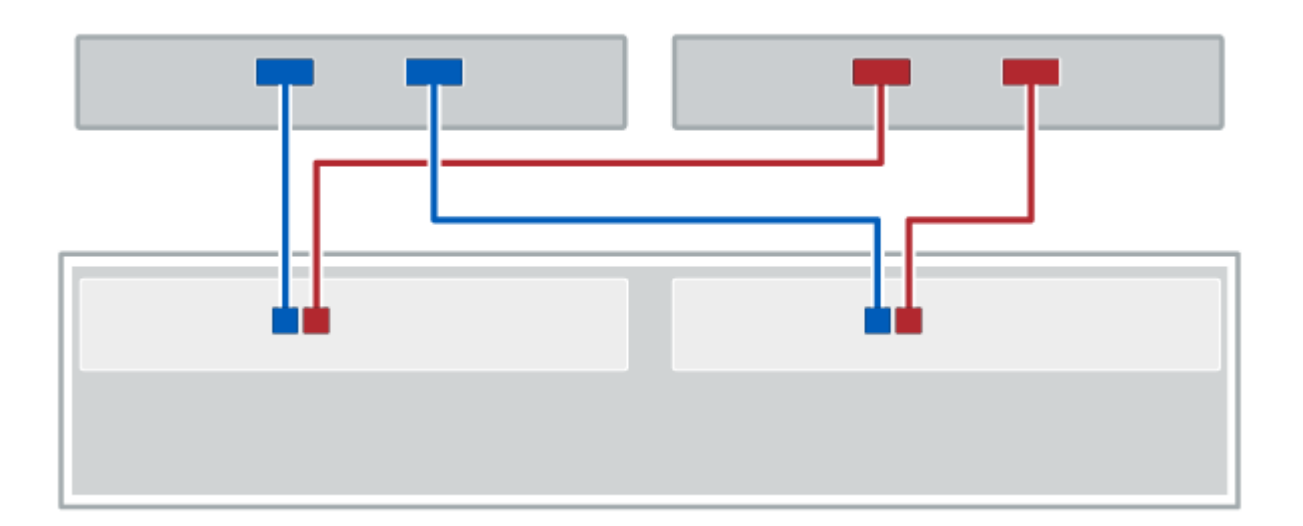

図 **1. 2** 台のホストと **2** 台のコントローラ

• (1) \* 各ホストアダプタポートをコントローラのホストポートに直接接続します。

スイッチトポロジでのケーブル接続

スイッチトポロジは、スイッチを使用して、ストレージシステムのコントローラにホストを接続します。スイ ッチは、ホストとコントローラの間で使用される接続タイプをサポートしている必要があります。

次の図に接続例を示します。プロビジョニング機能を備えたスイッチの場合は、イニシエータとターゲットの 各ペアを分離する必要があります。

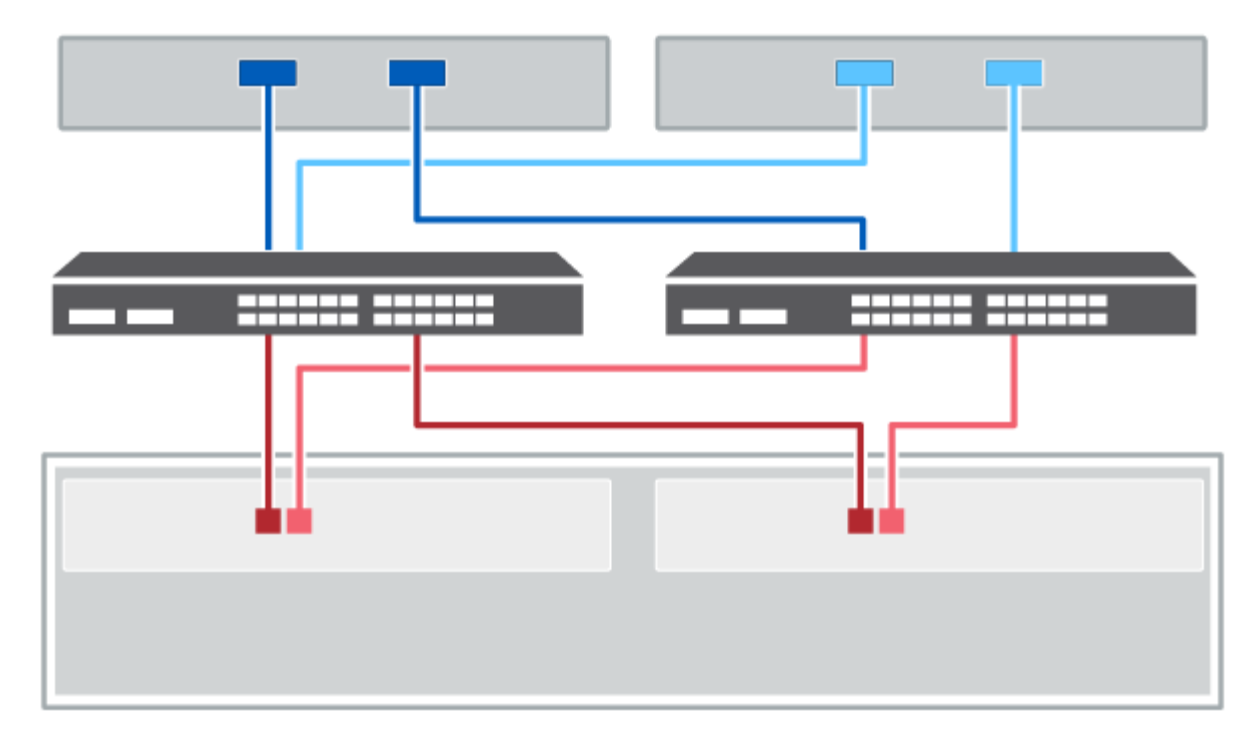

図 **2. 2** 台のホストと **2** 台のスイッチ

- ・(1) \* 各ホストアダプタをスイッチに直接接続します。
- (2) \* 各スイッチをコントローラのホストポートに直接接続します。パフォーマンスが最大になるよ うに、使用可能なすべてのホストアダプタポートを使用してください。 \_

ドライブシェルフのケーブル接続

コントローラシェルフの各コントローラをドライブシェルフの I/O モジュール( IOM ) に接続する必要があります。

この 手順 環境 IOM12 および IOM12B ドライブシェルフを使用します。

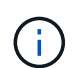

 $\bigcap$ 

IOM12BモジュールはSANtricity OS 11.70.2以降でのみサポートされます。IOM12Bをインスト ールまたはアップグレードする前に、コントローラのファームウェアが更新されていることを 確認してください。

この手順 は、シェルフの IOM のホットスワップや交換に使用されます。つまり、 IOM12 モジ ュールを別の IOM12 モジュールに交換するか、 IOM12B モジュールを別の IOM12B モジュー ルに交換しなければなりません。(シェルフに IOM12 モジュールを 2 台搭載することも、 IOM12B モジュールを 2 つ使用することもできます)

古いコントローラシェルフを DE212C 、 DE224C 、または DE460 に接続する方法については、を参照して ください ["IOM](https://mysupport.netapp.com/ecm/ecm_download_file/ECMLP2859057) [ドライブシェルフを](https://mysupport.netapp.com/ecm/ecm_download_file/ECMLP2859057)[既存](https://mysupport.netapp.com/ecm/ecm_download_file/ECMLP2859057)[の](https://mysupport.netapp.com/ecm/ecm_download_file/ECMLP2859057) [E27XX](https://mysupport.netapp.com/ecm/ecm_download_file/ECMLP2859057) [、](https://mysupport.netapp.com/ecm/ecm_download_file/ECMLP2859057) [E56XX](https://mysupport.netapp.com/ecm/ecm_download_file/ECMLP2859057) [、または](https://mysupport.netapp.com/ecm/ecm_download_file/ECMLP2859057) [EF560](https://mysupport.netapp.com/ecm/ecm_download_file/ECMLP2859057) [コントローラシェルフに追加](https://mysupport.netapp.com/ecm/ecm_download_file/ECMLP2859057)["](https://mysupport.netapp.com/ecm/ecm_download_file/ECMLP2859057)。

#### **E2800** および **E5700** のケーブル接続

E2800 、 E2800B 、 EF280 、 E5700 、 EF5700B の環境 のケーブル接続については、次の情報を参照して ください。 または EF570 コントローラシェルフから DE212C 、 DE224C 、 DE460 の各ドライブシェルフに 接続できます。
**12** ドライブまたは **24** ドライブシェルフのケーブル接続

1 台以上の 12 ドライブまたは 24 ドライブシェルフにコントローラシェルフをケーブル接続できます。

次の図は、コントローラシェルフとドライブシェルフを示しています。モデル上のポートの位置を確認するに は、を参照してください ["Hardware Universe"](https://hwu.netapp.com/Controller/Index?platformTypeId=2357027)。

コントローラシェルフと **12** ドライブまたは **24** ドライブシェルフ

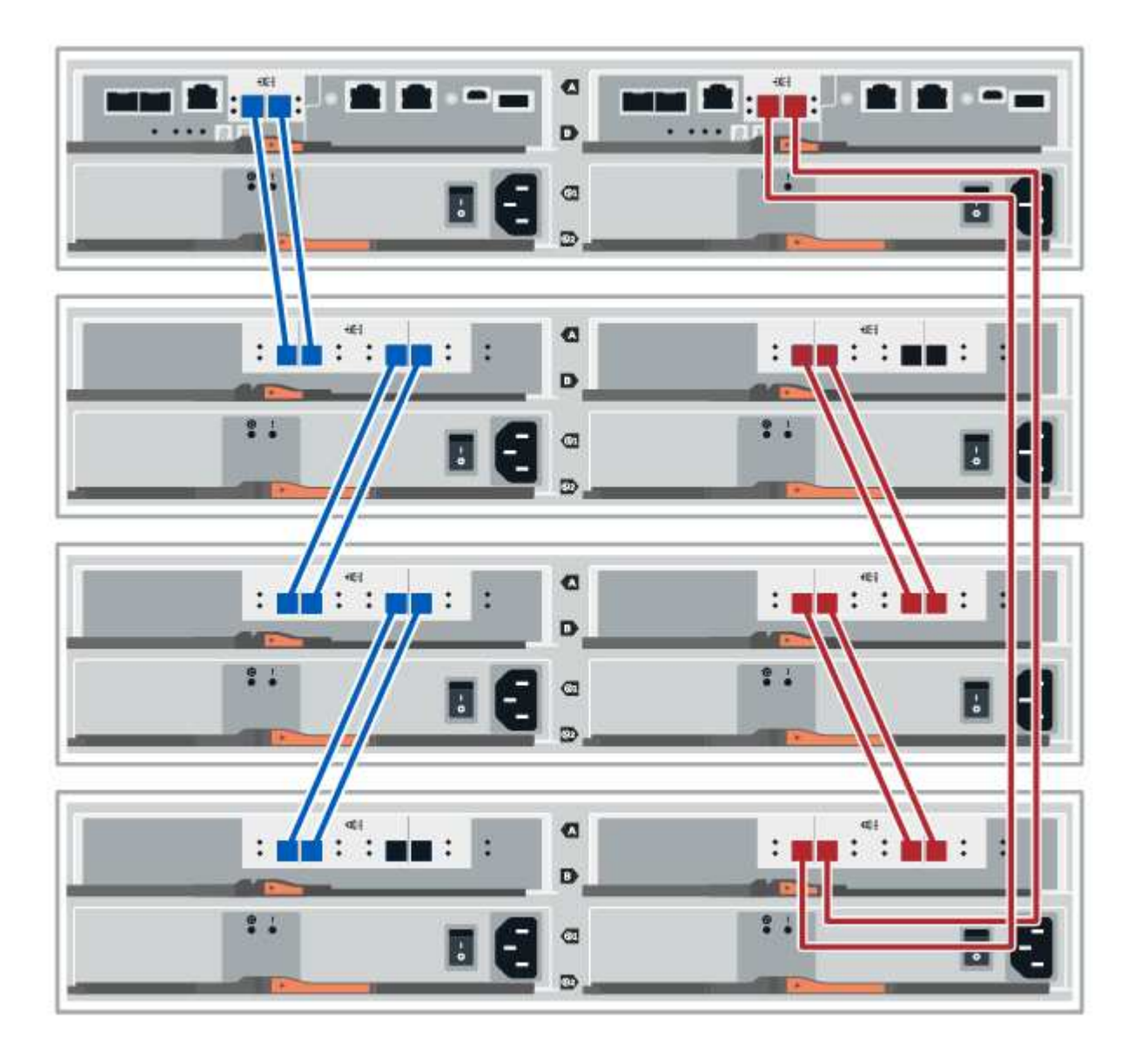

**60** ドライブシェルフのケーブル接続

1 台以上の 60 ドライブシェルフにコントローラシェルフをケーブル接続できます。

次の図は、コントローラシェルフとドライブシェルフを示しています。モデル上のポートの位置を確認するに は、を参照してください ["Hardware Universe"](https://hwu.netapp.com/Controller/Index?platformTypeId=2357027)。

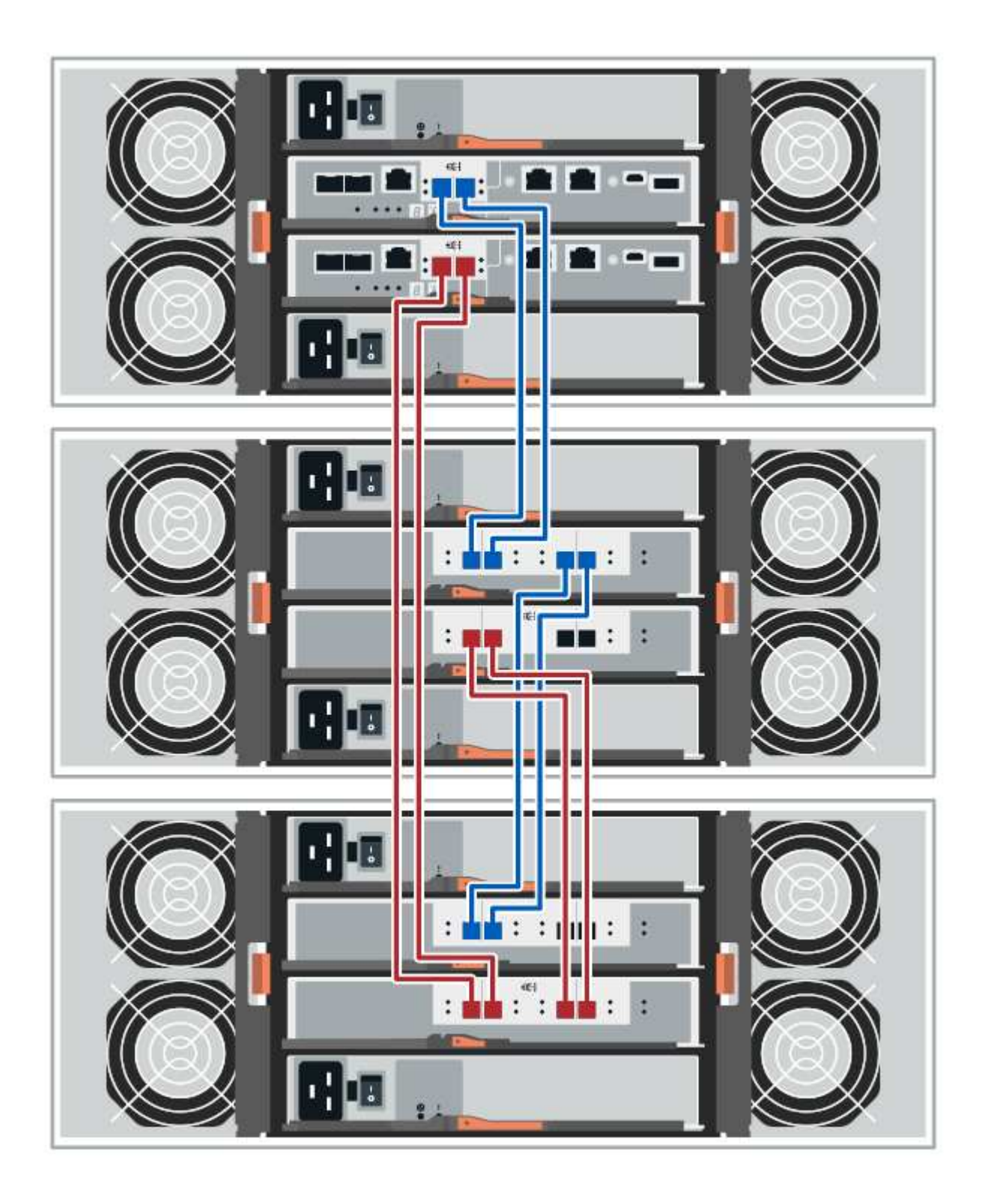

**EF300**および**EF600**のケーブル接続

以下の情報は、EF300またはEF600コントローラシェルフをDE212C、DE224C、またはDE460の各ドライブ シェルフに接続するための環境 ケーブル接続です。

作業を開始する前に

EF300またはEF600のケーブル接続を行う前に、ファームウェアが最新バージョンに更新されていることを確 認する必要があります。ファームウェアを更新するには、の手順に従います ["SANtricity OS](https://docs.netapp.com/ja-jp/e-series/upgrade-santricity/index.html) [のアップ](https://docs.netapp.com/ja-jp/e-series/upgrade-santricity/index.html)[グ](https://docs.netapp.com/ja-jp/e-series/upgrade-santricity/index.html)[レード](https://docs.netapp.com/ja-jp/e-series/upgrade-santricity/index.html) [中です](https://docs.netapp.com/ja-jp/e-series/upgrade-santricity/index.html)["](https://docs.netapp.com/ja-jp/e-series/upgrade-santricity/index.html)。

**12** ドライブまたは **24** ドライブシェルフのケーブル接続

1 台以上の 12 ドライブまたは 24 ドライブシェルフにコントローラシェルフをケーブル接続できます。

次の図は、コントローラシェルフとドライブシェルフを示しています。モデル上のポートの位置を確認するに は、を参照してください ["Hardware Universe"](https://hwu.netapp.com/Controller/Index?platformTypeId=2357027)。

コントローラシェルフと **12** ドライブまたは **24** ドライブシェルフ

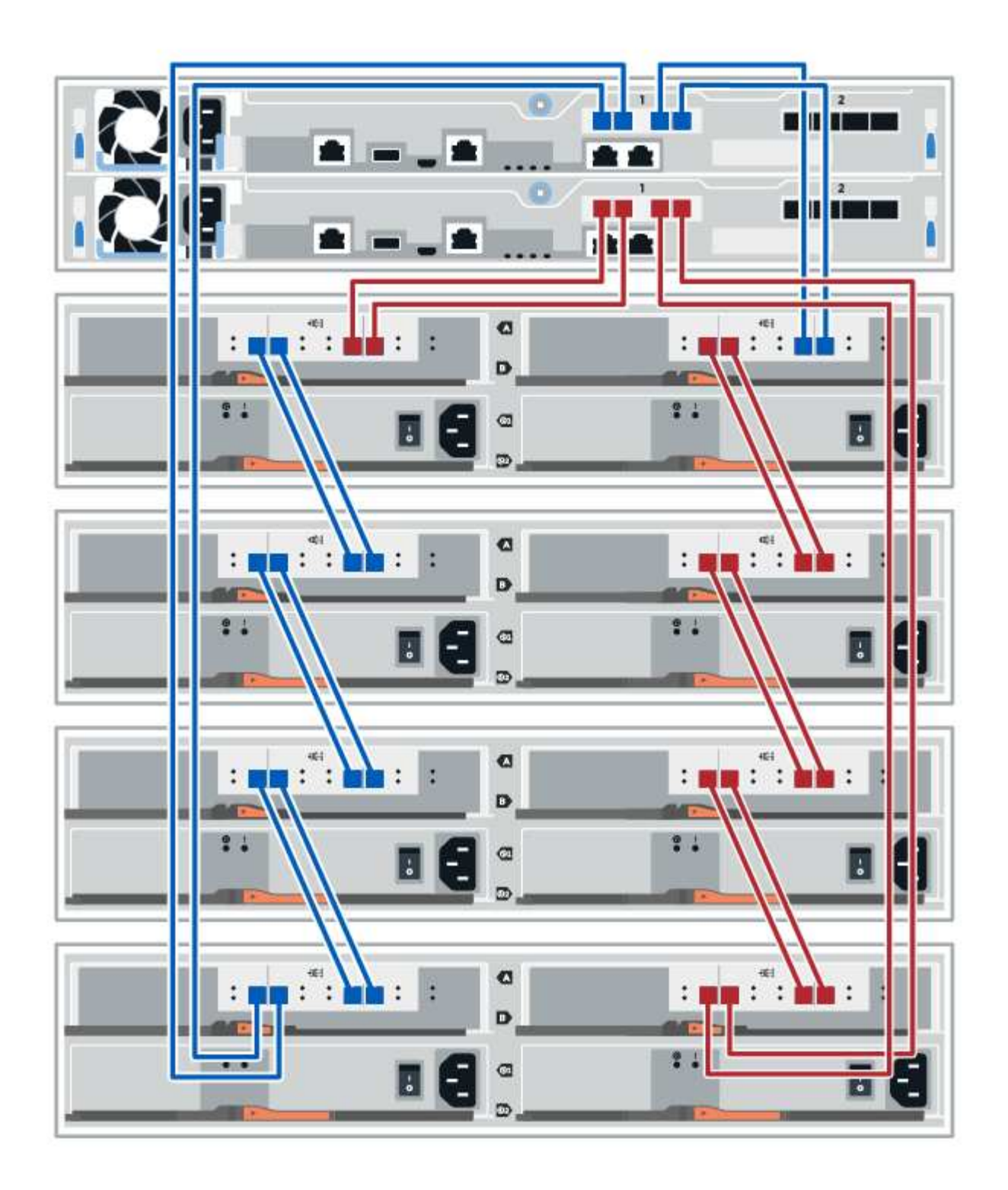

**60** ドライブシェルフのケーブル接続

1 台以上の 60 ドライブシェルフにコントローラシェルフをケーブル接続できます。

次の図は、コントローラシェルフとドライブシェルフを示しています。モデル上のポートの位置を確認するに は、を参照してください ["Hardware Universe"](https://hwu.netapp.com/Controller/Index?platformTypeId=2357027)。

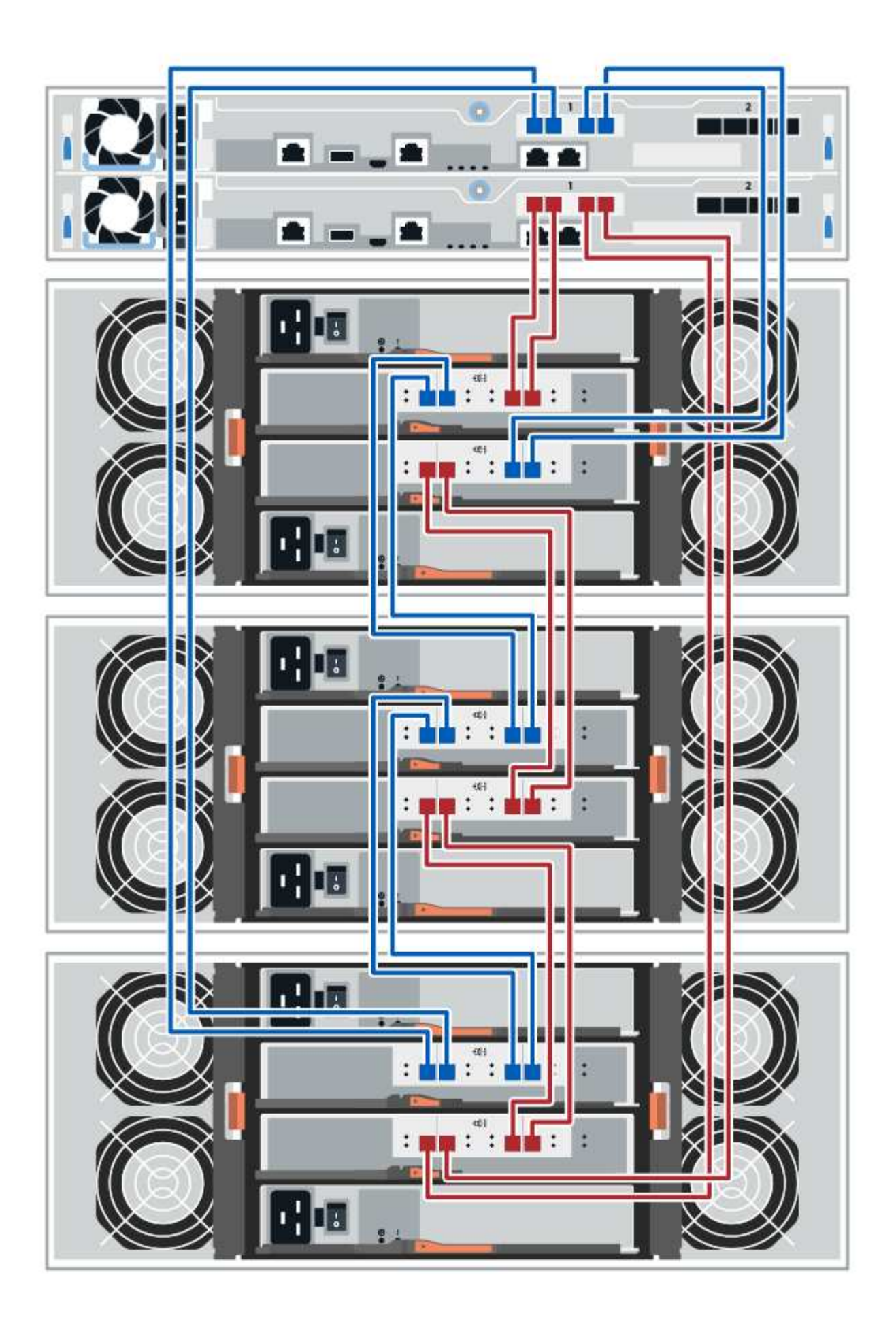

電源のケーブル接続

各コンポーネントの電源装置を別々の電源回路に接続する必要があります。

作業を開始する前に

- 設置場所で必要な電力が供給されていることを確認しておきます。
- シェルフの 2 つの電源装置の 2 つの電源スイッチをオフにする必要があります。

このタスクについて

ストレージシステムの電源が、新しいドライブシェルフの電力要件に対応できる必要があります。ストレージ ・システムの消費電力については、を参照してください ["Hardware Universe"](https://hwu.netapp.com/Controller/Index?platformTypeId=2357027)。

ステップ

1. 各シェルフの 2 本の電源ケーブルを、キャビネットまたはラック内の別々の配電ユニット( PDU )に接 続します。

ドライブシェルフのホットアド

ストレージシステムの他のコンポーネントに電源が投入されている状態で、新しいドラ イブシェルフを追加できます。ストレージシステム容量の設定、再設定、追加、または 再割り当てを、ユーザのデータアクセスを中断することなく実行できます。

作業を開始する前に

この手順は複雑であるため、次のことを推奨します。

- 手順を開始する前に、すべての手順を確認してください。
- ドライブシェルフのホットアドが必要な手順であることを確認します。

このタスクについて

ここで説明する 手順 環境 のホットアドで、DE212C、DE224C、DE460CドライブシェルフをE2800 、E2800B、EF280、E5700、E5700Bに追加EF570、EF300、またはEF600コントローラシェルフ

この 手順 環境 IOM12 および IOM12B ドライブシェルフを使用します。

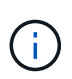

IOM12BモジュールはSANtricity OS 11.70.2以降でのみサポートされます。IOM12Bをインスト ールまたはアップグレードする前に、コントローラのファームウェアが更新されていることを 確認してください。

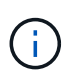

この手順 は、シェルフの IOM のホットスワップや交換に使用されます。つまり、 IOM12 モジ ュールを別の IOM12 モジュールに交換するか、 IOM12B モジュールを別の IOM12B モジュー ルに交換しなければなりません。(シェルフに IOM12 モジュールを 2 台搭載することも、 IOM12B モジュールを 2 つ使用することもできます)

古いコントローラシェルフを DE212C 、 DE224C 、または DE460 に接続する方法については、を参照して ください ["IOM](https://mysupport.netapp.com/ecm/ecm_download_file/ECMLP2859057) [ドライブシェルフを](https://mysupport.netapp.com/ecm/ecm_download_file/ECMLP2859057)[既存](https://mysupport.netapp.com/ecm/ecm_download_file/ECMLP2859057)[の](https://mysupport.netapp.com/ecm/ecm_download_file/ECMLP2859057) [E27XX](https://mysupport.netapp.com/ecm/ecm_download_file/ECMLP2859057) [、](https://mysupport.netapp.com/ecm/ecm_download_file/ECMLP2859057) [E56XX](https://mysupport.netapp.com/ecm/ecm_download_file/ECMLP2859057) [、または](https://mysupport.netapp.com/ecm/ecm_download_file/ECMLP2859057) [EF560](https://mysupport.netapp.com/ecm/ecm_download_file/ECMLP2859057) [コントローラシェルフに追加](https://mysupport.netapp.com/ecm/ecm_download_file/ECMLP2859057)["](https://mysupport.netapp.com/ecm/ecm_download_file/ECMLP2859057)。

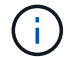

システムの整合性を維持するには、手順を記載された順序で正確に実行する必要があります。

手順 **1** :ドライブシェルフを追加する準備を行います

ドライブシェルフのホットアドを準備するには、重大イベントの有無を確認し、 IOM のステータスを確認す る必要があります。

作業を開始する前に

- ストレージシステムの電源が、新しいドライブシェルフの電力要件に対応できる必要があります。ドライ ブシェルフの電源仕様については、を参照してください ["Hardware Universe"](https://hwu.netapp.com/Controller/Index?platformTypeId=2357027)。
- 既存のストレージシステムのケーブル接続パターンが、この手順に表示されるいずれかの方式と一致して いる必要があります。

手順

- 1. SANtricity システムマネージャで、 \* サポート \* > \* サポートセンター \* > \* 診断 \* を選択します。
- 2. 「サポートデータの収集」を選択します。

[ サポートデータの収集 ] ダイアログボックスが表示されます。

3. [**Collect**]( 収集 ) をクリックします

ブラウザの Downloads フォルダに、 support-data.7z という名前でファイルが保存されます。データはテ クニカルサポートに自動的に送信されません。

4. [**Support**>\*Event Log] を選択します。

イベントログページにイベントデータが表示されます。

- 5. 重要なイベントをリストの先頭にソートするには、「 \* 優先度 \* 」列の見出しを選択します。
- 6. 過去 2~3 週間に発生したシステムの重大イベントを確認し、最近の重大イベントが解決または対処されて いることを確認します。

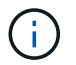

過去 2~3 週間以内に発生した未解決の重大イベントがある場合は、手順を停止してテクニ カルサポートにお問い合わせください。問題が解決したら、手順を続行します。

- 7. 「 \* ハードウェア \* 」を選択します。
- 8. IOM ( ESM ) \* アイコンを選択します。

## ö

Shelf Component Settings (シェルフコンポーネントの設定)ダイアログボックスが表示され、 \* IOM ( ESM ) \* タブが選択されます。

- 9. 各 IOM / ESM に表示されるステータスが「 *optimal*」 であることを確認します。
- 10. [ 詳細設定を表示する \*] をクリックします。
- 11. 次の条件を満たしていることを確認します。
	- 検出された ESM / IOM の数がシステムおよび各ドライブシェルフに取り付けられている ESM / IOM の数と同じである。
	- ESM / IOM のどちらの通信状況も正常である。
- DE212C 、 DE224C 、および DE460C ドライブシェルフの場合は 12Gb/ 秒、その他のドライブトレ イの場合は 6Gb/ 秒のデータ速度が必要です。
- 手順 **2** :ドライブシェルフを設置して電源を投入する

新しいドライブシェルフまたは以前に設置されていたドライブシェルフを設置して電源をオンにし、注意が必 要な LED を確認します。

手順

1. ストレージシステムに以前に設置されていたドライブシェルフを設置する場合は、ドライブを取り外しま す。この手順の後半でドライブを 1 つずつ取り付ける必要があります。

設置するドライブシェルフの過去の設置状況が不明な場合は、ストレージシステムに以前に設置されてい たものとして作業します。

2. ストレージシステムコンポーネントが取り付けられているラックにドライブシェルフを設置します。

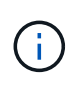

物理的な設置と電源のケーブル接続については、使用するモデルの設置手順書を参照手順 してください。モデルの設置手順には、ドライブシェルフを安全に設置するために考慮す る必要がある注意事項と警告が含まれています。

3. 新しいドライブシェルフの電源をオンにし、ドライブシェルフの黄色の警告 LED が点灯しないことを確 認します。可能であれば、障害をすべて解決してからこの手順を続行してください。

手順 **3** :システムにケーブルを接続します

次のいずれかのオプションを選択します。

- [オプション](#page-80-0)[1](#page-80-0)[:](#page-80-0)[E2800](#page-80-0)[または](#page-80-0)[E5700](#page-80-0)[のドライブシェルフを接続する](#page-80-0)
- [オプション](#page-83-0)[2](#page-83-0)[:](#page-83-0)[EF300](#page-83-0)[または](#page-83-0)[EF600](#page-83-0)[のドライブシェルフを接続する](#page-83-0)

古いコントローラシェルフを DE212C 、 DE224C 、または DE460 に接続する方法については、を参照して ください ["IOM](https://mysupport.netapp.com/ecm/ecm_download_file/ECMLP2859057) [ドライブシェルフを](https://mysupport.netapp.com/ecm/ecm_download_file/ECMLP2859057)[既存](https://mysupport.netapp.com/ecm/ecm_download_file/ECMLP2859057)[の](https://mysupport.netapp.com/ecm/ecm_download_file/ECMLP2859057) [E27XX](https://mysupport.netapp.com/ecm/ecm_download_file/ECMLP2859057) [、](https://mysupport.netapp.com/ecm/ecm_download_file/ECMLP2859057) [E56XX](https://mysupport.netapp.com/ecm/ecm_download_file/ECMLP2859057) [、または](https://mysupport.netapp.com/ecm/ecm_download_file/ECMLP2859057) [EF560](https://mysupport.netapp.com/ecm/ecm_download_file/ECMLP2859057) [コントローラシェルフに追加](https://mysupport.netapp.com/ecm/ecm_download_file/ECMLP2859057)["](https://mysupport.netapp.com/ecm/ecm_download_file/ECMLP2859057)。

<span id="page-80-0"></span>オプション**1**:**E2800**または**E5700**のドライブシェルフを接続する

ドライブシェルフをコントローラ A に接続し、 IOM のステータスを確認し、ドライブシェルフをコントロー ラ B に接続します

手順

1. ドライブシェルフをコントローラ A に接続します

次の図では、追加のドライブシェルフをコントローラ A に接続する例を示しますモデル上のポートの位置 を確認するには、を参照してください ["Hardware Universe"](https://hwu.netapp.com/Controller/Index?platformTypeId=2357027)。

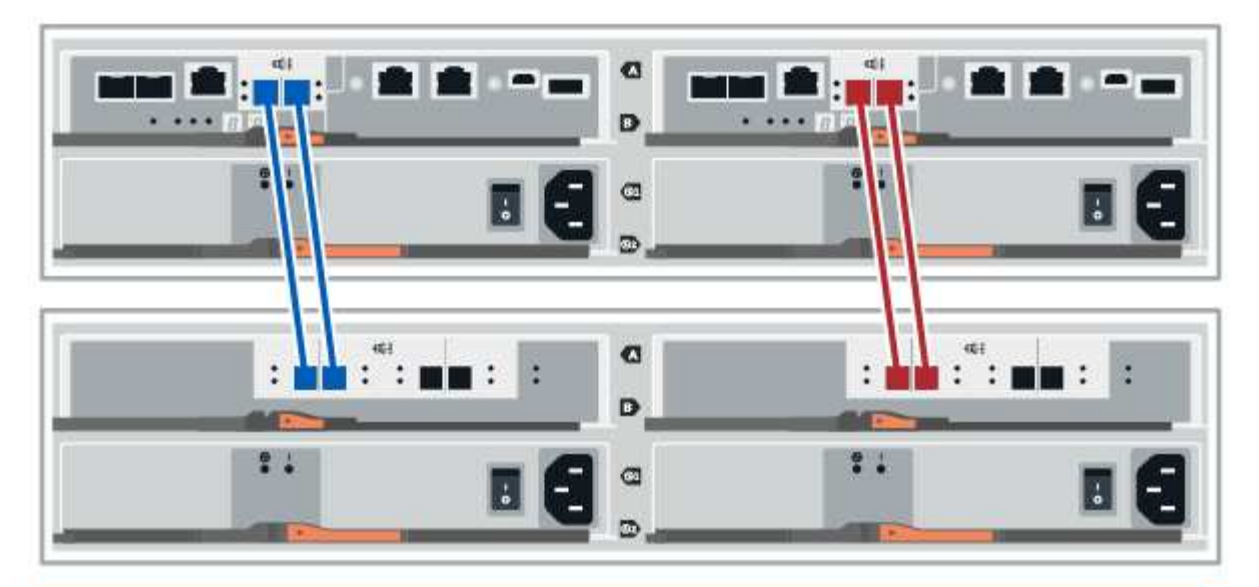

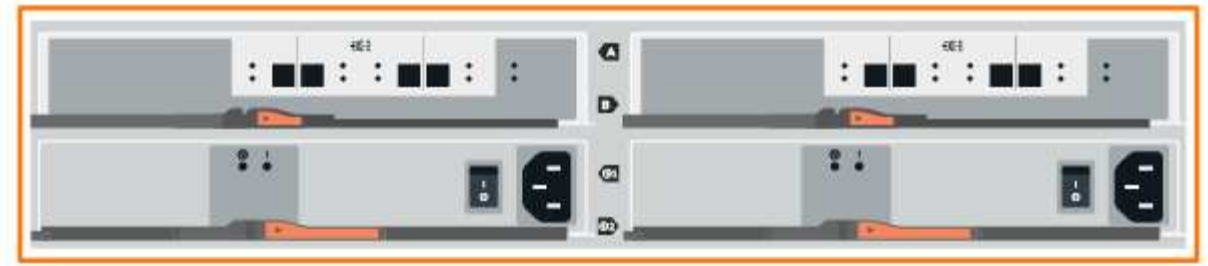

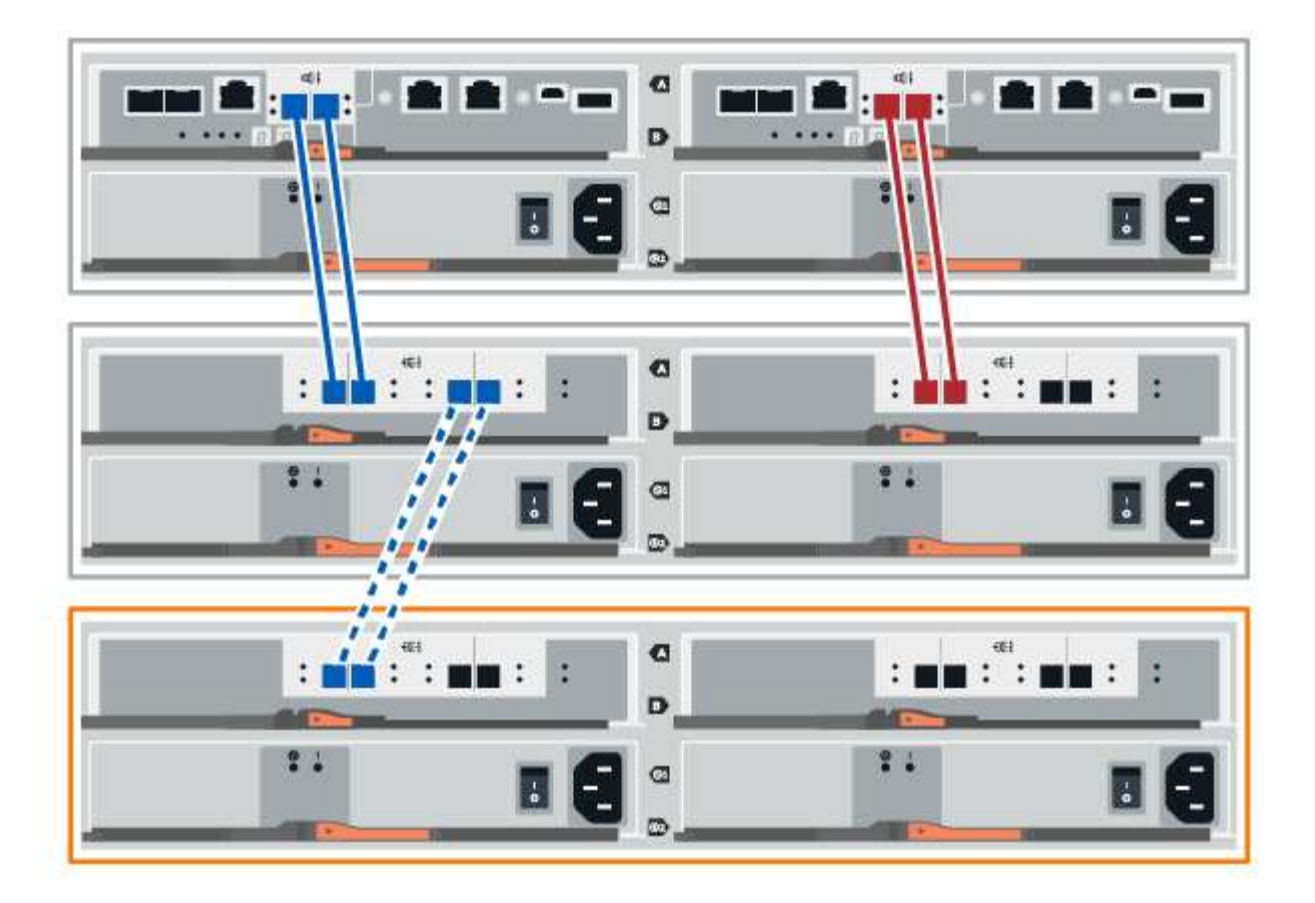

2. SANtricity システムマネージャで、 \* ハードウェア \* をクリックします。

 $\left( \begin{array}{c} 1 \end{array} \right)$ 手順のこの時点では、コントローラシェルフへのアクティブパスは 1 つだけです。

- 3. 必要に応じて下にスクロールして、新しいストレージシステムのドライブシェルフをすべて表示します。 新しいドライブシェルフが表示されない場合は、接続問題を解決します。
- 4. 新しいドライブシェルフの \* ESM / IOM \* アイコンを選択します。

## 貸

[\* Shelf Component Settings] ダイアログ・ボックスが表示されます。

- 5. 「 \* Shelf Component Settings \* 」 (シェルフコンポーネントの設定) ダイアログボックスで「 \* ESM / IOM \* 」 ( \* ESM / IOM \*) タブを選択します。
- 6. 「 \* 詳細オプションを表示 \* 」を選択して、次のことを確認します。
	- IOM / ESM A が表示されている。
	- 現在のデータ速度が SAS-3 ドライブシェルフで 12Gbps になっている。
	- カードの通信に問題はありません。
- 7. コントローラ B からすべての拡張ケーブルを外します
- 8. ドライブシェルフをコントローラ B に接続します

次の図では、追加のドライブシェルフをコントローラ B に接続する例を示しますモデル上のポートの位 置を確認するには、を参照してください ["Hardware Universe"](https://hwu.netapp.com/Controller/Index?platformTypeId=2357027)。

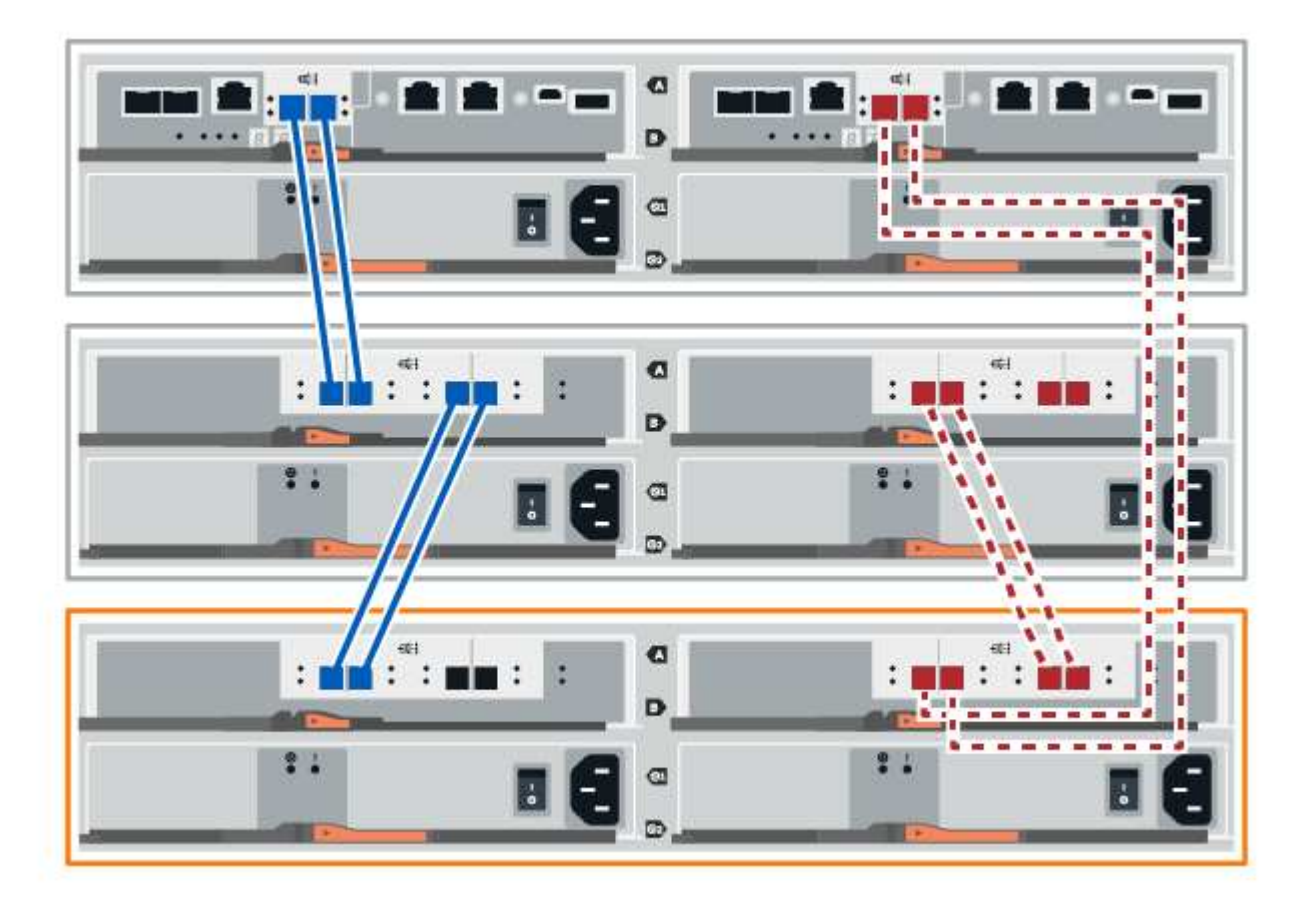

9. ESM / IOM \* タブが選択されていない場合は、 \* Shelf Component Settings \* (シェルフコンポーネント設 定\*) ダイアログボックスで \* ESM / IOM \* タブを選択し、 \* Show more options \* (詳細オプションを表 示)を選択します。カード通信が **YES** であることを確認します。

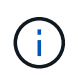

「最適」ステータスは、新しいドライブシェルフに関連する冗長性の喪失エラーが解決さ れ、ストレージシステムが安定していることを示しています。

<span id="page-83-0"></span>オプション**2**:**EF300**または**EF600**のドライブシェルフを接続する

ドライブシェルフをコントローラ A に接続し、 IOM のステータスを確認し、ドライブシェルフをコントロー ラ B に接続します

作業を開始する前に

• ファームウェアを最新バージョンに更新しました。ファームウェアを更新するには、の手順に従います ["SANtricity OS](https://docs.netapp.com/ja-jp/e-series/upgrade-santricity/index.html) [のアップ](https://docs.netapp.com/ja-jp/e-series/upgrade-santricity/index.html)[グ](https://docs.netapp.com/ja-jp/e-series/upgrade-santricity/index.html)[レード中です](https://docs.netapp.com/ja-jp/e-series/upgrade-santricity/index.html)["](https://docs.netapp.com/ja-jp/e-series/upgrade-santricity/index.html)。

手順

1. スタック内の以前の最後のシェルフから A 側のコントローラケーブルを両方とも IOM12 ポート 1 と 2 か ら外し、新しいシェルフの IOM12 ポート 1 と 2 に接続します。

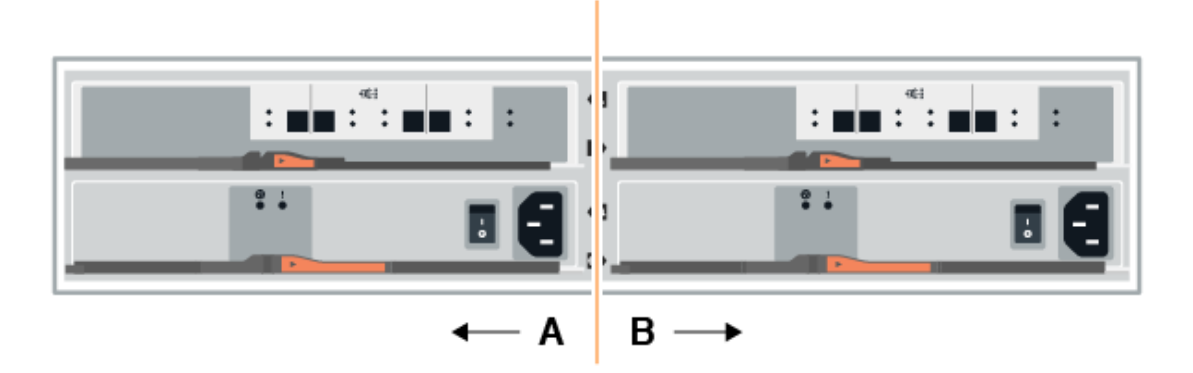

2. 新しいシェルフから以前の最後のシェルフの IOM12 ポート 1 と 2 に、ケーブルを A 側の IOM12 ポート 3 と 4 に接続します。

次の図では、追加のドライブシェルフを前の最後のシェルフに接続する例を示します。モデル上のポート の位置を確認するには、を参照してください ["Hardware Universe"](https://hwu.netapp.com/Controller/Index?platformTypeId=2357027)。

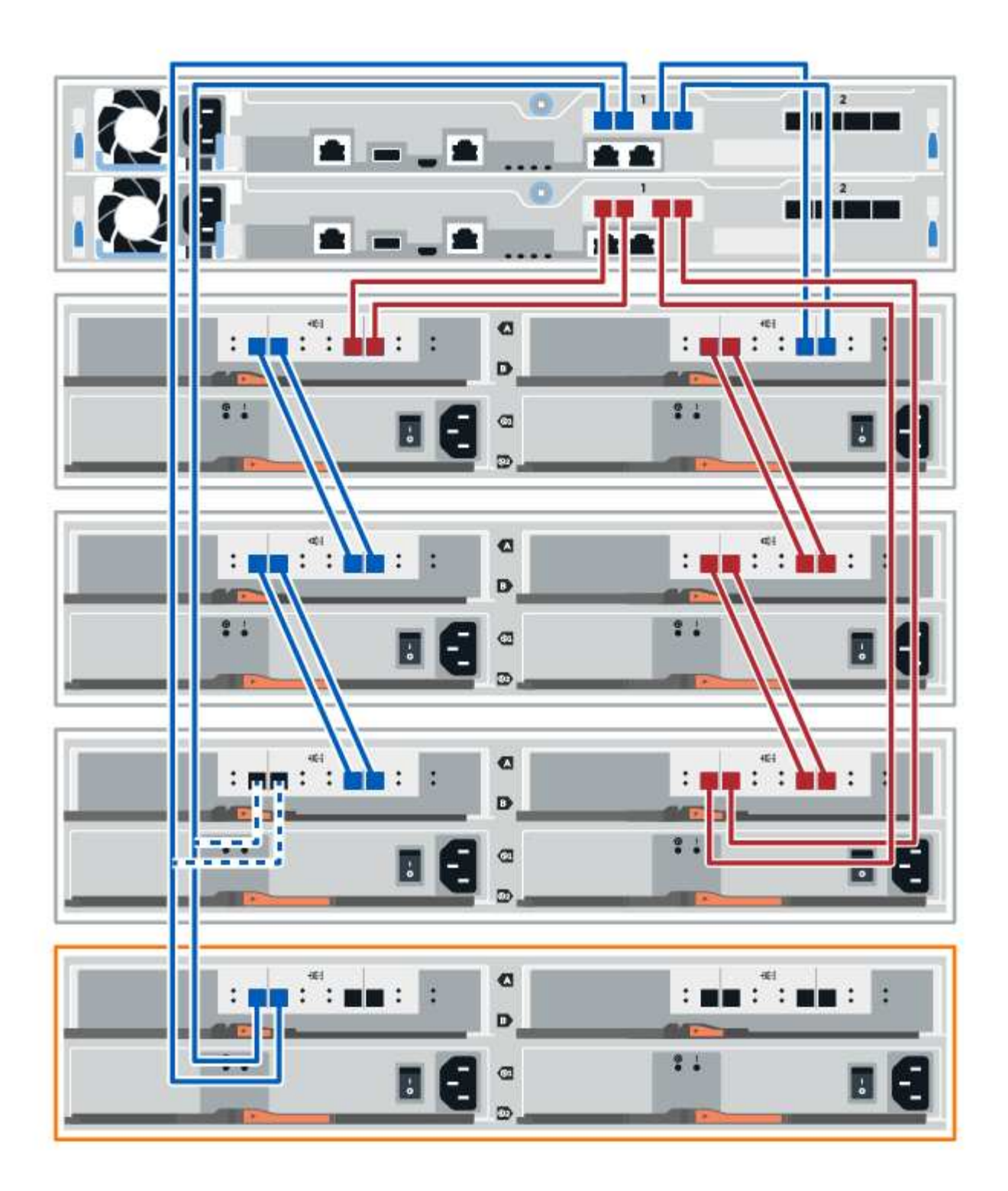

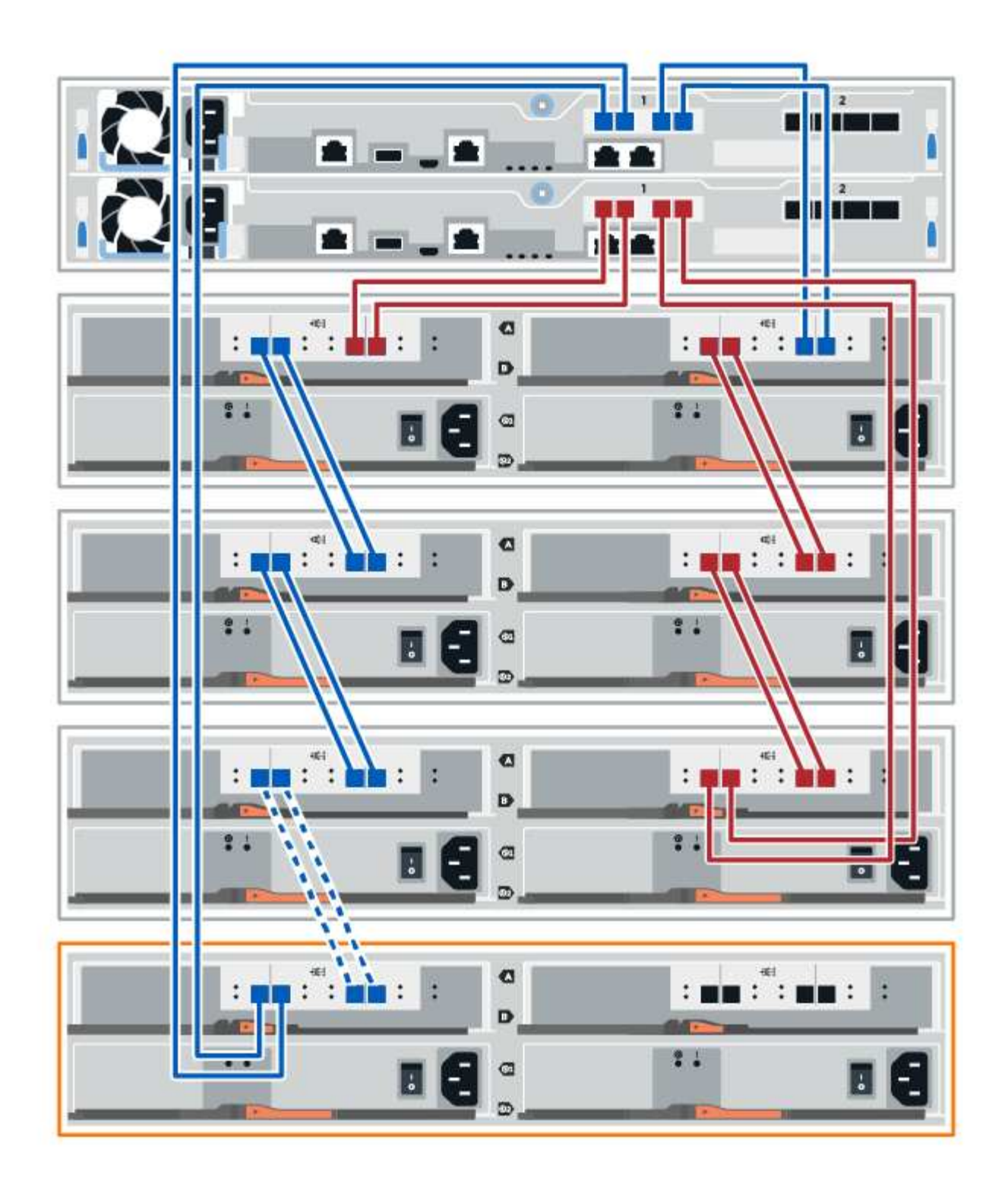

3. SANtricity システムマネージャで、 \* ハードウェア \* をクリックします。

 $\bigcap$ 

手順のこの時点では、コントローラシェルフへのアクティブパスは 1 つだけです。

- 4. 必要に応じて下にスクロールして、新しいストレージシステムのドライブシェルフをすべて表示します。 新しいドライブシェルフが表示されない場合は、接続問題を解決します。
- 5. 新しいドライブシェルフの \* ESM / IOM \* アイコンを選択します。

曫

[\* Shelf Component Settings] ダイアログ・ボックスが表示されます。

- 6. 「 \* Shelf Component Settings \* 」 (シェルフコンポーネントの設定) ダイアログボックスで「 \* ESM / IOM\*」 (\*ESM / IOM\*) タブを選択します。
- 7. 「 \* 詳細オプションを表示 \* 」を選択して、次のことを確認します。
	- IOM / ESM A が表示されている。
	- 現在のデータ速度が SAS-3 ドライブシェルフで 12Gbps になっている。
	- カードの通信に問題はありません。
- 8. スタック内の前の最後のシェルフから B 側のコントローラケーブルを両方とも IOM12 ポート 1 と 2 から 外し、新しいシェルフの IOM12 ポート 1 と 2 に接続します。
- 9. 新しいシェルフの B 側 IOM12 ポート 3 と 4 を以前の最後のシェルフの IOM12 ポート 1 と 2 にケーブル を接続します。

次の図では、追加のドライブシェルフを前の最後のシェルフに接続する B 側の接続例を示しています。モ デル上のポートの位置を確認するには、を参照してください ["Hardware Universe"](https://hwu.netapp.com/Controller/Index?platformTypeId=2357027)。

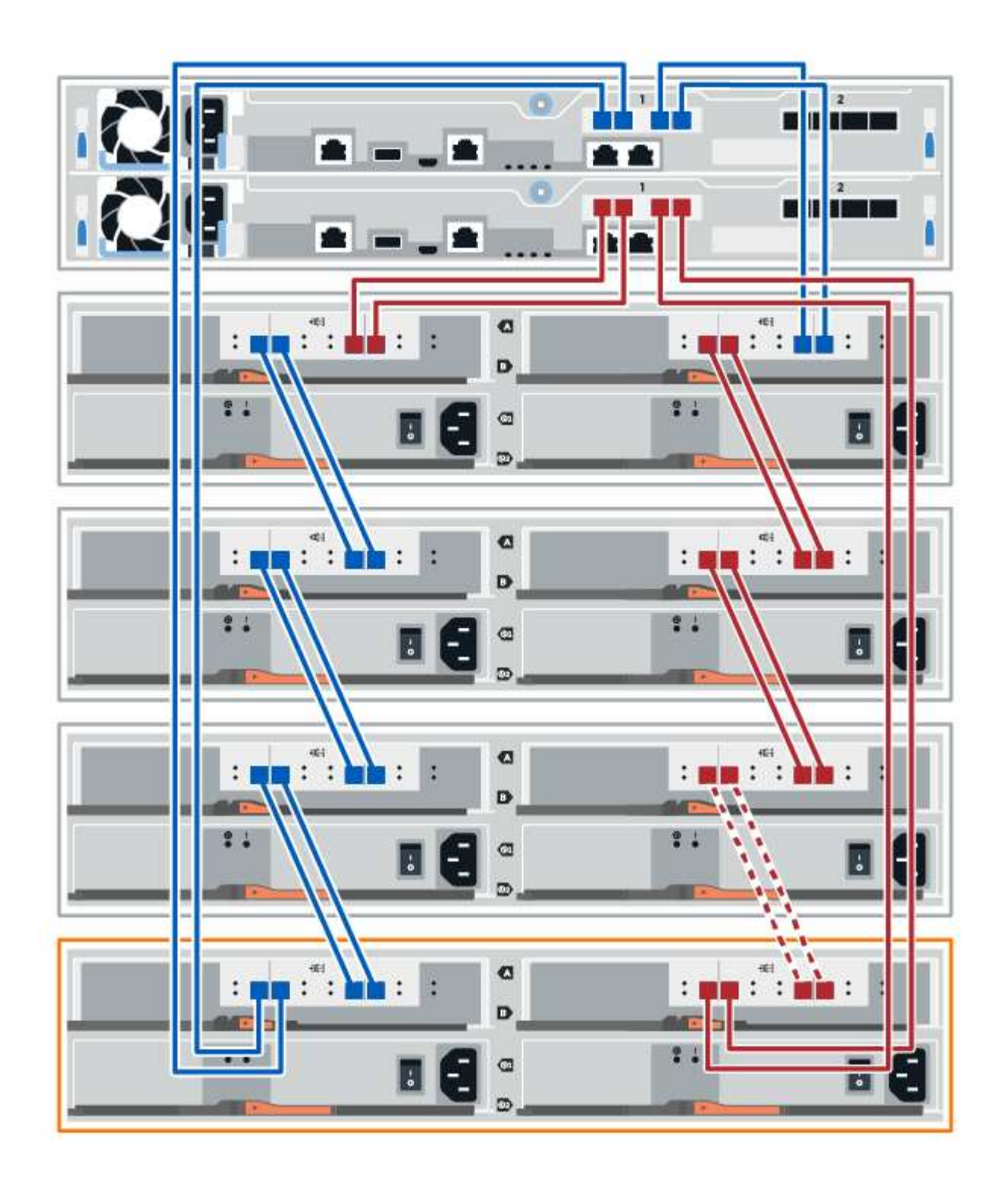

10. ESM / IOM \* タブが選択されていない場合は、 \* Shelf Component Settings \* (シェルフコンポーネント設 定\*) ダイアログボックスで \* ESM / IOM \* タブを選択し、 \* Show more options \* (詳細オプションを表 示)を選択します。カード通信が **YES** であることを確認します。

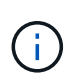

「最適」ステータスは、新しいドライブシェルフに関連する冗長性の喪失エラーが解決さ れ、ストレージシステムが安定していることを示しています。

手順 **4** :ホットアドを完了します

ホットアドが完了したら、エラーがないことを確認し、新しく追加したドライブシェルフが最新のファームウ ェアを使用していることを確認します。

手順

- 1. SANtricity システムマネージャで、 \* ホーム \* をクリックします。
- 2. ページ上部中央に「問題からリカバリする」というラベルのリンクが表示された場合は、そのリンクをク リックして Recovery Guru に示される問題を解決します。
- 3. SANtricity システムマネージャで、 \* ハードウェア \* をクリックし、必要に応じて下にスクロールして、 新しく追加したドライブシェルフを表示します。
- 4. 別のストレージシステムに取り付けられていたドライブを、新たに設置したドライブシェルフに 1 本ずつ 追加します。各ドライブが認識されるまで待ってから、次のドライブを挿入します。

ストレージ・システムがドライブを認識すると ' ハードウェア \* ページのドライブ・スロットが青色の四 角形で表示されます

- 5. [ サポート \* ( Support \* ) ] > [ サポートセンター \* ( \* Support Center \* ) ] > [ サポートリソース \* ( \* Support Resources<sup>\*</sup>) 1タブ
- 6. [\* Software and Firmware Inventory] リンクをクリックし、新しいドライブシェルフにインストールされて いる IOM / ESM ファームウェアとドライブファームウェアのバージョンを確認します。

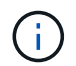

このリンクが見つからない場合は、ページを下にスクロールしてください。

7. 必要に応じて、ドライブファームウェアをアップグレードします。

アップグレード機能を無効にしていないかぎり、 IOM / ESM ファームウェアは自動的に最新バージョン にアップグレードされます。

これでホットアド手順は完了です。通常の運用を再開することができます。

管理ステーションでのイーサネットケーブル接続

ストレージアレイのアウトオブバンド管理のためにストレージシステムをイーサネット ネットワークに接続することができます。ストレージアレイ管理接続にはイーサネット ケーブルを使用する必要があります。

直接トポロジ

直接トポロジでは、コントローラをイーサネットネットワークに直接接続します。

各コントローラの管理ポート 1 をアウトオブバンド管理用に接続し、ポート 2 はテクニカルサポートがスト レージアレイへのアクセスに使用できるように残しておく必要があります。

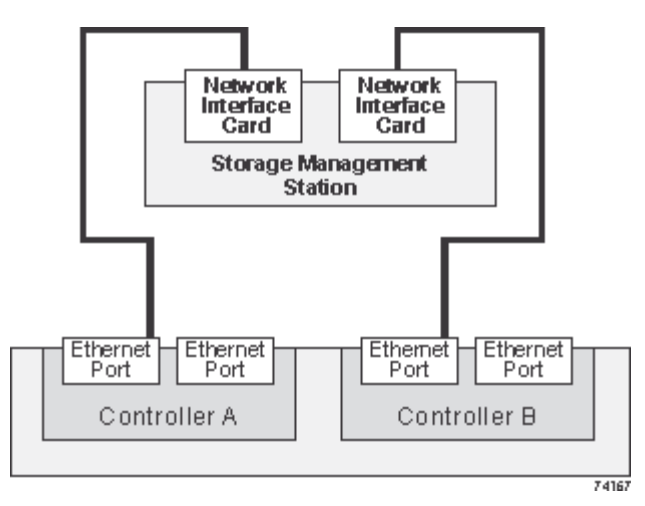

図 **3.** 直接ストレージ管理接続

ファブリックトポロジ

ファブリックトポロジでは、スイッチを使用してコントローラをイーサネットネットワークに接続します。

各コントローラの管理ポート 1 をアウトオブバンド管理用に接続し、ポート 2 はテクニカルサポートがスト レージアレイへのアクセスに使用できるように残しておく必要があります。

89

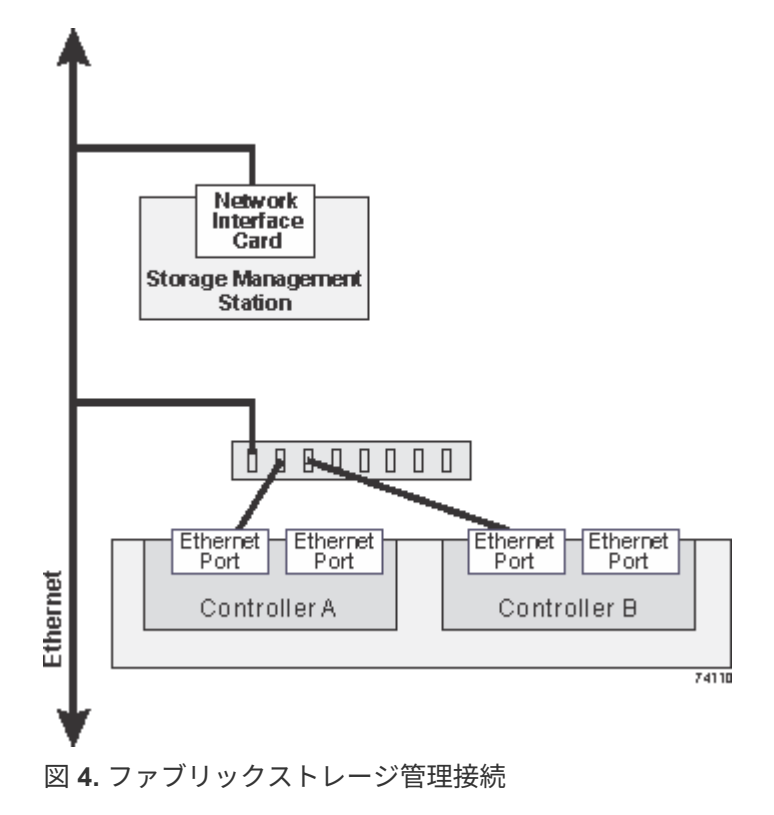

Copyright © 2024 NetApp, Inc. All Rights Reserved. Printed in the U.S.このドキュメントは著作権によって保 護されています。著作権所有者の書面による事前承諾がある場合を除き、画像媒体、電子媒体、および写真複 写、記録媒体、テープ媒体、電子検索システムへの組み込みを含む機械媒体など、いかなる形式および方法に よる複製も禁止します。

ネットアップの著作物から派生したソフトウェアは、次に示す使用許諾条項および免責条項の対象となりま す。

このソフトウェアは、ネットアップによって「現状のまま」提供されています。ネットアップは明示的な保 証、または商品性および特定目的に対する適合性の暗示的保証を含み、かつこれに限定されないいかなる暗示 的な保証も行いません。ネットアップは、代替品または代替サービスの調達、使用不能、データ損失、利益損 失、業務中断を含み、かつこれに限定されない、このソフトウェアの使用により生じたすべての直接的損害、 間接的損害、偶発的損害、特別損害、懲罰的損害、必然的損害の発生に対して、損失の発生の可能性が通知さ れていたとしても、その発生理由、根拠とする責任論、契約の有無、厳格責任、不法行為(過失またはそうで ない場合を含む)にかかわらず、一切の責任を負いません。

ネットアップは、ここに記載されているすべての製品に対する変更を随時、予告なく行う権利を保有します。 ネットアップによる明示的な書面による合意がある場合を除き、ここに記載されている製品の使用により生じ る責任および義務に対して、ネットアップは責任を負いません。この製品の使用または購入は、ネットアップ の特許権、商標権、または他の知的所有権に基づくライセンスの供与とはみなされません。

このマニュアルに記載されている製品は、1つ以上の米国特許、その他の国の特許、および出願中の特許によ って保護されている場合があります。

権利の制限について:政府による使用、複製、開示は、DFARS 252.227-7013(2014年2月)およびFAR 5252.227-19(2007年12月)のRights in Technical Data -Noncommercial Items(技術データ - 非商用品目に関 する諸権利)条項の(b)(3)項、に規定された制限が適用されます。

本書に含まれるデータは商用製品および / または商用サービス(FAR 2.101の定義に基づく)に関係し、デー タの所有権はNetApp, Inc.にあります。本契約に基づき提供されるすべてのネットアップの技術データおよび コンピュータ ソフトウェアは、商用目的であり、私費のみで開発されたものです。米国政府は本データに対 し、非独占的かつ移転およびサブライセンス不可で、全世界を対象とする取り消し不能の制限付き使用権を有 し、本データの提供の根拠となった米国政府契約に関連し、当該契約の裏付けとする場合にのみ本データを使 用できます。前述の場合を除き、NetApp, Inc.の書面による許可を事前に得ることなく、本データを使用、開 示、転載、改変するほか、上演または展示することはできません。国防総省にかかる米国政府のデータ使用権 については、DFARS 252.227-7015(b)項(2014年2月)で定められた権利のみが認められます。

## 商標に関する情報

NetApp、NetAppのロゴ、<http://www.netapp.com/TM>に記載されているマークは、NetApp, Inc.の商標です。そ の他の会社名と製品名は、それを所有する各社の商標である場合があります。